# **ML1120/ML1190 eco**

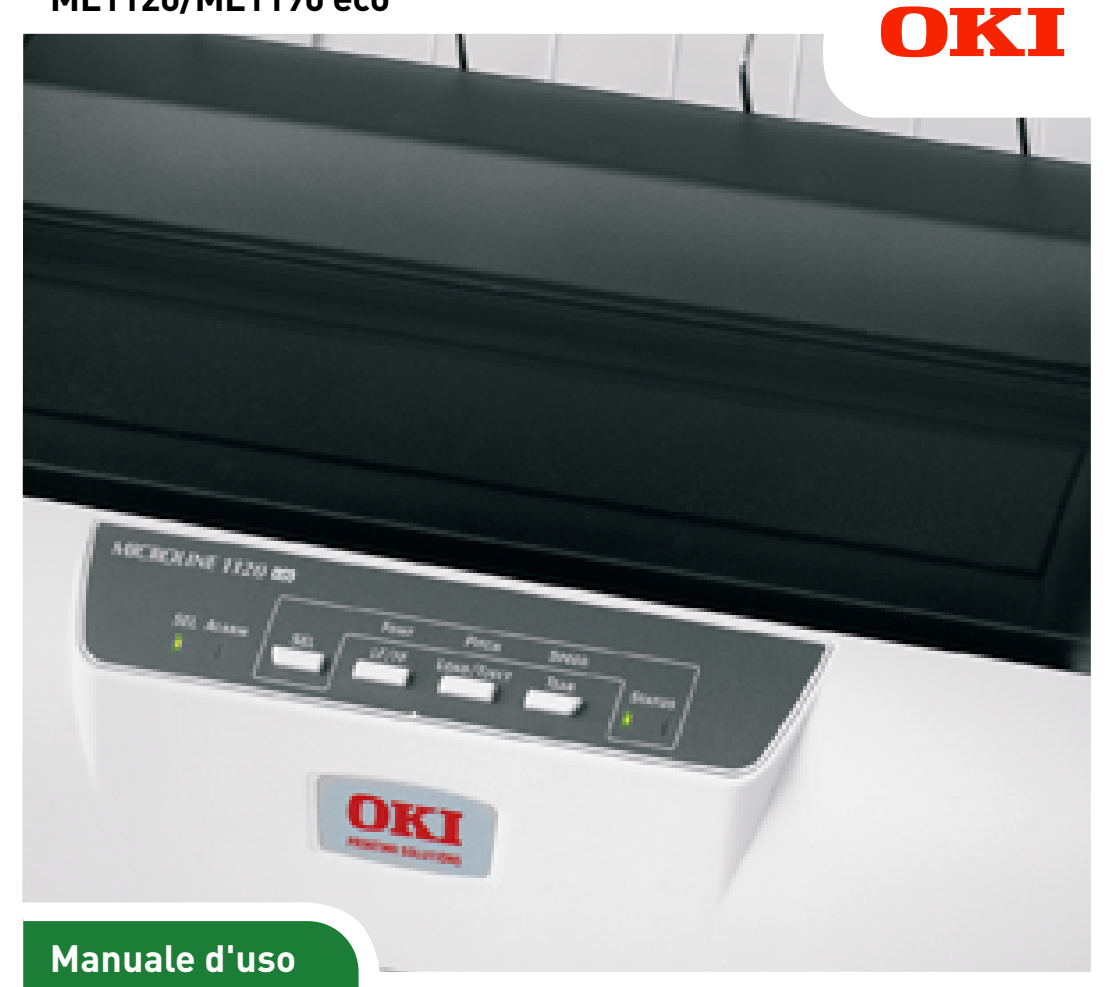

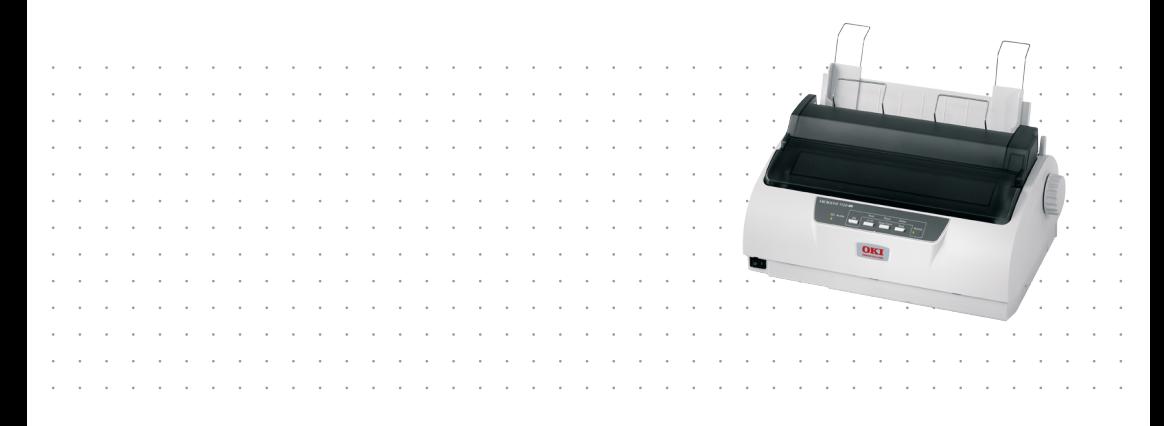

# <span id="page-1-0"></span>**PREFAZIONE**

Questo manuale fornisce informazioni complete, precise ed aggiornate. OKI Printing Solutions non si assume alcuna responsabilità per le conseguenze di eventuali errori causati da fattori sui quali non ha controllo. Inoltre OKI Printing Solutions non assicura la validità e correttezza delle informazioni fornite se al software e all'apparecchiatura citati in questo manuale sono state apportate modifiche da parte di terzi. La menzione di prodotti software di altri produttori non implica necessariamente la relativa approvazione di OKI Printing Solutions.

Nella stesura di questo documento è stato fatto il possibile per fornire informazioni accurate e utili. Tuttavia non si garantisce in alcun modo, espresso o implicito, la validità e correttezza delle informazioni qui riportate.

I driver e i manuali più aggiornati sono disponibili presso il sito Web di OKI Printing Solutions: **<https://www.oki.com/printing/>**

Copyright © OKI Data Corporation. Tutti i diritti riservati.

OKI è un marchio registrato di OKI Electric Industry Co., Ltd.

Microline è un marchio di OKI Data Corporation.

Microsoft, MS-DOS e Windows sono marchi registrati di Microsoft Corporation.

Gli altri nomi di prodotto e marchi di fabbrica sono marchi o marchi registrati dei rispettivi proprietari.

# $\epsilon$

Questo prodotto è conforme ai requisiti delle Direttive del Consiglio 2014/30/EU (EMC), 2014/35/EU (LVD) and 2011/65/EU (ROHS, come emendate dove applicabile, sull'approssimazione delle leggi degli stati membri relative alla compatibilità elettromagnetica, alla bassa tensione e alle restrizioni applicabili alle sostanze pericolose.

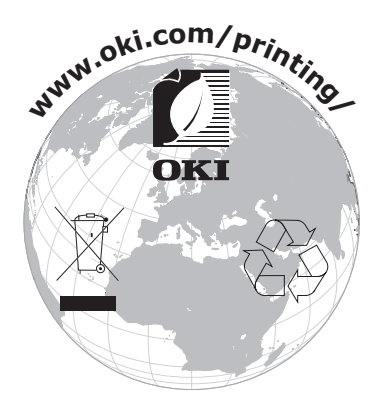

# <span id="page-2-0"></span>**SOMMARIO**

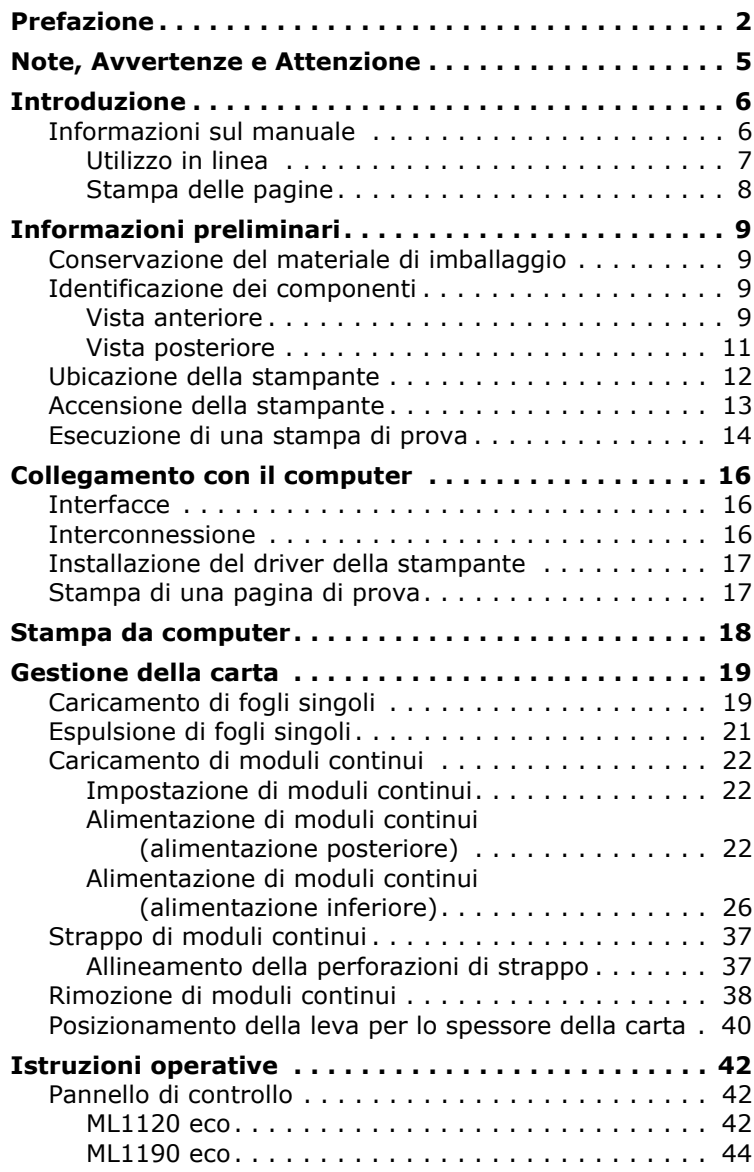

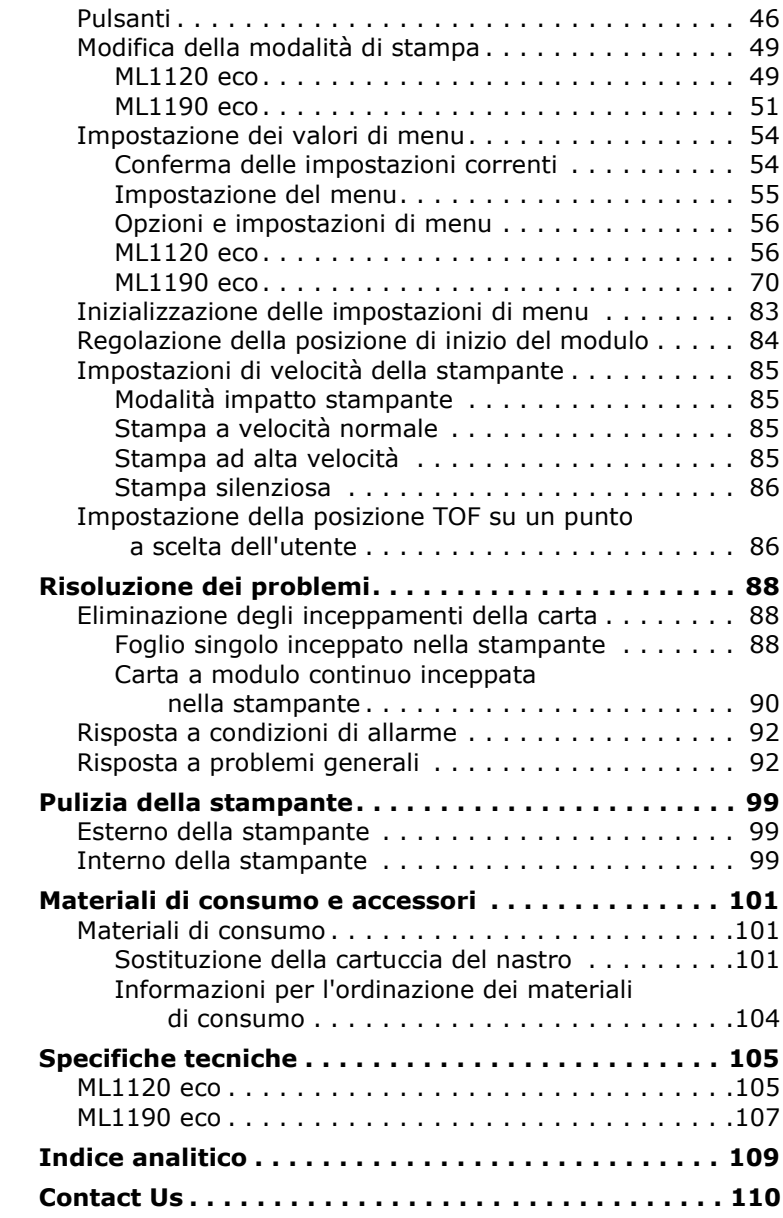

# <span id="page-4-0"></span>**NOTE, AVVERTENZE E ATTENZIONE**

#### *NOTA*

*Una nota fornisce informazioni aggiuntive per integrare il testo principale e può essere utile per usare e per comprendere una funzione del prodotto.*

# **AVVERTENZA!**

**Un messaggio di avvertenza fornisce ulteriori informazioni che, se ignorate, possono provocare malfunzionamenti o danni all'apparecchiatura.**

# **ATTENZIONE!**

**Un avviso di attenzione fornisce ulteriori informazioni che, se ignorate, possono determinare rischi di lesioni personali.**

# <span id="page-5-0"></span>**INTRODUZIONE**

Congratulazioni per l'acquisto di questa stampante OKI Printing Solutions.

Le stampanti ML1120 eco (a 9 aghi) e ML1190 eco (a 24 aghi) sono progettate per fornire una stampa di qualità lettera di elevata affidabilità e una grafica ad alta risoluzione in ambienti di stampa desktop/ufficio. Entrambi i modelli associano a una sofisticata tecnologia di stampa a matrice di punti a impatto seriale materiali avanzati e una struttura superiore per assicurare prestazioni elevate e versatilità di unità desktop. L'attenzione ad esigenze ergonomiche e applicative ne consente l'agevole utilizzo da parte di operatori con competenze tecniche diverse.

## <span id="page-5-1"></span>**INFORMAZIONI SUL MANUALE**

#### *NOTA*

*Le immagini utilizzate nel presente manuale possono riguardare anche caratteristiche opzionali non installate nella stampante in uso.*

Questo manuale rappresenta il Manuale d'Uso (per la versione più aggiornata, visitare il sito Web <www.oki.com/printing/>) per la stampante e fa parte degli strumenti di supporto complessivi per l'utente elencati di seguito.

**> Opuscolo sulla sicurezza durante l'installazione**: fornisce informazioni sulle modalità di utilizzo sicuro della stampante.

> Si tratta di un documento cartaceo in dotazione con la stampante da leggere prima dell'installazione della stessa.

**> Manuale di Installazione**: vengono descritte le modalità di disimballaggio, connessione e accensione della stampante.

Si tratta di un documento cartaceo fornito con la stampante.

**>** Il presente **Manuale d'Uso**: consente di acquistare familiarità con la stampante e di ottimizzarne l'utilizzo delle diverse funzioni. Sono incluse anche linee guida per la risoluzione dei problemi e la manutenzione in modo da garantirne prestazioni ottimali. Vengono fornite inoltre informazioni per l'aggiunta di accessori opzionali in base all'evoluzione delle esigenze di stampa.

Si tratta di un documento in formato elettronico memorizzato nel CD dei manuali.

**> Manuale di riferimento tecnico**: fornisce informazioni tecniche dettagliate per programmatori e utenti esperti.

Si tratta di un documento in formato elettronico disponibile sul sito Web all'indirizzo <www.oki.com/printing/>.

**> Guide rapide di Installazione**: fornite con i materiali di consumo e gli accessori opzionali, ne descrivono l'installazione.

Si tratta di documenti cartacei forniti con i materiali di consumo e gli accessori opzionali.

**> Guida in linea**: fornisce informazioni in linea accessibili dal driver di stampa e dal software delle utilità.

#### <span id="page-6-0"></span>**UTILIZZO IN LINEA**

Il presente manuale deve essere letto su schermo mediante Adobe Acrobat Reader. Utilizzare gli strumenti di spostamento e visualizzazione forniti in Acrobat.

È possibile accedere a informazioni specifiche in due diversi modi:

- **>** Nell'elenco dei segnalibri situato in basso a sinistra dello schermo, fare clic sull'argomento di interesse per passare ad esso (se i segnalibri non sono disponibili, utilizzare il ["Sommario" a pagina 3](#page-2-0)).
- **>** Nell'elenco dei segnalibri, fare clic su Indice analitico per passare ad esso (se i segnalibri non sono disponibili, utilizzare il ["Sommario" a pagina 3\)](#page-2-0). Nell'indice strutturato in ordine alfabetico individuare il termine di interesse e fare clic sul numero di pagina associato per passare alla pagina in cui è contenuto.

#### <span id="page-7-0"></span>**STAMPA DELLE PAGINE**

È possibile stampare l'intero manuale, singole pagine o sezioni mediante la seguente procedura:

- **1.** Dalla barra degli strumenti, selezionare File > Stampa oppure premere i tasti CTRL + P.
- **2.** Scegliere le pagine da stampare:
	- (a) [All pages (Tutte le pagine)] (1) per la stampa dell'intero manuale.
	- (b) [Current page (Pagina corrente)] (2) per la stampa della pagina visualizzata.

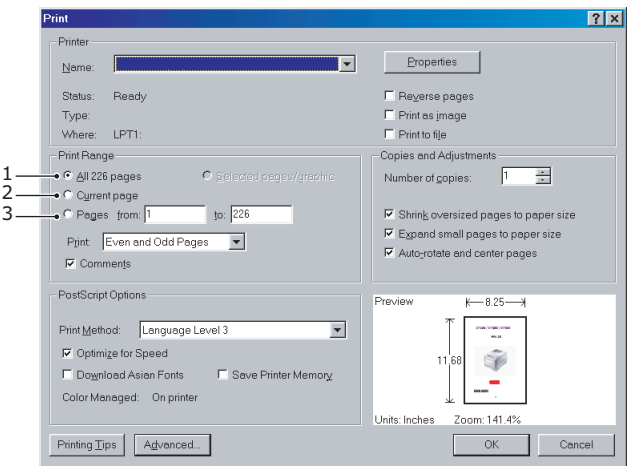

- (c) [Pages from (Pagine da)] e [to (a)] (3) per la stampa dell'intervallo di pagine specificato mediante l'immissione dei relativi numeri di pagina.
- **3.** Fare clic su OK.

# <span id="page-8-0"></span>**INFORMAZIONI PRELIMINARI**

# **ATTENZIONE!**

**Se non lo si è ancora fatto, leggere l'opuscolo sulla sicurezza durante l'installazione fornito con la stampante.**

#### <span id="page-8-1"></span>**CONSERVAZIONE DEL MATERIALE DI IMBALLAGGIO**

Dopo aver installato la stampante seguendo le istruzioni riportate nel relativo manuale, conservare il materiale di imballaggio e il contenitore per spedizioni o trasporti futuri.

## <span id="page-8-2"></span>**IDENTIFICAZIONE DEI COMPONENTI**

Di seguito vengono identificate e brevemente descritte le parti principali componenti la stampante.

#### <span id="page-8-3"></span>**VISTA ANTERIORE**

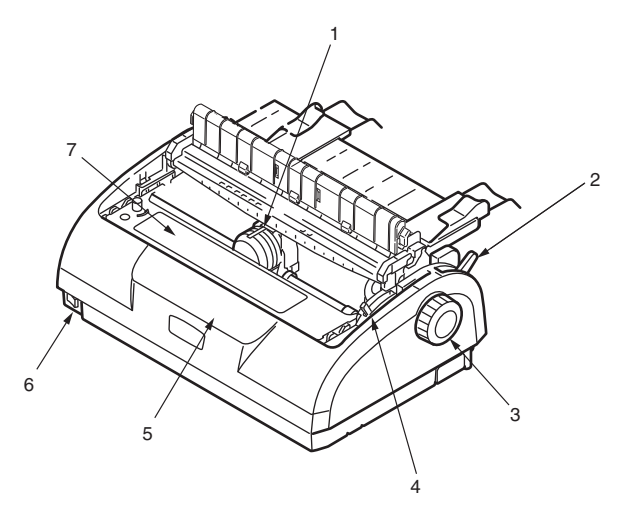

- **1.** Testina di stampa: stampa i caratteri sulla carta.
- **2.** Leva per il tipo di carta: impostarla in base al tipo di carta utilizzata: foglio singolo o modulo continuo.

Manuale d'Uso di ML1120/ML1190 eco – Informazioni preliminari > 9

- **3.** Regolatore della platina: girarlo per spostare o espellere la carta.
- **4.** Leva per lo spessore della carta: impostarla in base allo spessore della carta. Dispone anche di un'impostazione per agevolare la sostituzione del nastro.
- **5.** Pannello di controllo: contiene i pulsanti e gli indicatori, descritti in dettaglio più avanti, che consentono l'utilizzo della stampante.

ML1120 eco

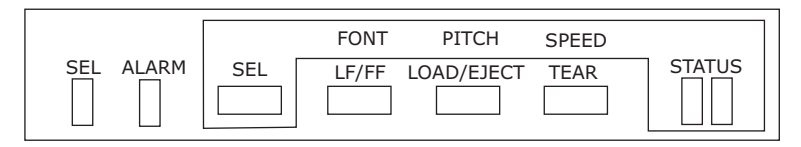

ML1190 eco

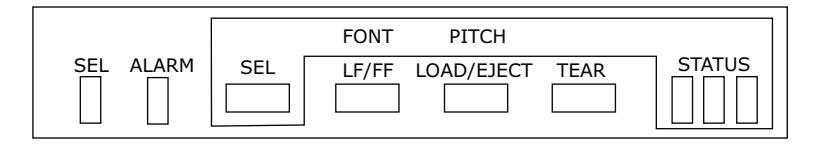

- **6.** Interruttore di alimentazione: consente di accendere e spegnere la stampante.
- **7.** Cartuccia del nastro: contiene il nastro della stampante.
- **8.** Gruppo del rullo estraibile: consente l'uscita della carta.
- **9.** Guida estraibile: impedisce l'inclinazione della carta.

#### <span id="page-10-0"></span>**VISTA POSTERIORE**

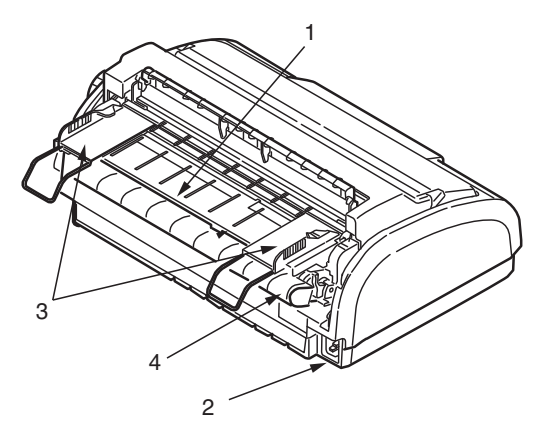

- **1.** Cassetto di ingresso: contiene i fogli utilizzati dalla stampante (un foglio per volta).
- **2.** Connettore di alimentazione: consente di collegare il cavo di alimentazione della stampante.
- **3.** Guide della carta: possono essere regolate in base alle esigenze per il posizionamento del bordo sinistro del foglio.
- **4.** Dispositivo di trazione a pioli: consente di caricare carta a modulo continuo.
- **5.** Coperchio posteriore.

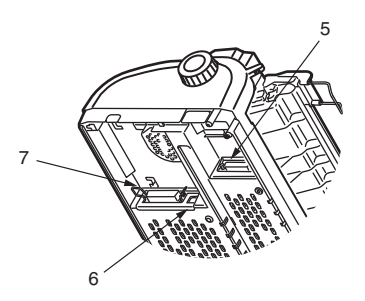

**6.** Connettore seriale: consente di collegare il cavo di interfaccia seriale.

Manuale d'Uso di ML1120/ML1190 eco – Informazioni preliminari > 11

- **7.** Connettore USB: consente di collegare il cavo di interfaccia USB.
- **8.** Connettore parallelo: consente di collegare il connettore di interfaccia parallela.

#### <span id="page-11-0"></span>**UBICAZIONE DELLA STAMPANTE**

- **>** Scegliere una superficie stabile, solida e piana per posizionare la stampante.
- **>** Lasciare spazio sufficiente attorno alla stampante (almeno 60 cm dalla parete) per consentire un accesso rapido al regolatore a platina e ai diversi percorsi di alimentazione della carta.

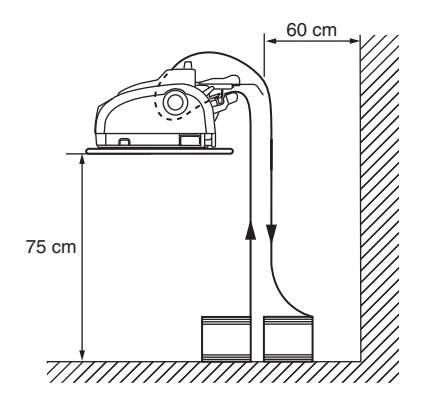

**>** Accertarsi che sia disponibile una presa di alimentazione con messa a terra.

## <span id="page-12-0"></span>**ACCENSIONE DELLA STAMPANTE**

**1.** Accertarsi che il pulsante di alimentazione della stampante sia posizionato su OFF.

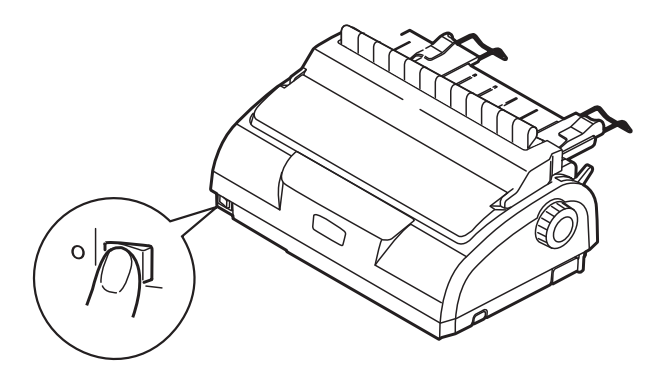

**2.** Collegare il cavo di alimentazione (1) al connettore di alimentazione (2) sulla stampante.

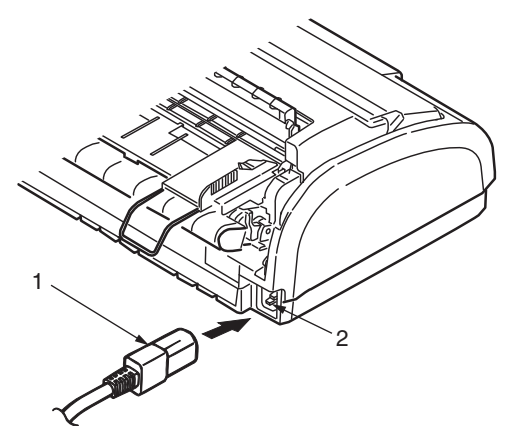

**3.** Collegare il cavo di alimentazione a una presa CA a 220/240 V e accendere la presa di corrente.

**4.** Spostare l'interruttore di alimentazione della stampante su ON.

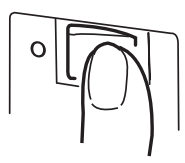

**5.** Controllare che sul pannello di controllo si illuminino le spie SEL (Selezione) e STATUS (Stato).

#### <span id="page-13-0"></span>**ESECUZIONE DI UNA STAMPA DI PROVA**

Per verificare il funzionamento corretto della stampante, eseguire una stampa di prova su un foglio A4 di 80 gsm come riportato di seguito.

# **AVVERTENZA!**

**Fare trascorrere almeno 5 secondi tra l'accensione e lo spegnimento della stampante. In caso contrario, potrebbe verificarsi un'interruzione di alimentazione. Non spegnere la stampante durante un'operazione di stampa per evitare di danneggiare la testina di stampa.**

- **1.** Spostare l'interruttore di alimentazione della stampante su OFF.
- **2.** Posizionare la leva per il tipo di carta su foglio singolo.
- **3.** Rimuovere il coperchio di accesso e impostare la leva per lo spessore della carta sulla posizione 1.
- **4.** Tenendo premuti i tasti LF/FF (Avanzamento di riga/ Avanzamento) e LOAD/EJECT (Caricamento/Espulsione) spostare l'interruttore di alimentazione su ON. La spia ALARM (Allarme) si dovrebbe illuminare per indicare l'assenza di supporto cartaceo.

**5.** Inserire con attenzione il foglio nella stampante ponendo il lato lungo a contatto con la guida della carta. La stampante preleva il foglio automaticamente e inizia la stampa di prova.

#### *NOTA*

*Se necessario, sospendere la stampa di prova premendo il pulsante SEL (Selezione); premere nuovamente il pulsante per riprenderla.*

**6.** Al termine, la carta viene espulsa automaticamente.

#### *NOTA*

*Se per qualsiasi motivo si desidera interrompere la stampa di prova, premere il pulsante SEL (Selezione), quindi il pulsante LOAD/EJECT (Caricamento/Espulsione) per espellere la carta. Spostare l'interruttore di alimentazione della stampante su OFF.*

# <span id="page-15-0"></span>**COLLEGAMENTO CON IL COMPUTER**

Nella presente sezione sono fornite le istruzioni per collegare la stampante con il computer, installare il driver della stampante nel computer e stampare una pagina di prova.

## <span id="page-15-1"></span>**INTERFACCE**

La stampante è fornita di tre interfacce dati:

# **AVVERTENZA!**

**Per collegare il computer, utilizzare un solo metodo di interfaccia dati tra quelli riportati di seguito.**

- **>** Parallela: consente di collegare la stampante direttamente al PC. Questa porta richiede un cavo parallelo bidirezionale (compatibile IEEE 1284).
- **>** Seriale: consente di collegare la stampante direttamente al PC. Questa porta richiede un cavo di interfaccia seriale RS232C bidirezionale.
- **>** USB: consente di collegare la stampante a un PC su cui è in esecuzione Windows 98 o una versione successiva. Questa porta richiede un cavo schermato con una lunghezza inferiore a 5 m conforme a USB versione 2.0.

#### *NOTA*

*I cavi di interfaccia non vengono forniti con la stampante.*

## <span id="page-15-2"></span>**INTERCONNESSIONE**

- **1.** Accertarsi che la stampante e il computer siano spenti.
- **2.** Collegare il cavo di interfaccia richiesto, seriale (1), USB (2) o parallelo (3), prima alla stampante e poi al computer.

Piegare le linguette (4) in modo da posizionare i cavi ordinatamente sotto la stampante.

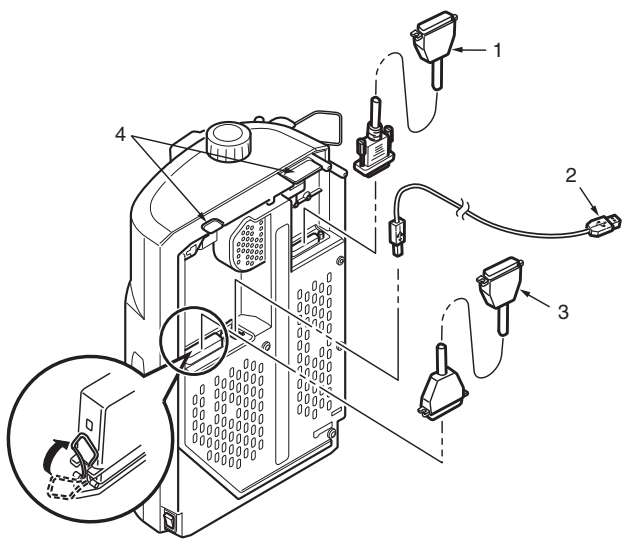

- **3.** Accendere la stampante.
- **4.** Accendere il computer.

## <span id="page-16-0"></span>**INSTALLAZIONE DEL DRIVER DELLA STAMPANTE**

Inserire il CD dei driver nel computer e seguire le istruzioni visualizzate per installare il driver per la stampante.

## <span id="page-16-1"></span>**STAMPA DI UNA PAGINA DI PROVA**

Esempio con Windows XP:

- **1.** Per aprire la finestra Stampanti e fax, fare clic su Start > Stampanti e fax.
- **2.** Selezionare il driver della stampante.
- **3.** Per aprire la finestra relativa alle proprietà, fare clic su File > Proprietà.
- **4.** Nella scheda Generale, fare clic sul pulsante Stampa pagina di prova.
- **5.** Assicurarsi che la pagina di prova sia stampata verificando la configurazione di stampante e computer.

Manuale d'Uso di ML1120/ML1190 eco – Collegamento con il computer > 17

# <span id="page-17-0"></span>**STAMPA DA COMPUTER**

Per eseguire la stampa, ad esempio, da un'applicazione Windows nel computer, selezionare le opzioni di stampa nelle finestre del driver visualizzate sullo schermo. Queste finestre sono state progettate per un utilizzo agevole e intuitivo e sono dotate di una guida in linea che è possibile consultare facendo clic sul pulsante Help (Guida) presente in ciascuna finestra.

# <span id="page-18-0"></span>**GESTIONE DELLA CARTA**

Nella presente sezione viene descritto come utilizzare i fogli singoli e i moduli continui nella stampante.

## <span id="page-18-1"></span>**CARICAMENTO DI FOGLI SINGOLI**

**1.** Assicurarsi che la stampante sia accesa.

*NOTA Se nella stampante sono presenti moduli continui, rimuoverli seguendo le istruzioni riportate nella sezione ["Rimozione di](#page-37-0)  [moduli continui" a pagina 38.](#page-37-0)*

**2.** Accertarsi che i coperchi dei dispositivi di trazione siano chiusi per evitare eventuali inceppamenti della carta.

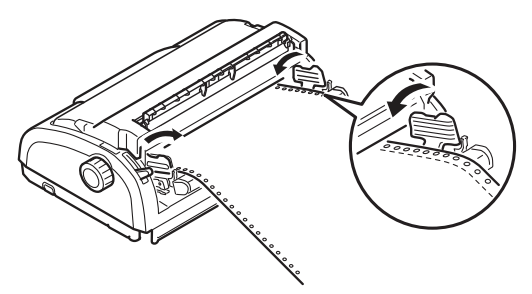

**3.** Accertarsi che la leva per il tipo di carta (1) sia posizionata su foglio singolo.  $\square$ 

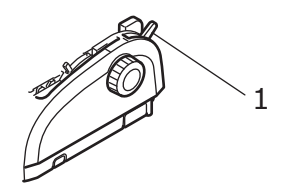

**4.** Impostare il margine sinistro della carta regolando la guida della carta (1). Posizionare il bordo della guida della carta (1) in corrispondenza della punta della freccia che contrassegna la riga stampata (2) sul cassetto della carta.

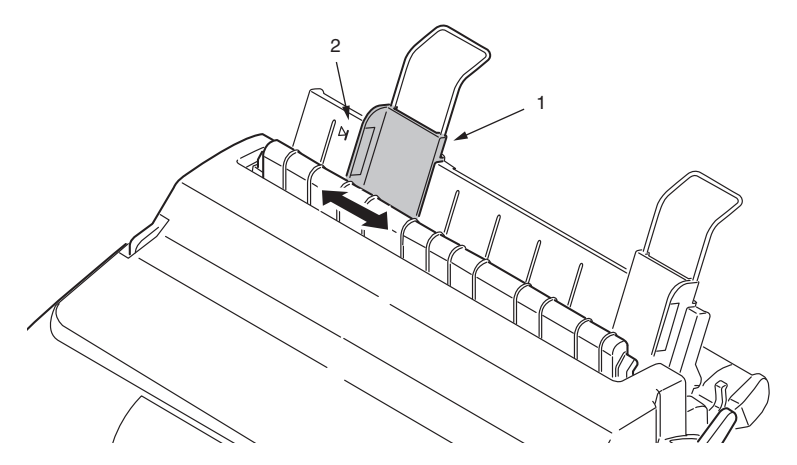

**5.** Rimuovere il coperchio di accesso e impostare la leva per lo spessore della carta (1) in base alla carta utilizzata. [Vedere "Posizionamento della leva per lo spessore della](#page-39-0)  [carta" a pagina 40.](#page-39-0)

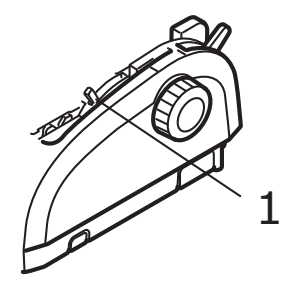

## **AVVERTENZA!**

**Se l'impostazione della leva per lo spessore non corrisponde alla carta utilizzata, l'avanzamento della carta e la stampa potrebbero non avvenire correttamente.**

**6.** Con il lato di stampa rivolto verso il basso e il bordo sinistro allineato alla guida della carta (1), inserire delicatamente la carta nel cassetto di ingresso (2) fin quando non viene prelevata dalla stampante.

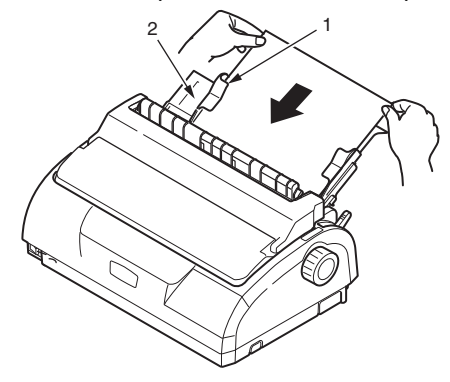

#### *NOTA*

*Accertarsi che la carta sia perfettamente allineata alla guida per evitare stampe inclinate.*

*Durante la stampa su una busta non piegare il lembo. Se il lembo è allineato alla guida della carta, la stampante potrebbe stampare in modo inclinato.*

#### <span id="page-20-0"></span>**ESPULSIONE DI FOGLI SINGOLI**

La stampante espelle automaticamente il foglio al raggiungimento della fine della pagina. Se necessario, aggiungere un altro foglio per continuare la stampa dal punto in cui è stata interrotta.

Per espellere un foglio rimasto nella stampante, procedere come riportato di seguito.

- **1.** Premere il pulsante SEL (Selezione) per porre la stampante fuori linea.
- **2.** Premere il pulsante LOAD/EJECT (Caricamento/Espulsione) per espellere la carta nel cassetto.

*NOTA I fogli di formato superiore ad A4 (297 mm) possono sovrapporsi e cadere dal cassetto.*

## <span id="page-21-0"></span>**CARICAMENTO DI MODULI CONTINUI**

#### <span id="page-21-1"></span>**IMPOSTAZIONE DI MODULI CONTINUI**

Per evitare problemi di alimentazione della carta, procedere come riportato di seguito.

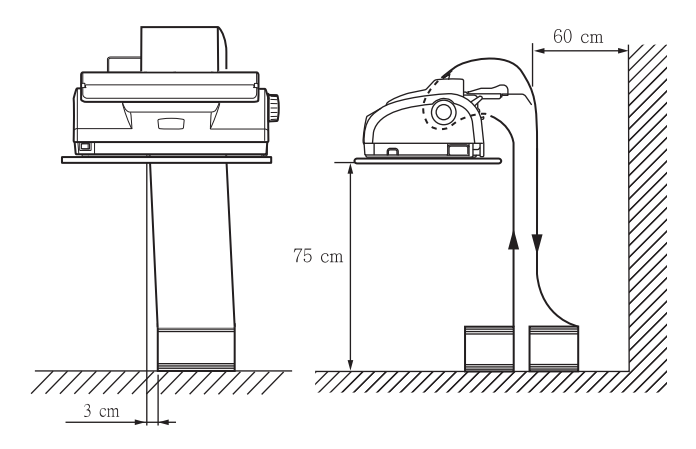

- **1.** Controllare che la stampante sia posizionata su una superficie a circa 75 cm dal pavimento.
- **2.** Posizionare i moduli continui immediatamente sotto la stampante, lasciando non più di 3 cm a destra o sinistra del percorso della carta.
- **3.** Accertarsi che il retro della stampante sia chiuso e parallelo al bordo della superficie e che disti almeno 60 cm dalla parete.

#### <span id="page-21-2"></span>**ALIMENTAZIONE DI MODULI CONTINUI (ALIMENTAZIONE POSTERIORE)**

**1.** Assicurarsi che la stampante sia accesa.

#### *NOTA*

*Se nella stampante è presente un foglio, rimuoverlo seguendo le istruzioni riportate nella sezione ["Espulsione di fogli singoli"](#page-20-0)  [a pagina 21](#page-20-0).*

**2.** Posizionare la leva per il tipo di carta su moduli continui  $\mathbb{H}$ .

**3.** Rimuovere il coperchio di accesso e impostare la leva per lo spessore della carta (1) in base alla carta utilizzata. [Vedere "Posizionamento della leva per lo spessore della](#page-39-0)  [carta" a pagina 40.](#page-39-0)

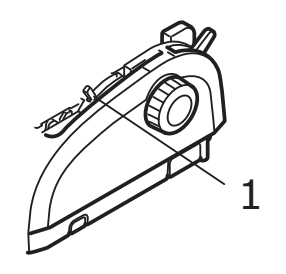

#### *NOTA*

*Se l'impostazione della leva per lo spessore non corrisponde alla carta utilizzata, l'avanzamento della carta e la stampa potrebbero non avvenire correttamente.*

**4.** Rimuovere insieme il coperchio posteriore e il cassetto di ingresso afferrando quest'ultimo da entrambi i lati e tirandolo verso l'alto per rimuoverlo dalla stampante.

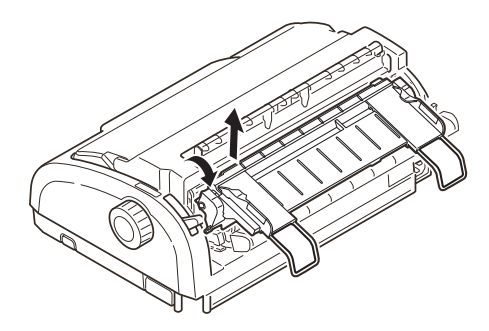

**5.** Sollevare la leva di blocco (1) del dispositivo di trazione sinistro e spostarlo in modo da regolare la posizione della carta.

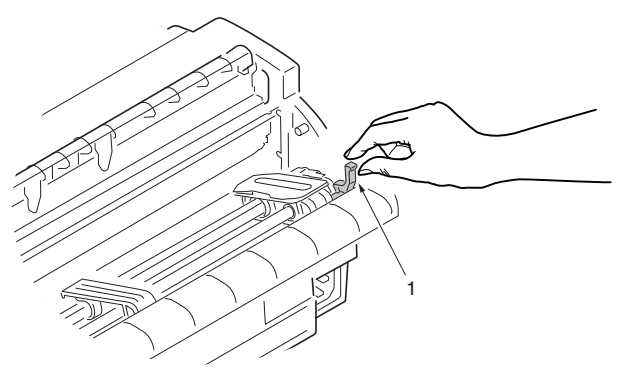

Premere la leva di blocco per bloccare il dispositivo di trazione nella posizione desiderata.

**6.** Sollevare la leva di blocco (1) del dispositivo di trazione destro e spostarlo nella posizione necessaria per regolare la larghezza dei moduli continui utilizzati. Portare la guida della carta posteriore (2) a metà strada tra i dispositivi di trazione sinistro (3) e destro (4).

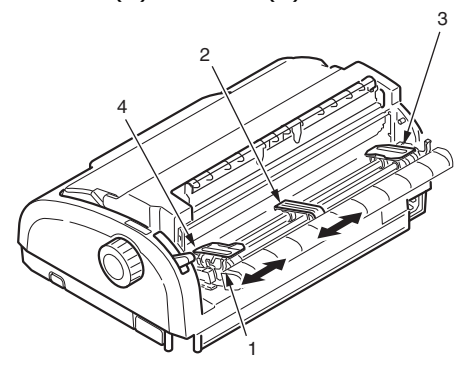

**7.** Aprire i coperchi dei dispositivi di trazione sinistro e destro e far avanzare i moduli continui in direzione delle frecce, posizionando i fori di trascinamento dei moduli sui fermi dentati. Accertarsi che i moduli siano perfettamente allineati sui fermi dentati e chiudere i coperchi dei dispositivi di trazione.

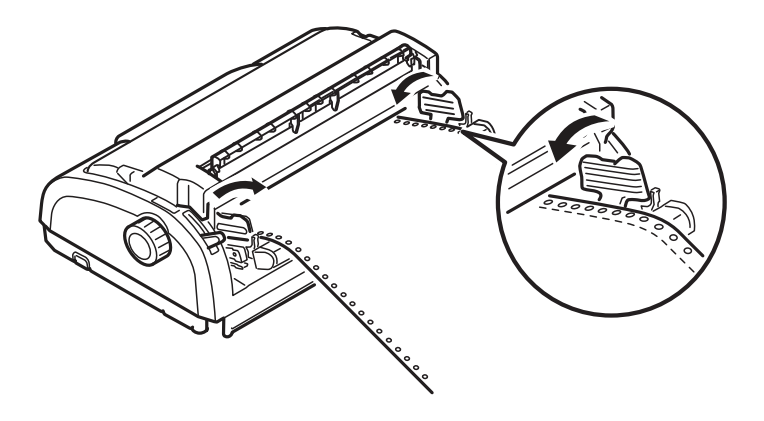

**8.** Regolare il dispositivo di trazione destro in base alla larghezza dei moduli continui facendo attenzione che i moduli non risultino troppo duttili o troppo tesi tra i dispositivi di trazione. Premere la leva di blocco per bloccare il dispositivo di trazione destro nella posizione desiderata.

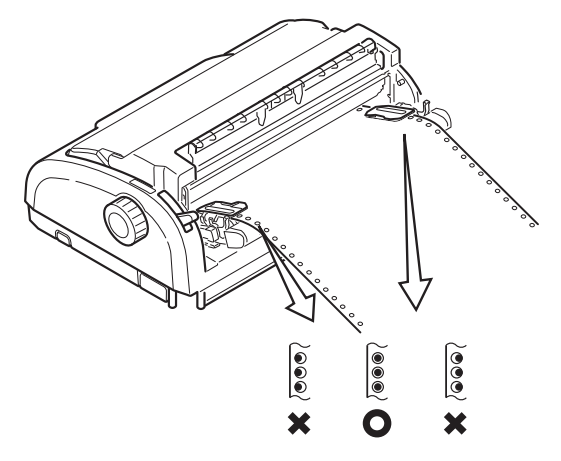

**9.** Riposizionare il cassetto di ingresso e il coperchio posteriore inserendo quest'ultimo nelle scanalature sul retro della stampante e spingendolo delicatamente in avanti fino a quando i fermi del cassetto di ingresso non si bloccano in posizione.

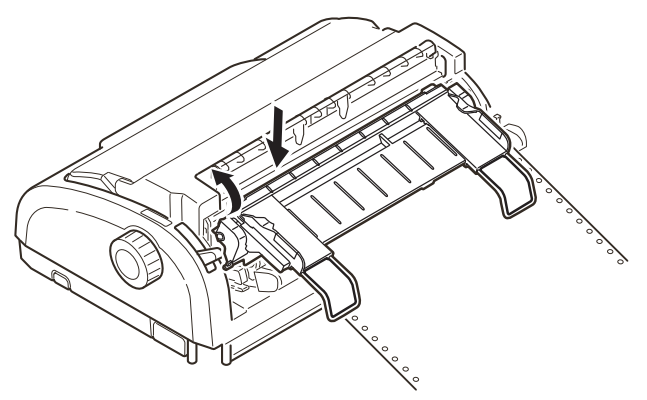

- **10.** Riposizionare il coperchio di accesso.
- **11.** Premere il pulsante LOAD/EJECT (Caricamento/Espulsione). I moduli continui verranno prelevati dalla stampante e posizionati in corrispondenza della prima riga di stampa.

#### <span id="page-25-0"></span>**ALIMENTAZIONE DI MODULI CONTINUI (ALIMENTAZIONE INFERIORE)**

#### *NOTA*

*Se nella stampante è presente un foglio, rimuoverlo seguendo le istruzioni riportate nella sezione ["Espulsione di fogli singoli"](#page-20-0)  [a pagina 21](#page-20-0).*

#### **Spostamento del gruppo del dispositivo di trazione**

**1.** Assicurarsi che la stampante sia spenta.

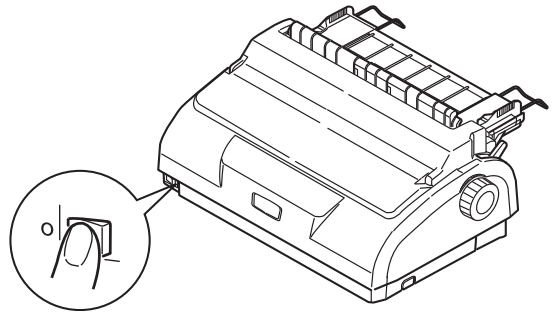

- **2.** Scollegare il cavo di alimentazione.
- **3.** Rimuovere il coperchio di accesso.

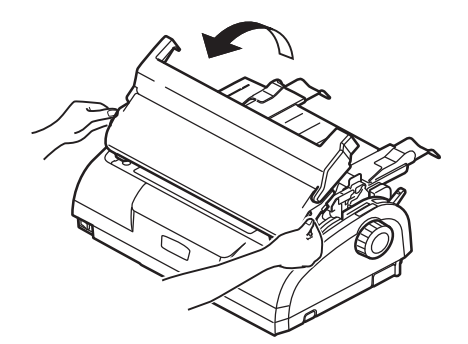

## **ATTENZIONE!**

**Fare attenzione poiché la testina di stampa potrebbe essere calda dopo il funzionamento. Attendere che si raffreddi prima di toccarla.**

**4.** Spostare il gruppo delle testine di stampa verso sinistra.

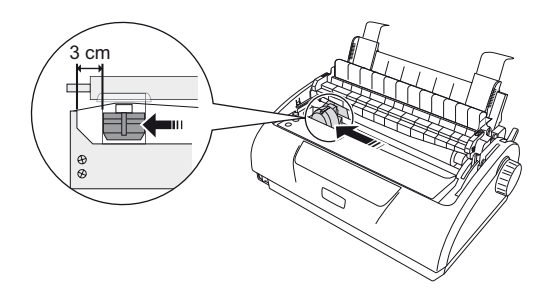

**5.** Spingere verso l'alto il gruppo del rullo estraibile con i pollici e sbloccarne un lato. Successivamente sbloccare l'altro lato e rimuovere il gruppo del rullo estraibile. La guida estraibile potrebbe staccarsi.

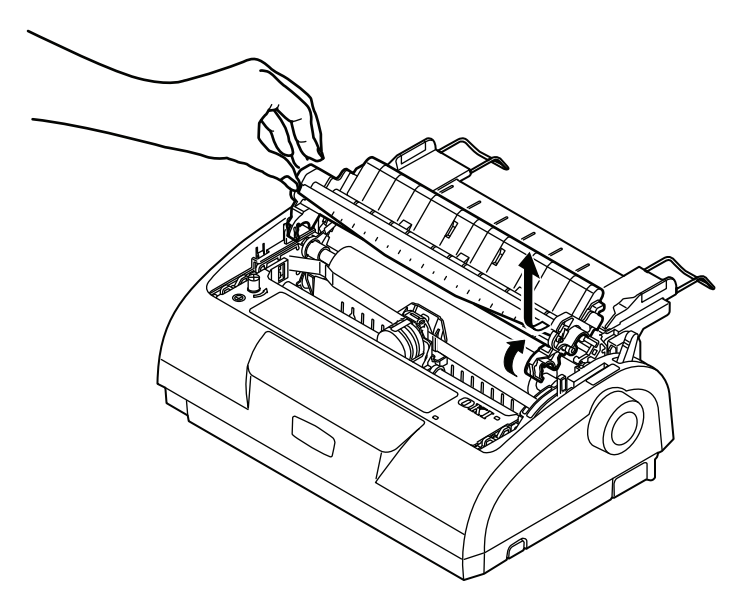

**6.** Se necessario, sostituire la guida estraibile.

**7.** Girare la stampante in modo che il retro sia rivolto verso di noi.

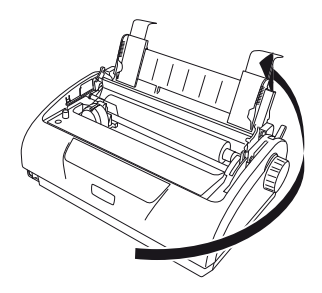

**8.** Rimuovere insieme il coperchio posteriore e il cassetto di ingresso afferrando quest'ultimo da entrambi i lati e tirandolo indietro e verso l'alto per estrarlo dalla stampante.

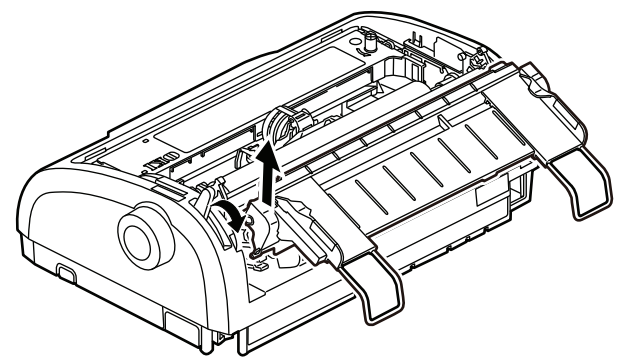

**9.** Rimuovere il gruppo del dispositivo di trazione. Premere le maniglie per sbloccare i morsetti su entrambi i lati.

Continuare a premere e ruotare ed estrarre il gruppo dalla stampante.

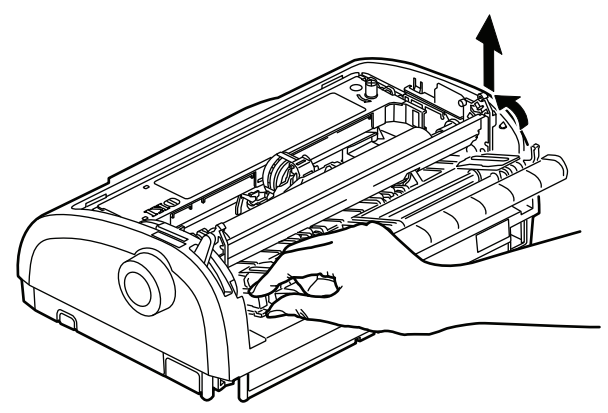

**10.** Posizionare il gruppo del dispositivo di trazione come mostrato nell'illustrazione. Il gruppo di ingranaggi si trova a sinistra.

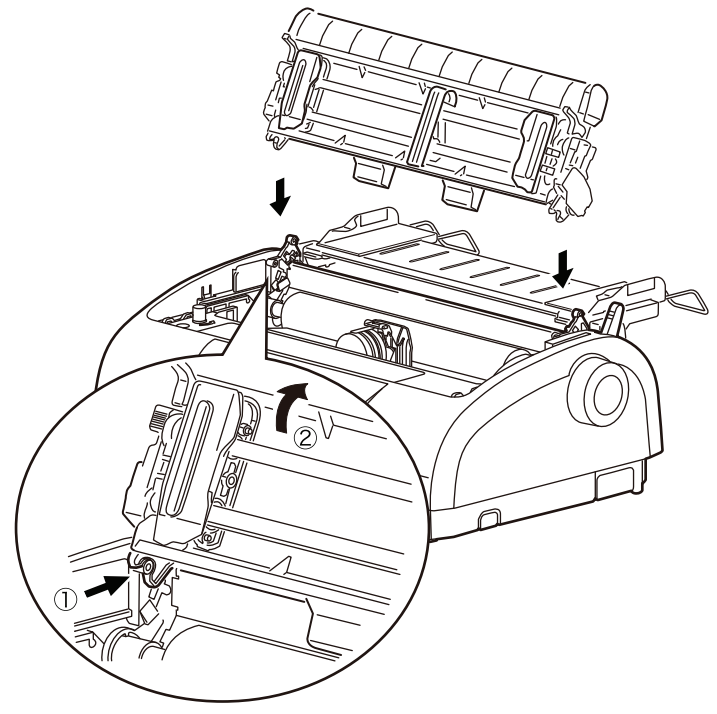

Manuale d'Uso di ML1120/ML1190 eco – Gestione della carta > 30

- **11.** Posizionare i bracci sui punti di articolazione e ruotare l'unità in senso inverso fino a che i morsetti non si chiudono sui perni posteriori.
- **12.** Girare la stampante in modo che la parte anteriore sia rivolta verso di noi.

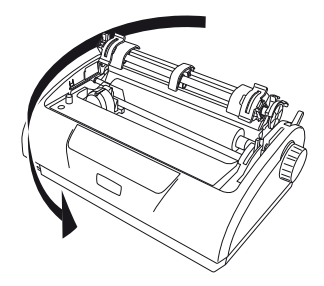

**13.** Girare il regolatore della platina. Se il gruppo del dispositivo di trazione è installato correttamente, l'ingranaggio girerà. Se l'ingranaggio non gira quando viene girato il regolatore della platina, ripetere i passaggi da 10 a 12.

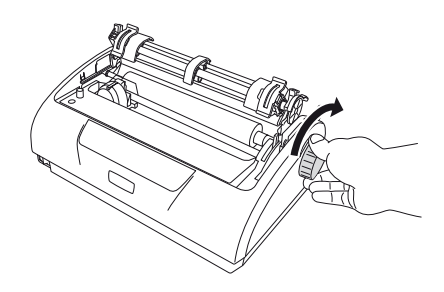

**14.** Riposizionare il cassetto di ingresso e il coperchio posteriore inserendo quest'ultimo nelle scanalature sul retro della stampante e tirandolo delicatamente in avanti fino a quando i fermi del cassetto di ingresso non si bloccano in posizione.

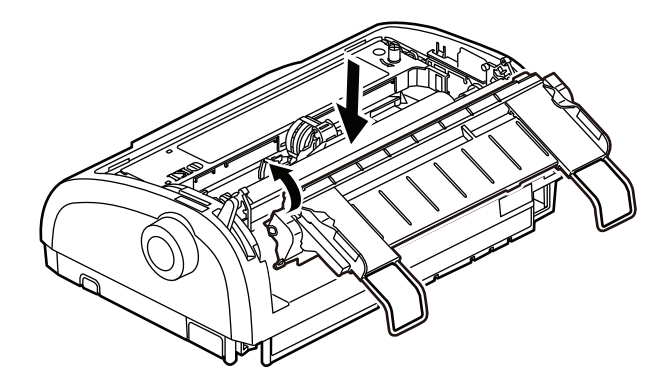

**15.** Riposizionare il coperchio di accesso.

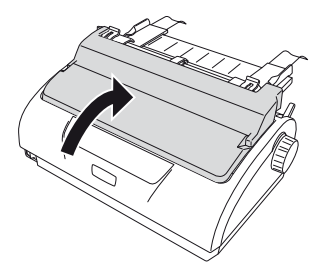

#### **Caricamento di moduli continui (alimentazione inferiore)**

**1.** Assicurarsi che la stampante sia spenta.

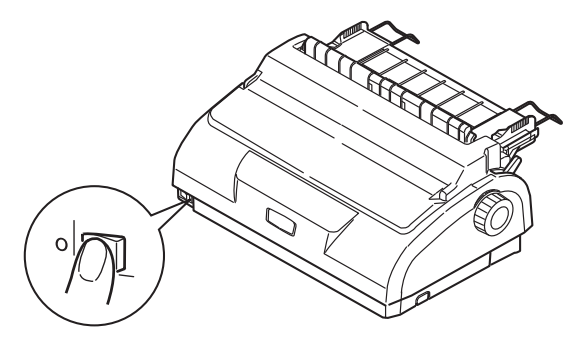

**2.** Rimuovere il coperchio di accesso.

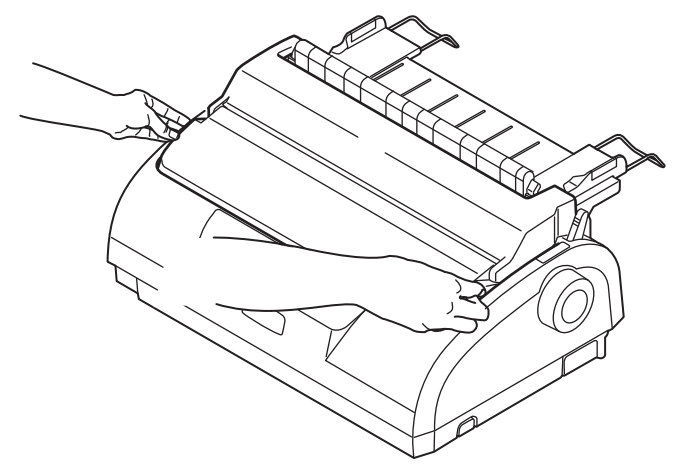

**3.** Posizionare la leva per il tipo di carta su moduli continui  $\mathbb{H}$ .

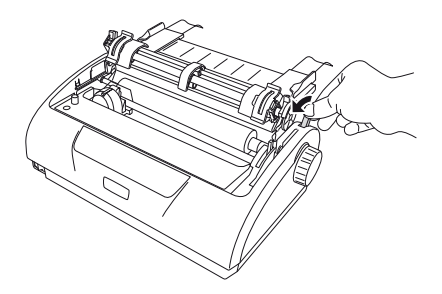

Manuale d'Uso di ML1120/ML1190 eco – Gestione della carta > 33

**4.** Posizionare la risma della carta a modulo continuo sotto la stampante. Far salire la carta attraverso l'alloggiamento situato nella base della stampante.

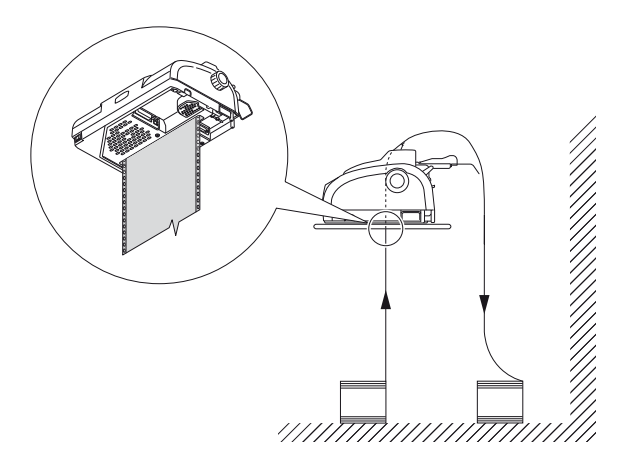

**5.** Sollevare la leva di blocco (1) del dispositivo di trazione sinistro e spostarlo (2) in modo da regolare la posizione della carta, quindi premere la leva di blocco (3) per bloccare il dispositivo di trazione nella posizione desiderata.

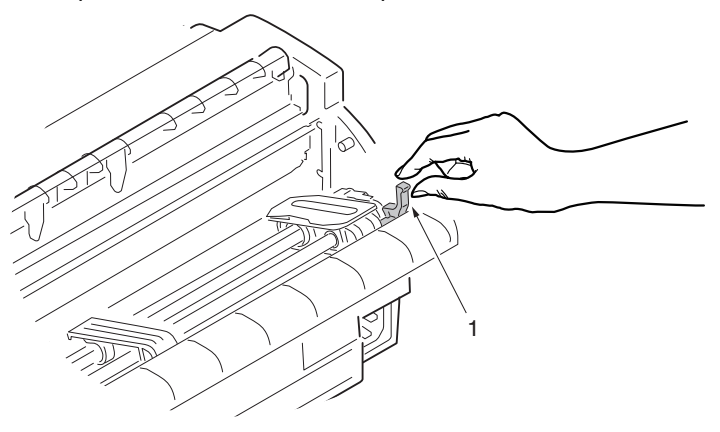

**6.** Sollevare la leva di blocco (1) del dispositivo di trazione destro e spostarlo nella posizione necessaria (2) per regolare la larghezza dei moduli continui utilizzati.

Portare la guida della carta posteriore (3) a metà strada tra i dispositivi di trazione sinistro e destro.

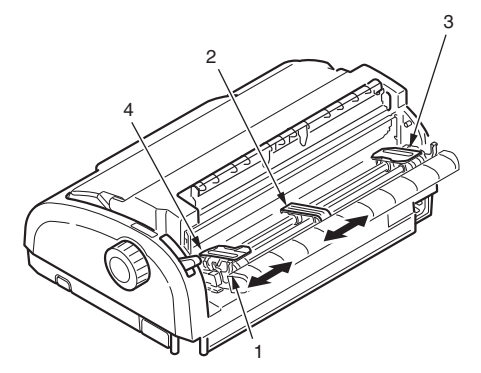

**7.** Aprire i coperchi dei dispositivi di trazione sinistro e destro (1) e far avanzare il modulo continuo (2) in direzione della freccia, posizionando i fori di trascinamento del modulo sui pioli dentati.

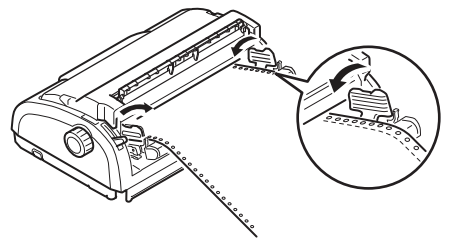

**8.** Accertarsi che i moduli siano perfettamente allineati sui fermi dentati e chiudere i coperchi dei dispositivi di trazione.

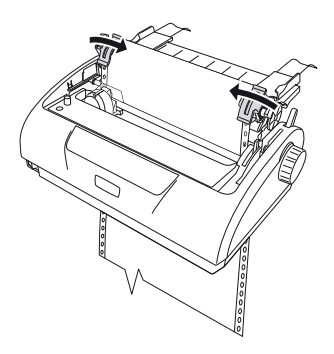

**9.** Regolare il dispositivo di trazione destro (1) in base alla larghezza del modulo continuo facendo attenzione che il modulo non risulti troppo duttile o troppo teso tra i dispositivi di trazione. Premere la leva di blocco (2) per bloccare il dispositivo di trazione destro nella posizione desiderata.

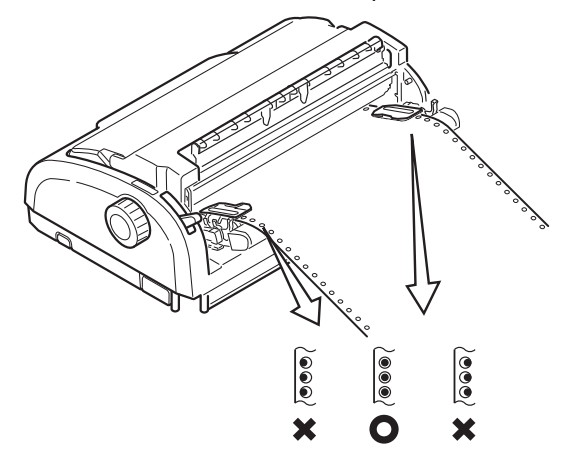

- **10.** Riposizionare il coperchio di accesso.
- **11.** Accendere la stampante.

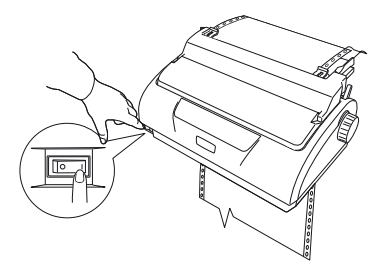
## <span id="page-36-0"></span>**STRAPPO DI MODULI CONTINUI**

- **1.** Con la spia SEL (Selezione) illuminata, tenere premuto il pulsante LF/FF (Avanzamento di riga/Avanzamento) per spostare il modulo continuo sulla pagina seguente.
- **2.** Premere il tasto TEAR (Strappo) per allineare le perforazioni di strappo presenti sul modulo alla taglierina della carta sulla stampante.
- **3.** Strappare delicatamente i moduli lungo le perforazioni utilizzando la taglierina della carta come riferimento. Esercitando una forza eccessiva i moduli potrebbero venire strappati in un punto non corrispondente alle perforazioni.
- **4.** Premere il pulsante TEAR (Strappo) per riposizionare nella stampante i moduli continui in corrispondenza della posizione di stampa della prima riga.

### **ALLINEAMENTO DELLA PERFORAZIONI DI STRAPPO**

Se le perforazioni di strappo non sono allineate alla taglierina della carta, allinearle seguendo le istruzioni di seguito riportate.

- **1.** Rimuovere il coperchio di accesso della stampante.
- **2.** Con la spia SEL (Selezione) illuminata, tenere premuto il pulsante TEAR (Strappo) per spostare le perforazioni di strappo fino alla taglierina della carta.

**3.** Controllare la posizione delle perforazioni di strappo (1) rispetto alla taglierina della carta (2).

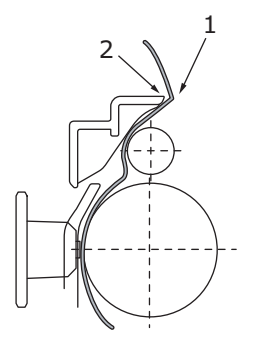

- (a) Per far avanzare i moduli, continuando a tenere premuto il pulsante TEAR (Strappo) premere il pulsante SEL (Selezione).
- (b) Per far indietreggiare i moduli, continuando a tenere premuto il pulsante TEAR (Strappo) premere il pulsante LF/FF (Avanzamento di riga/Avanzamento).

### *NOTA*

*Con intervalli di correzione superiori a +- 3,53 mm per ML1120 eco e +- 4,23 mm per ML1190 eco, è impossibile rimuovere la carta.*

**4.** Rilasciare i pulsanti quando le perforazioni di strappo risultano allineate con la taglierina della carta.

## **RIMOZIONE DI MODULI CONTINUI**

- **1.** Strappare i moduli continui. [Vedere "Strappo di moduli](#page-36-0)  [continui" a pagina 37.](#page-36-0)
- **2.** Premere il pulsante SEL (Selezione) per porre la stampante fuori linea e riposizionare i moduli continui nella stampante.

**3.** Premere il pulsante LOAD/EJECT (Caricamento/Espulsione) per spostare il bordo anteriore dei moduli continui dietro i dispositivi di trazione.

### *NOTA*

*Se i fori di trascinamento dell'ultima pagina dei moduli si sganciano dai fermi dentati, non cercare di espellere la carta per evitare inceppamenti.*

**4.** Rimuovere insieme il coperchio posteriore e il cassetto di ingresso afferrando quest'ultimo da entrambi i lati e tirandolo verso l'alto per rimuoverlo dalla stampante.

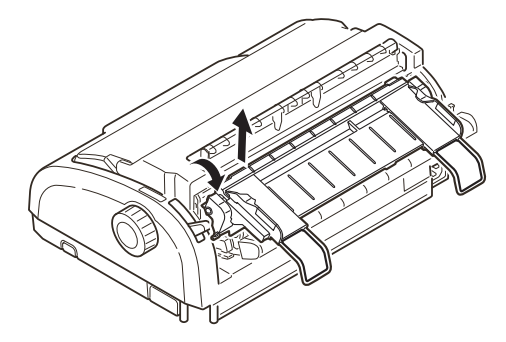

**5.** Sollevare i coperchi dei dispositivi di trazione e rimuovere i moduli.

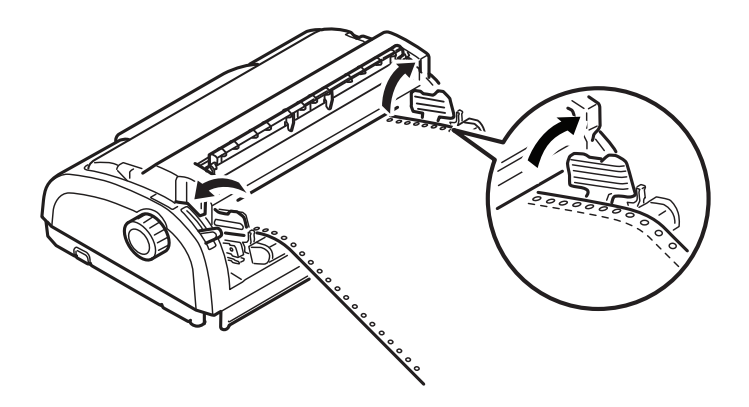

**6.** Chiudere i coperchi dei dispositivi di trazione.

Manuale d'Uso di ML1120/ML1190 eco – Gestione della carta > 39

**7.** Riposizionare il cassetto di ingresso e il coperchio posteriore inserendo quest'ultimo nelle scanalature sul retro della stampante e spingendolo delicatamente in avanti fino a quando i fermi del cassetto di ingresso non si bloccano in posizione.

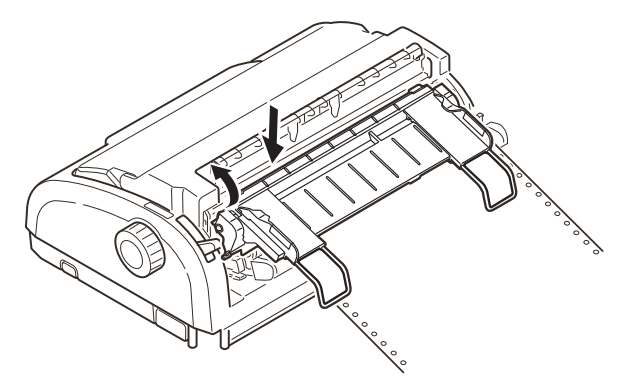

## **POSIZIONAMENTO DELLA LEVA PER LO SPESSORE DELLA CARTA**

La leva dispone di 6 posizioni: le prime 5 utilizzabili per la stampa e la sesta posizione per agevolare la sostituzione del nastro.

Posizionare la leva per lo spessore in base al tipo di carta utilizzato secondo quanto riportato di seguito.

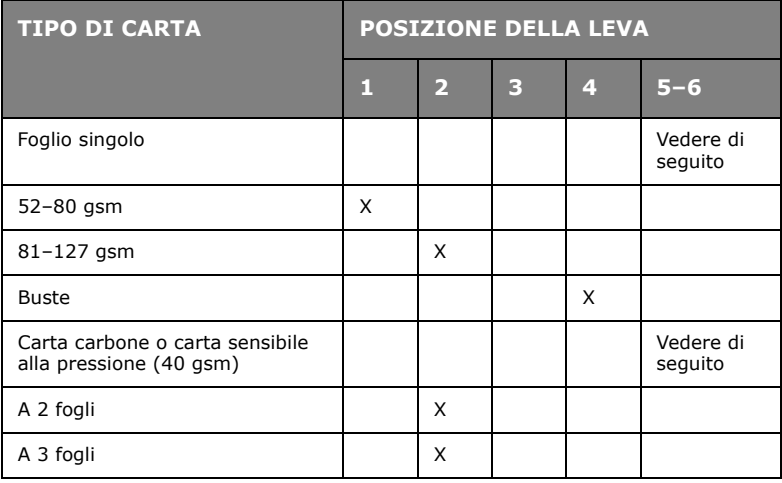

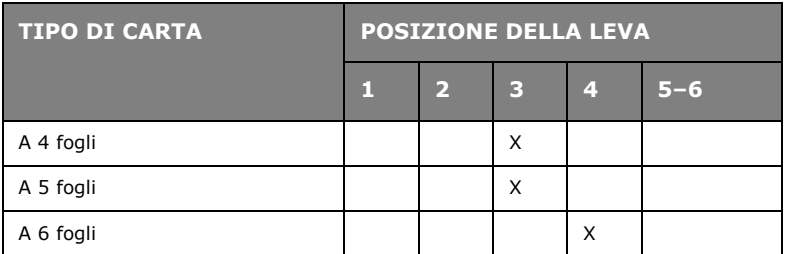

Posizionare la leva per lo spessore in base allo spessore generale della carta secondo quanto riportato di seguito.

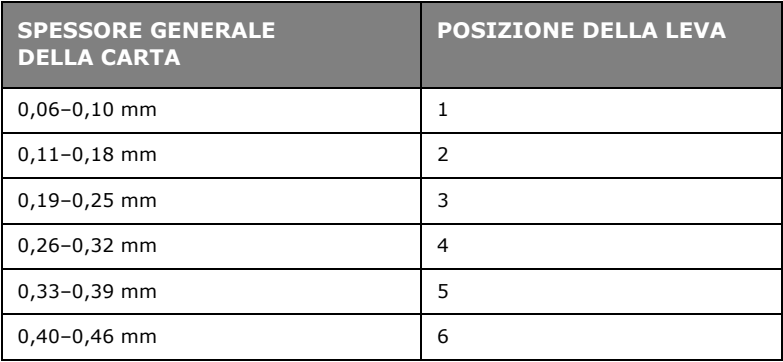

*NOTA*

*La stampa con la leva nelle posizioni da 5 a 6 non è garantita.*

*Se la posizione della leva non è adatta allo spessore della carta, l'avanzamento della carta e la stampa potrebbero non avvenire correttamente.*

*Non stampare libretti di deposito per evitare possibile rotture dei piedini o lacerazioni del nastro.*

*Con carta spessa al massimo 0,32 mm è possibile eseguire la stampa posizionando la leva su 4.*

*Con la leva nelle posizioni da 5 a 6, la qualità di stampa della carta carbone potrebbe diminuire fino alla non leggibilità dei caratteri.*

# **ISTRUZIONI OPERATIVE**

## **PANNELLO DI CONTROLLO**

## **ML1120 ECO**

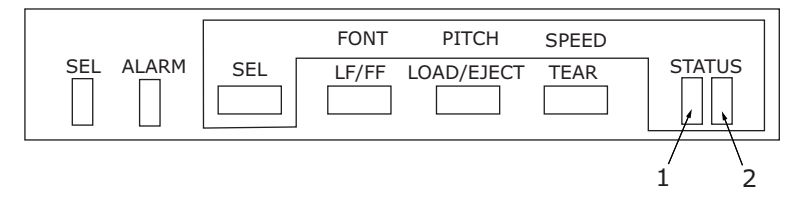

Gli indicatori di stato/allarme e i pulsanti sul pannello di controllo consentono di controllare lo stato e il funzionamento della stampante.

### **Indicatori**

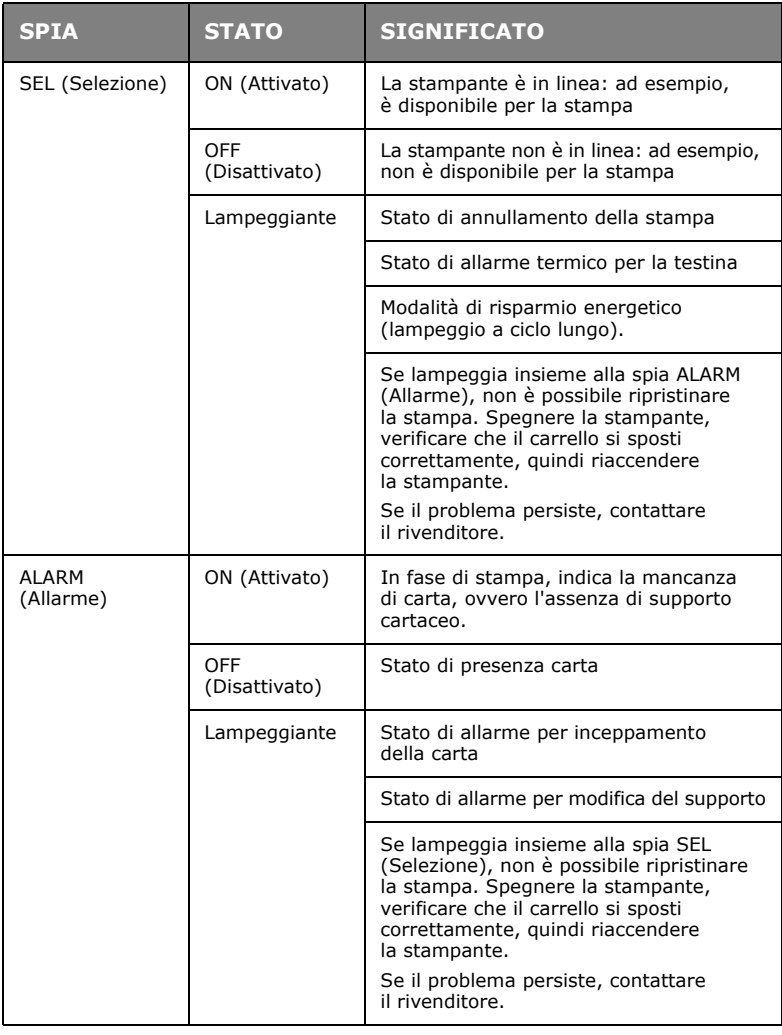

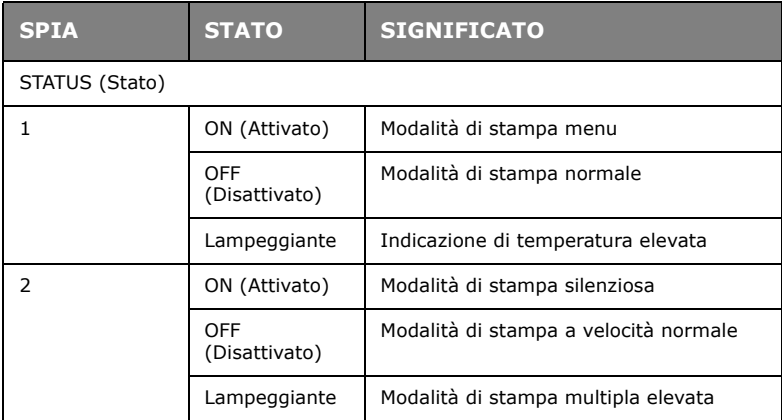

## **ML1190 ECO**

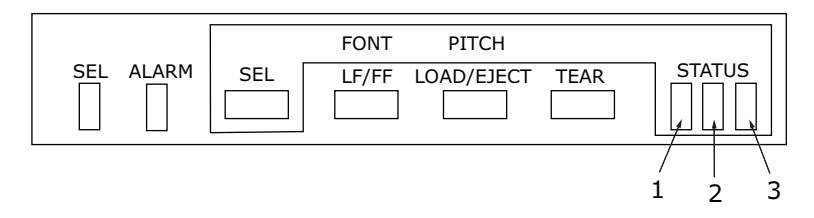

Gli indicatori di stato/allarme e i pulsanti sul pannello di controllo consentono di controllare lo stato e il funzionamento della stampante.

### **Indicatori**

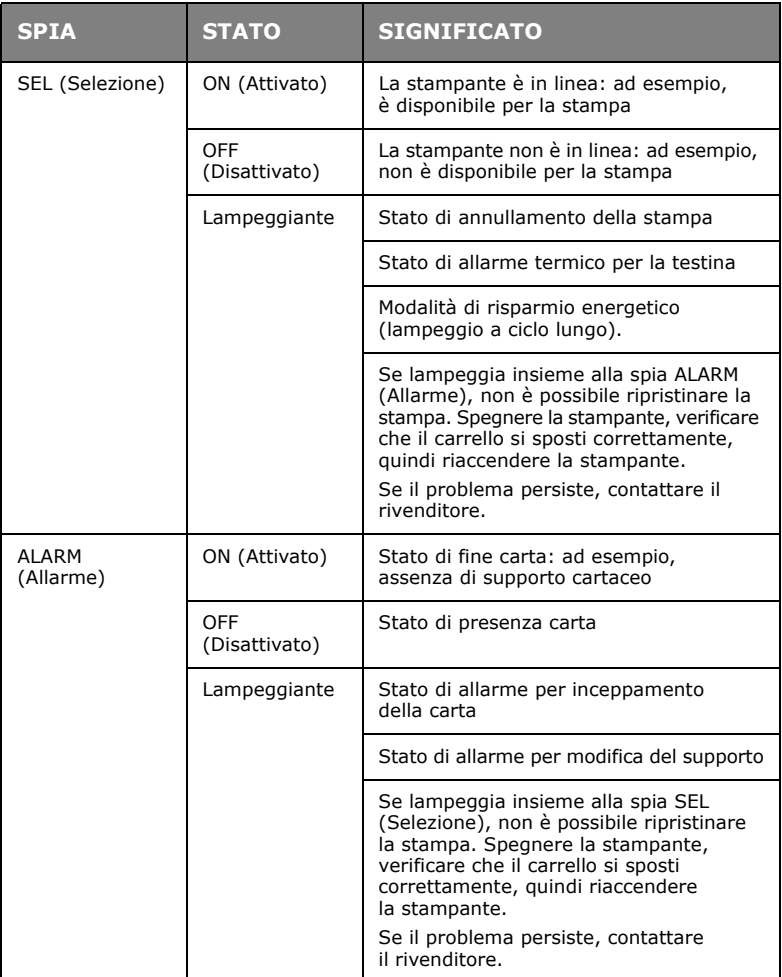

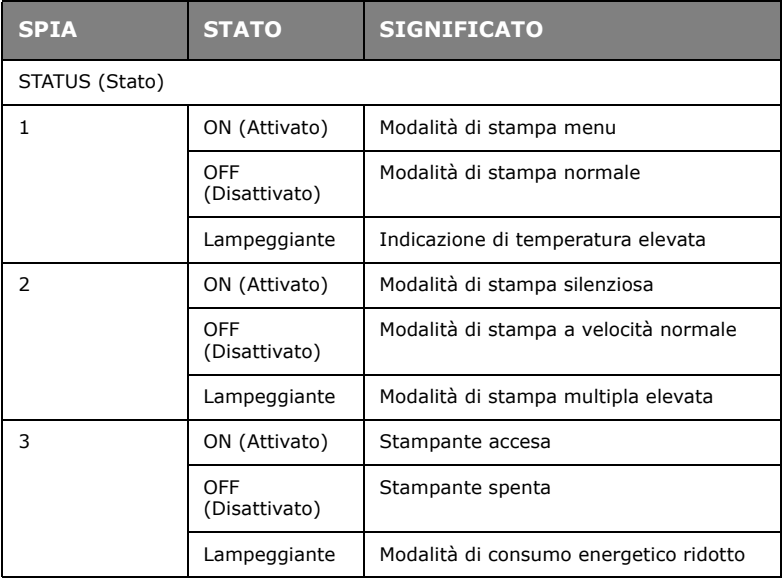

## **PULSANTI**

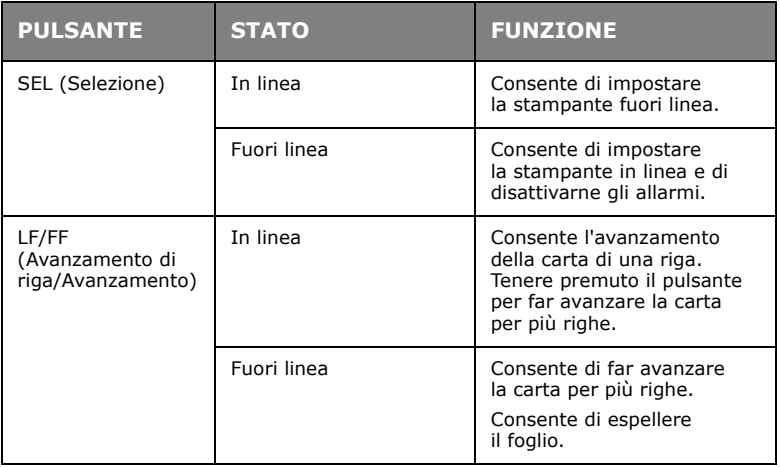

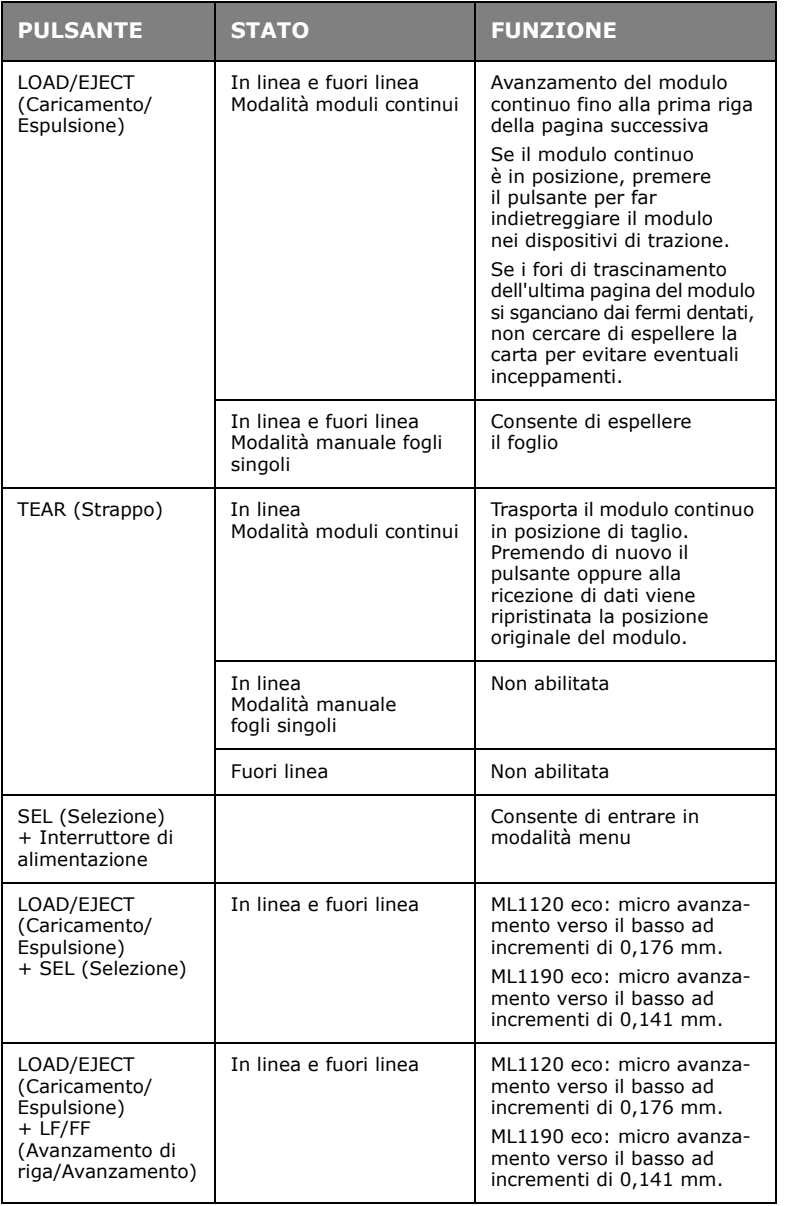

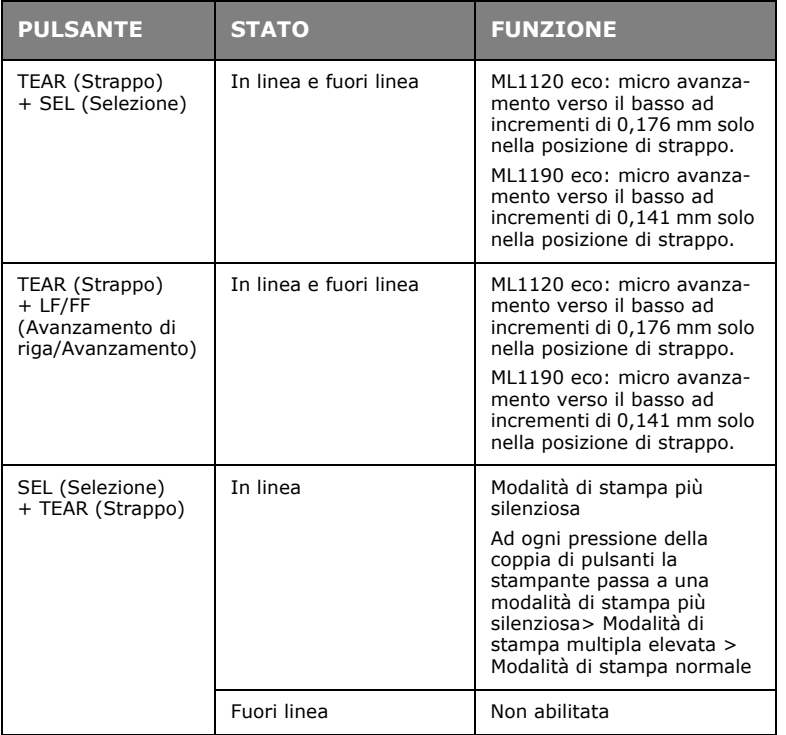

## **MODIFICA DELLA MODALITÀ DI STAMPA**

È possibile modificare le modalità di stampa direttamente dal pannello anteriore, premendo e tenendo premuto il pulsante SEL (Selezione) e quindi premendo il pulsante indicato di seguito. La stampante passerà attraverso le opzioni come evidenziato dai due indicatori luminosi STATUS (Stato). Una volta rilasciati i pulsanti, viene impostata la selezione.

*NOTA*

*Durante il normale funzionamento, gli indicatori luminosi di stato indicano la selezione del carattere.*

### **ML1120 ECO**

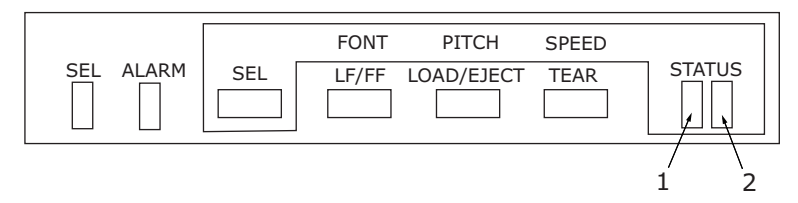

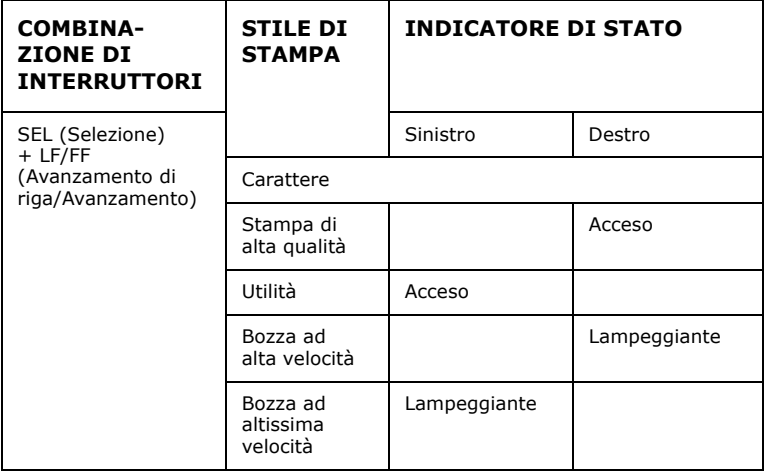

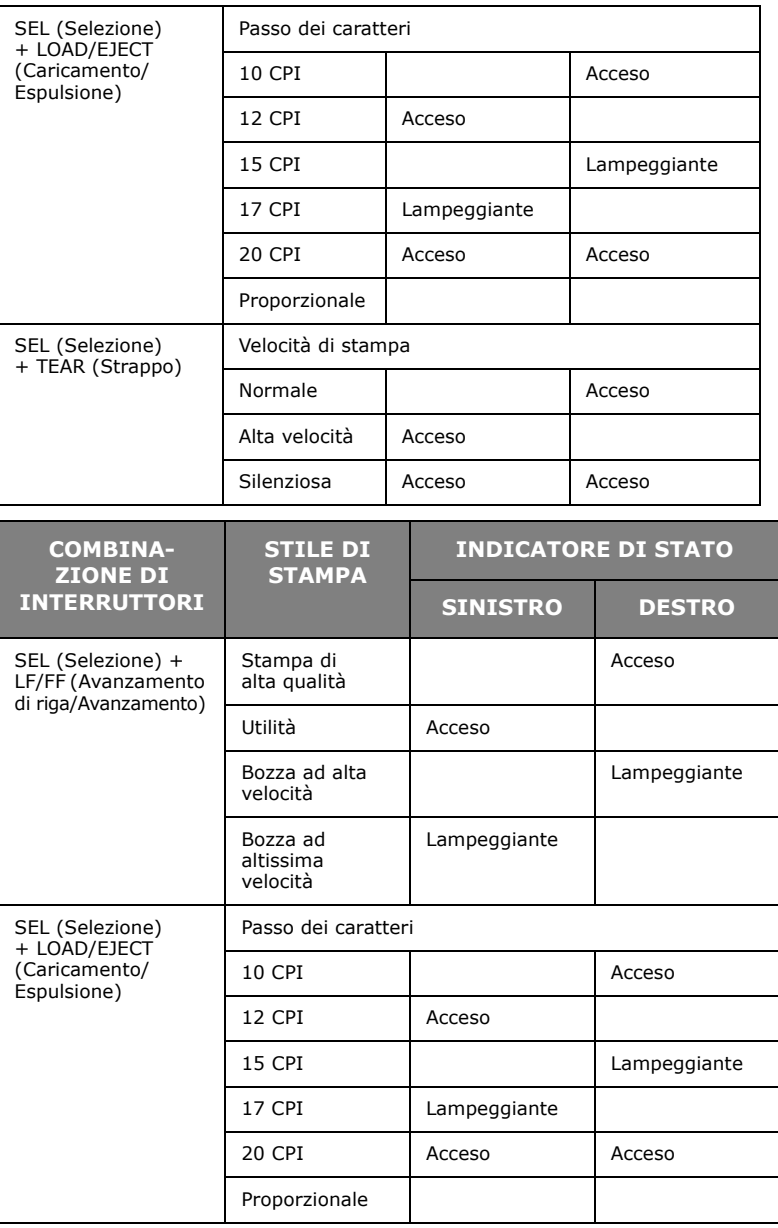

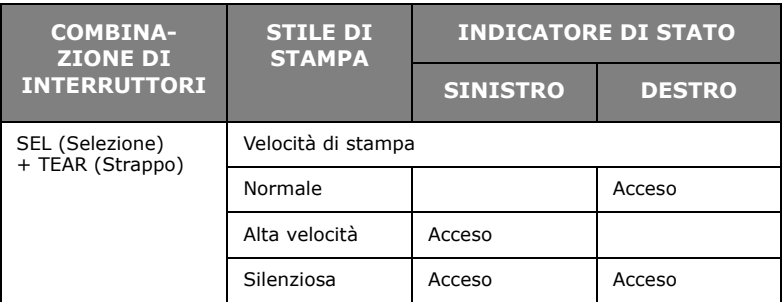

## **ML1190 ECO**

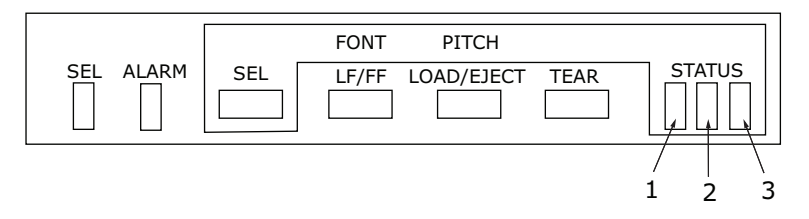

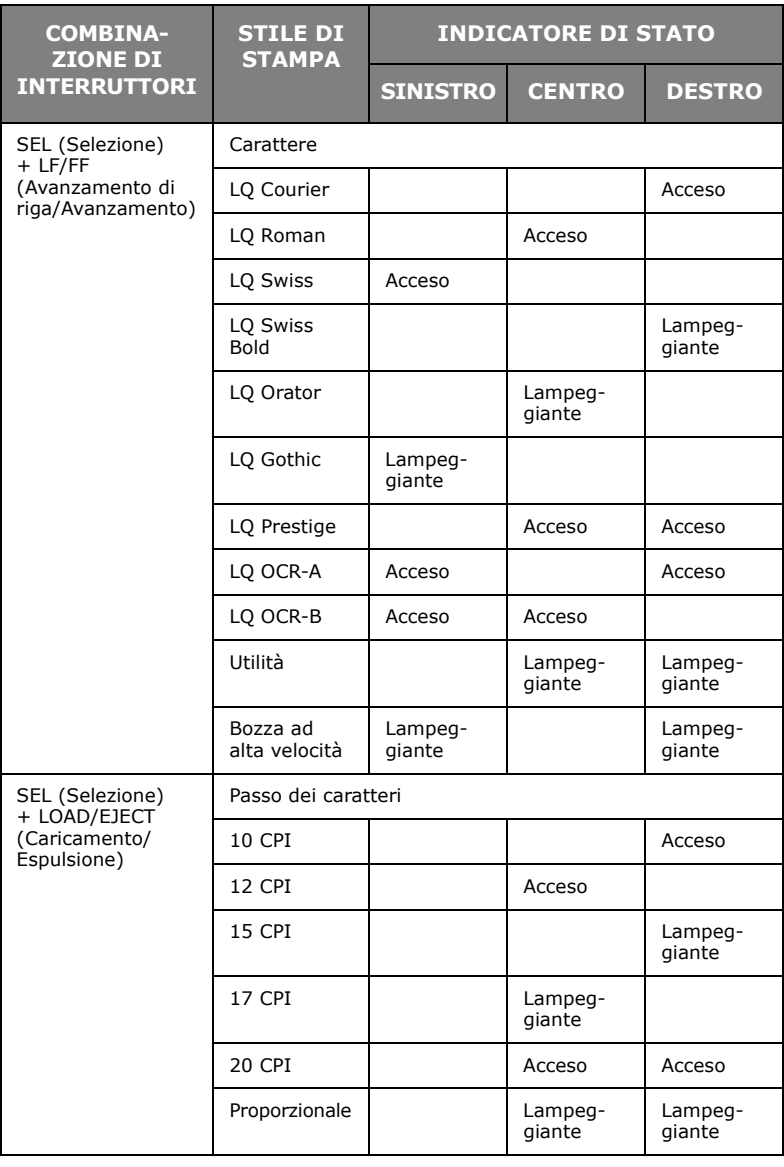

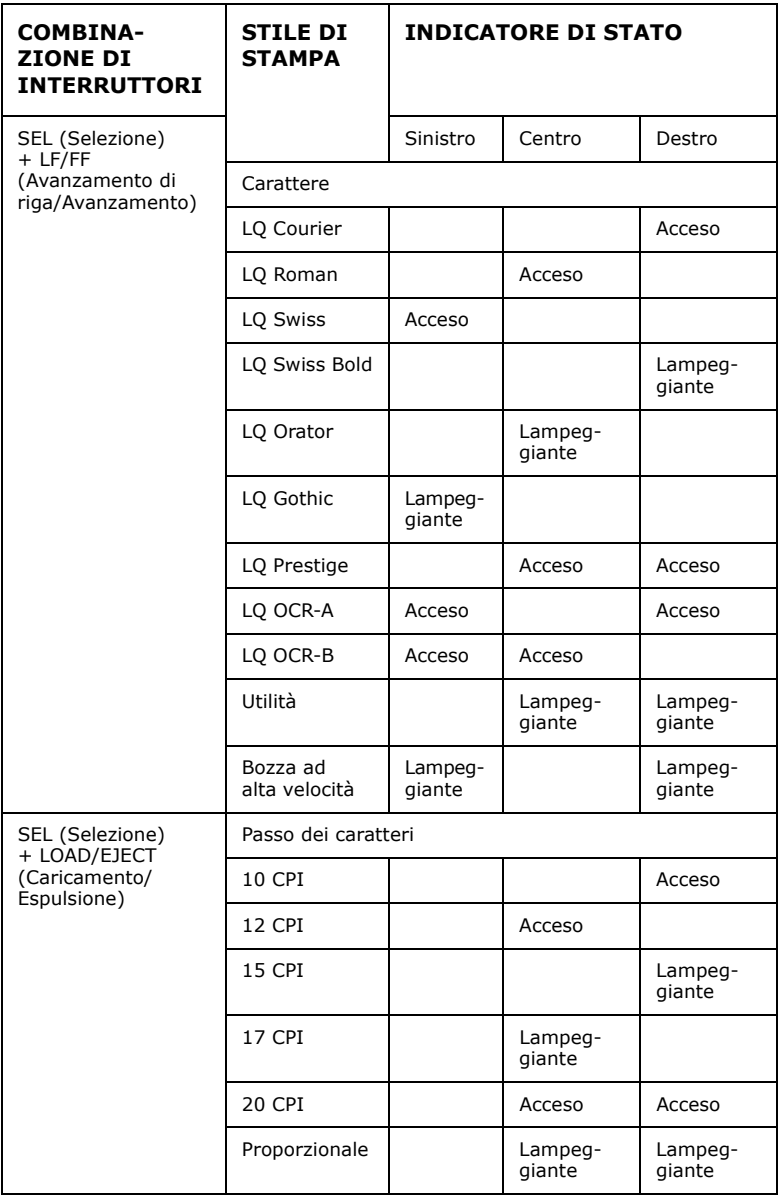

## **IMPOSTAZIONE DEI VALORI DI MENU**

Di seguito sono illustrate le impostazioni della stampante con le relative modalità di modifica. Le opzioni della stampante vengono stampate con i rispettivi valori a scopo di riferimento.

### <span id="page-53-0"></span>**CONFERMA DELLE IMPOSTAZIONI CORRENTI**

Per stampare le impostazioni correnti di menu, utilizzare un foglio singolo di formato A4 o un modulo continuo largo almeno 254 mm. In questo esempio è utilizzato un foglio A4.

- **1.** Posizionare la leva per il tipo di carta sulla modalità fogli singoli.
- **2.** Per attivare la modalità menu:
	- (a) Assicurarsi che la stampante sia spenta.
	- (b) Portare l'interruttore di alimentazione della stampante su ON tenendo premuto il pulsante SEL (Selezione).
- **3.** Posizionare un foglio nel vassoio della carta. La stampante esegue la stampa dei dettagli del firmware.
- **4.** Premere il pulsante TEAR (Strappo) per stampare le impostazioni correnti dei menu.
- **5.** Uscire oppure continuare per modificare le impostazioni dei menu:
	- (a) Per uscire, salvare le impostazioni correnti ed espellere la carta, tenendo premuto il pulsante TEAR (Strappo) premere i pulsanti LOAD/EJECT (Caricamento/Espulsione) e LF/FF (Avanzamento di riga/Avanzamento).
	- (b) Per modificare le impostazioni dei menu, consultare la sezione ["Impostazione del menu" a pagina 55](#page-54-0).

### <span id="page-54-0"></span>**IMPOSTAZIONE DEL MENU**

#### *NOTA*

*Prima di modificare le impostazioni di menu è possibile stampare le impostazioni correnti come illustrato nella sezione ["Conferma delle impostazioni correnti" a pagina 54](#page-53-0).*

Impostare i valori delle opzioni di menu (stampate a scopo di riferimento) come descritto di seguito.

- **1.** Portare l'interruttore di alimentazione della stampante su ON tenendo premuto il pulsante SEL (Selezione).
- **2.** Posizionare un foglio nel vassoio della carta.
- **3.** Premere SEL (Selezione), oppure TEAR (Strappo) e SEL contemporaneamente, per avanzare o indietreggiare nel menu principale.
- **4.** Premere LF/FF (Avanzamento di riga/Avanzamento), oppure TEAR (Strappo) e LF/FF contemporaneamente, per avanzare o indietreggiare nei sottomenu.
- **5.** Premere LOAD/EJECT (Caricamento/Espulsione), oppure TEAR (Strappo) e LOAD/EJECT contemporaneamente, per avanzare o indietreggiare nelle impostazioni di ciascuna voce di menu.
- **6.** Ripetere i passaggi da 3 a 5 per modificare le impostazioni di altre voci di menu.
- **7.** Per uscire, salvare le impostazioni correnti ed espellere la carta, tenendo premuto il pulsante TEAR (Strappo) premere i pulsanti LOAD/EJECT (Caricamento/Espulsione) e LF/FF (Avanzamento di riga/Avanzamento).

*NOTA Se la stampante viene spenta, le nuove impostazioni non vengono memorizzate.*

### **OPZIONI E IMPOSTAZIONI DI MENU**

Nelle tabelle con le impostazioni di menu riportate di seguito i valori predefiniti sono indicati in grassetto.

## **ML1120 ECO**

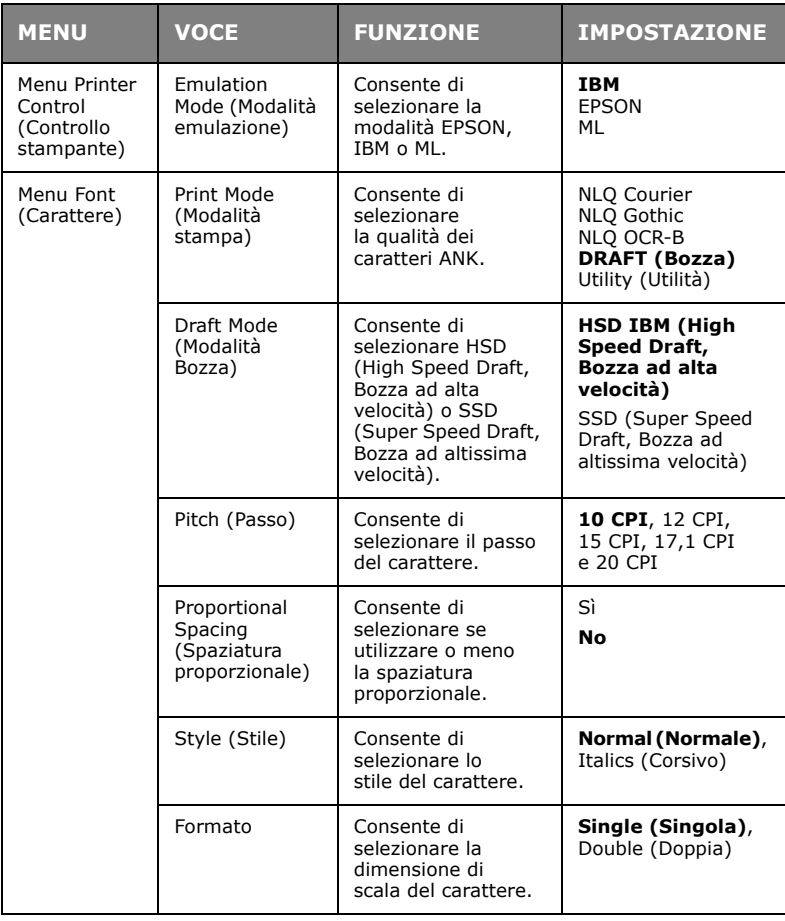

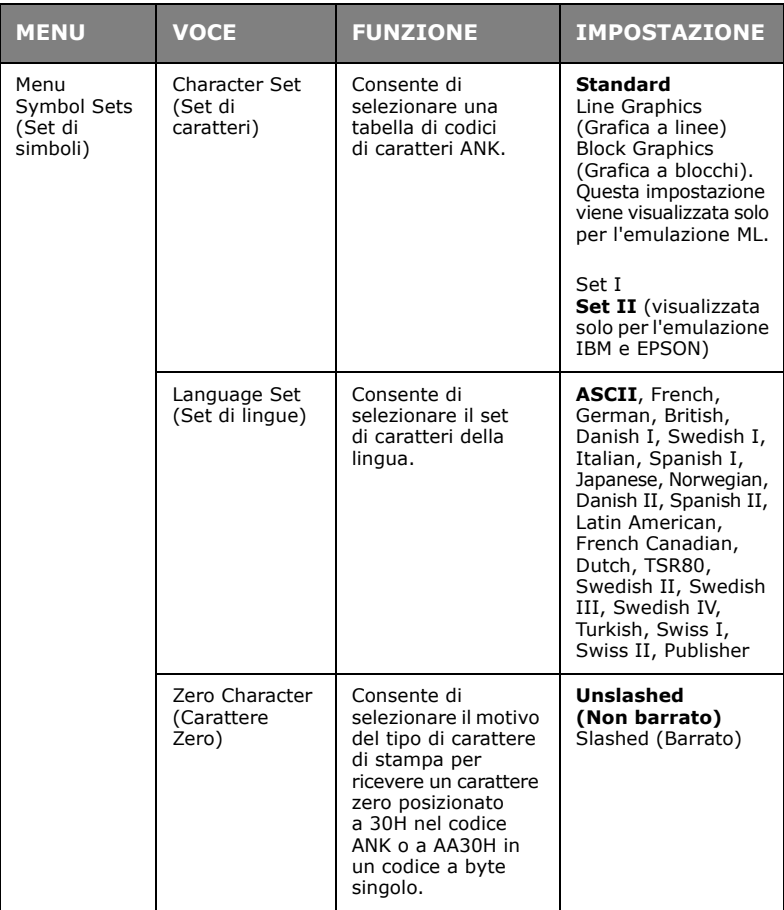

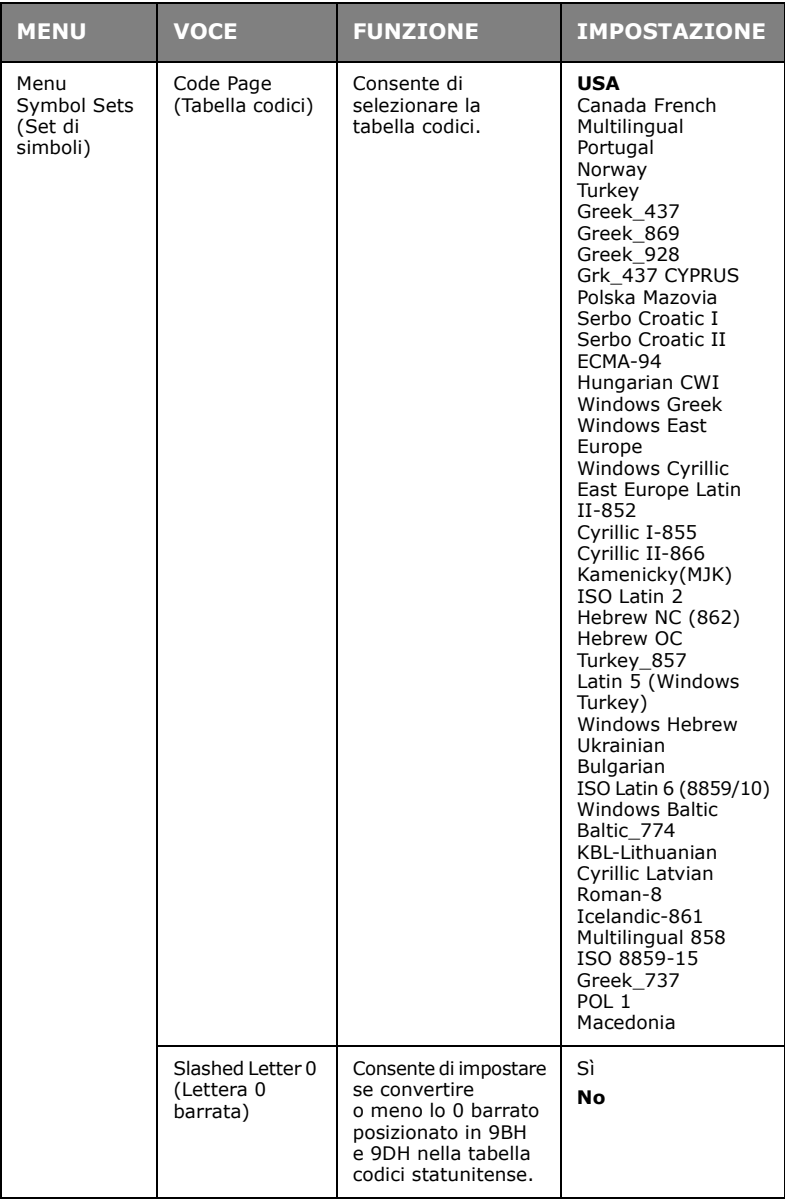

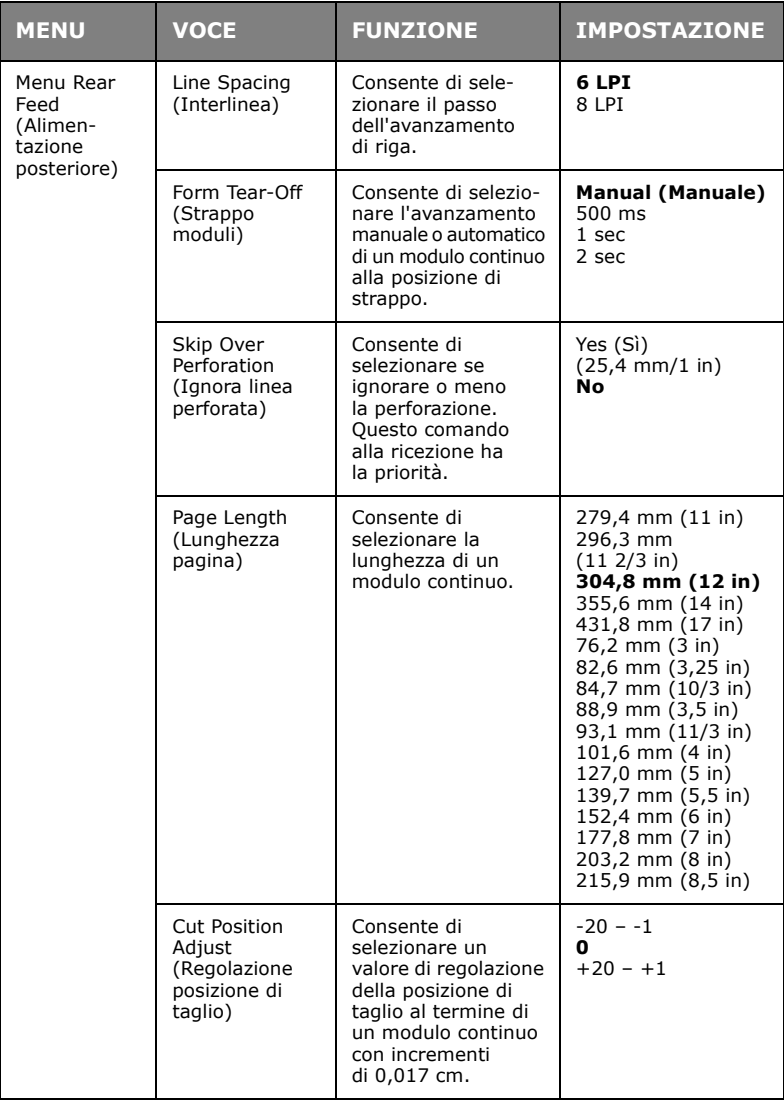

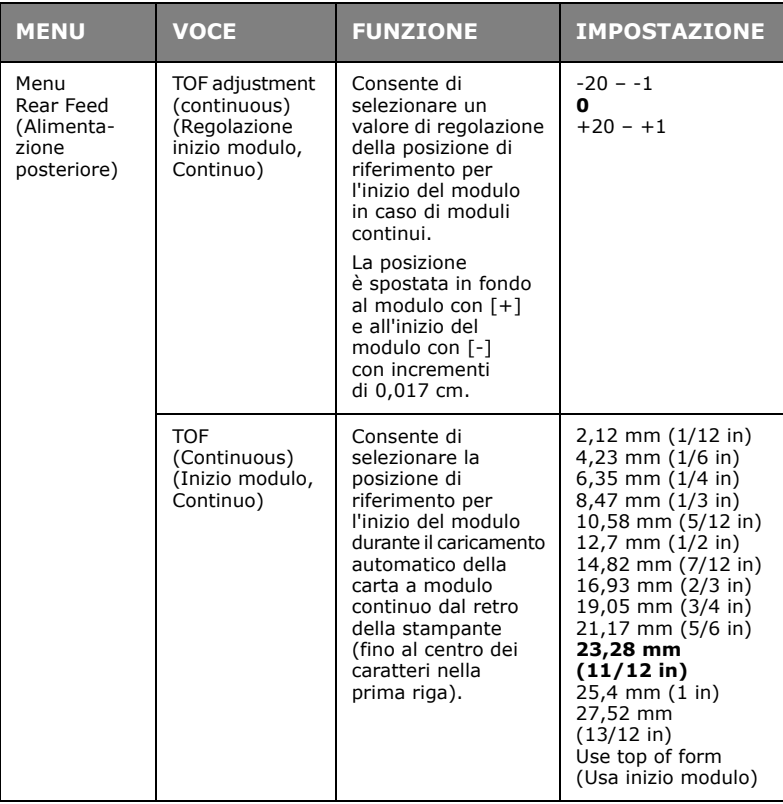

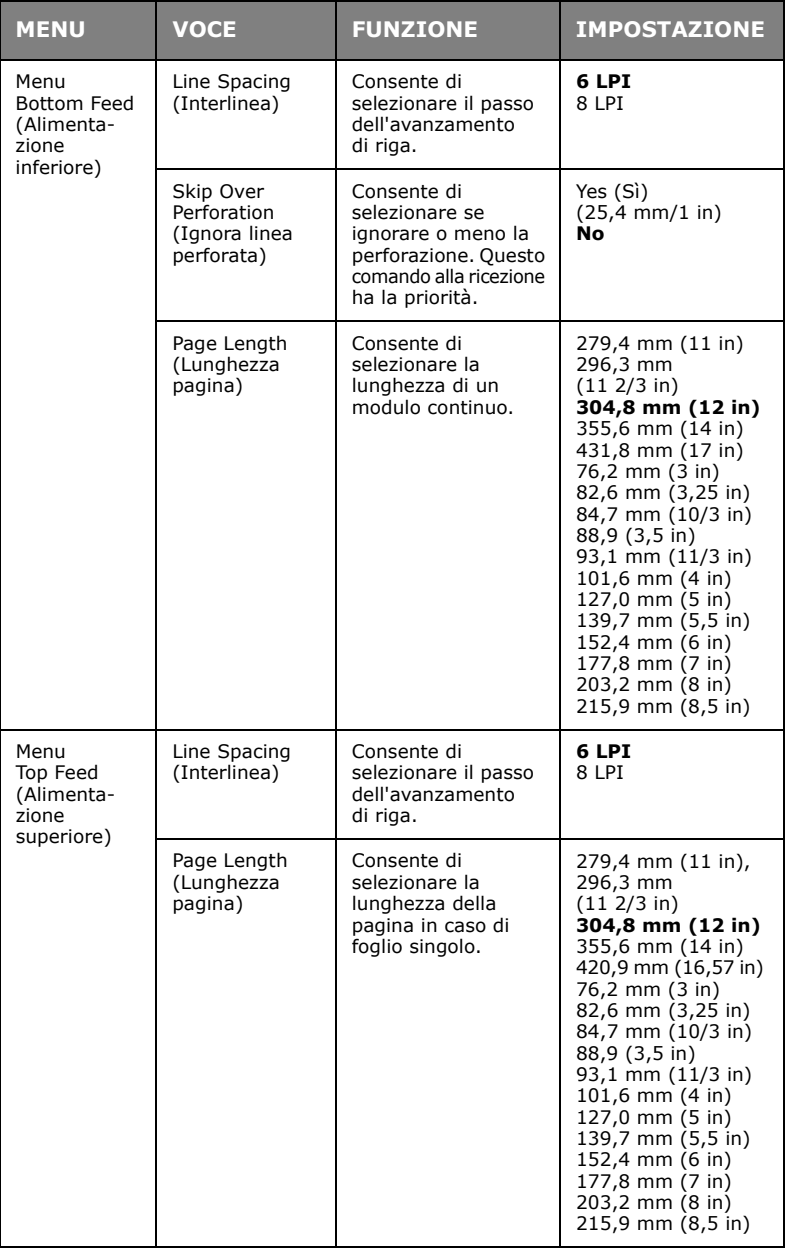

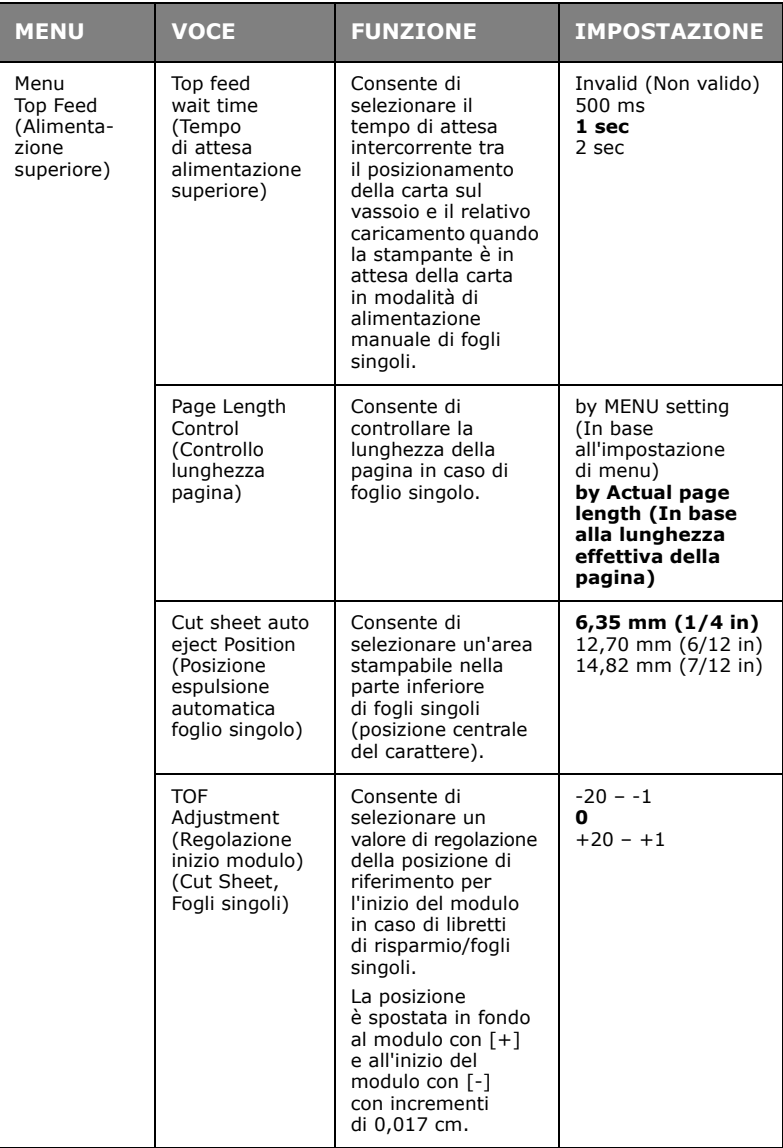

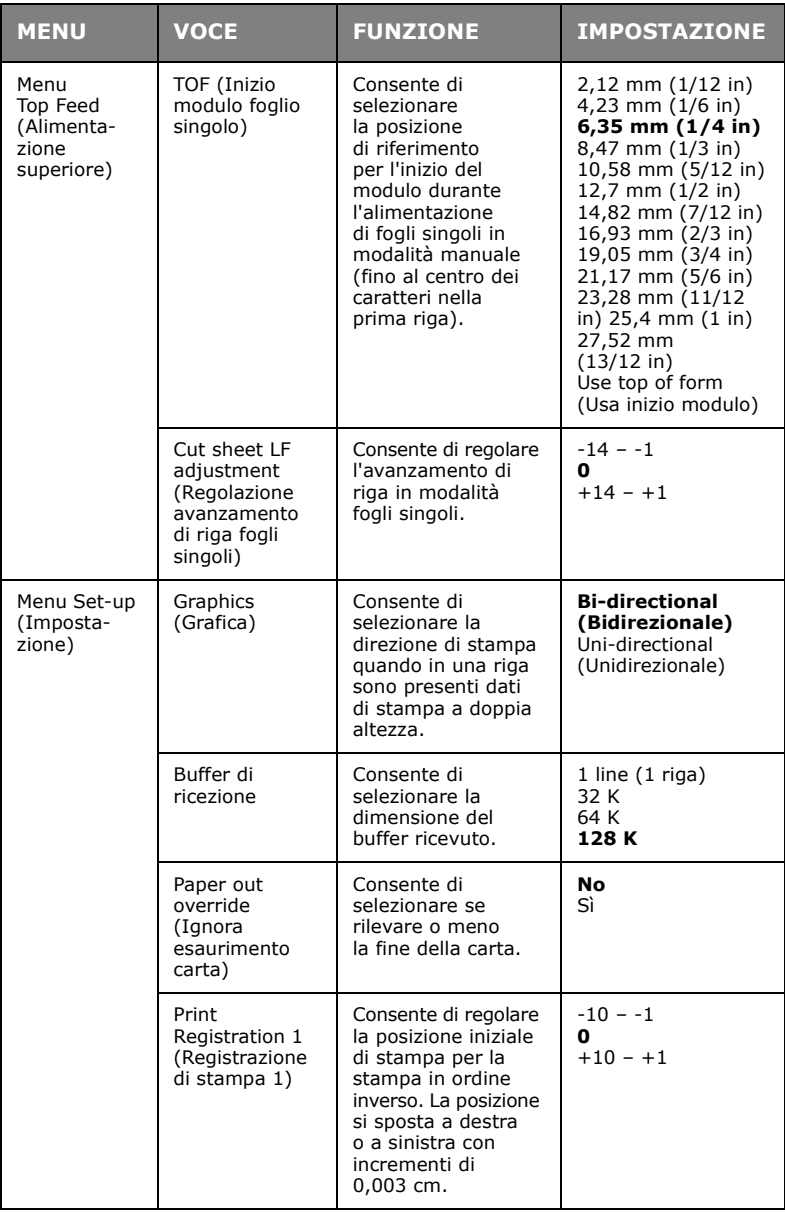

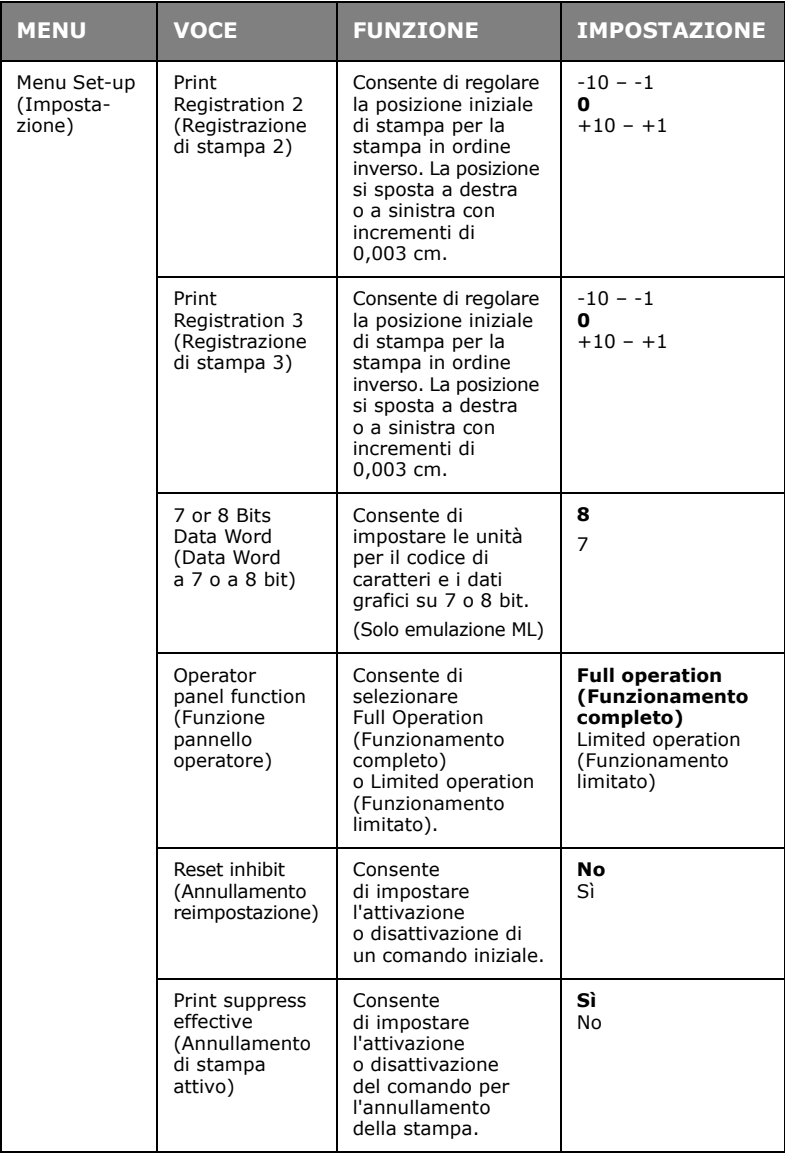

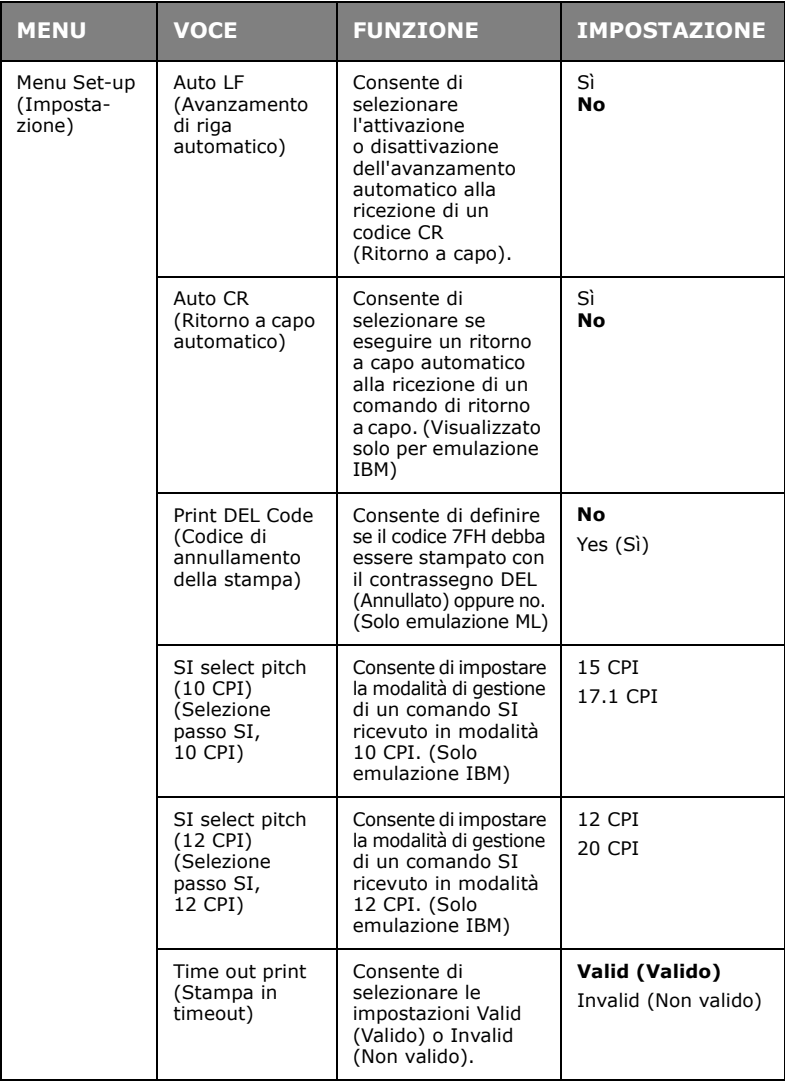

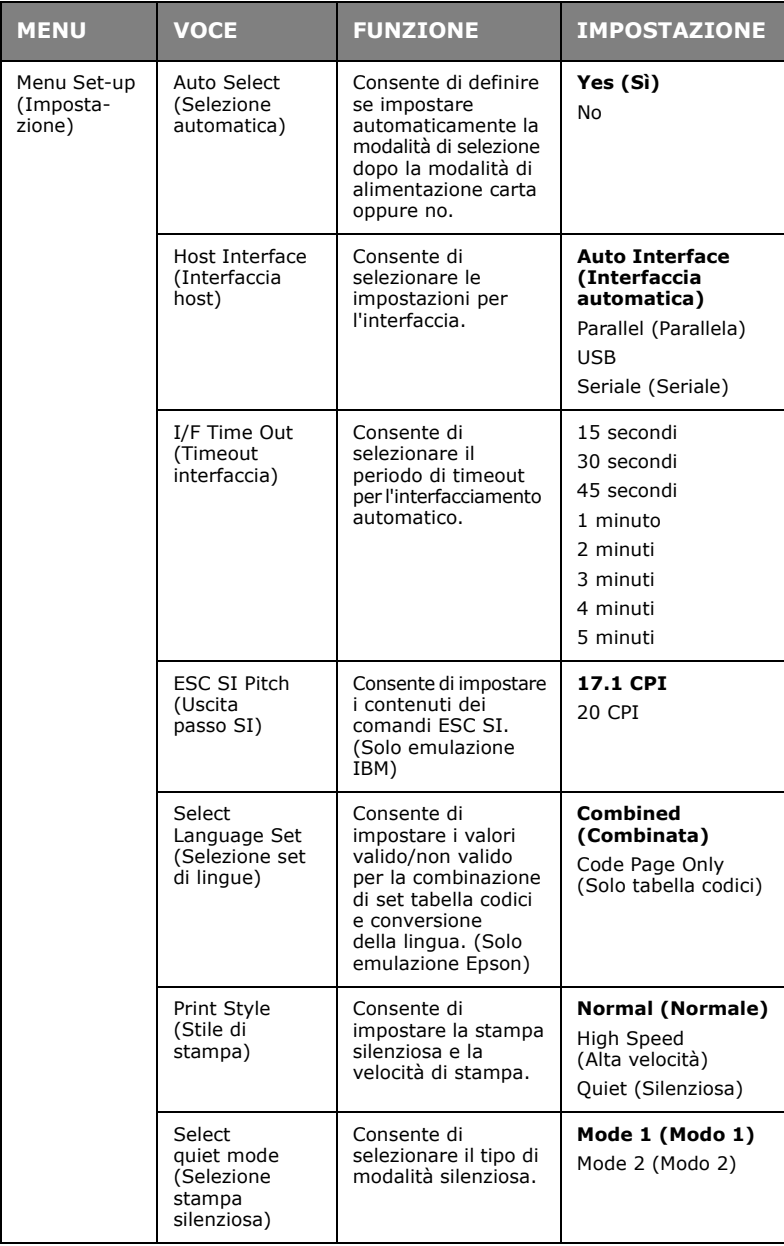

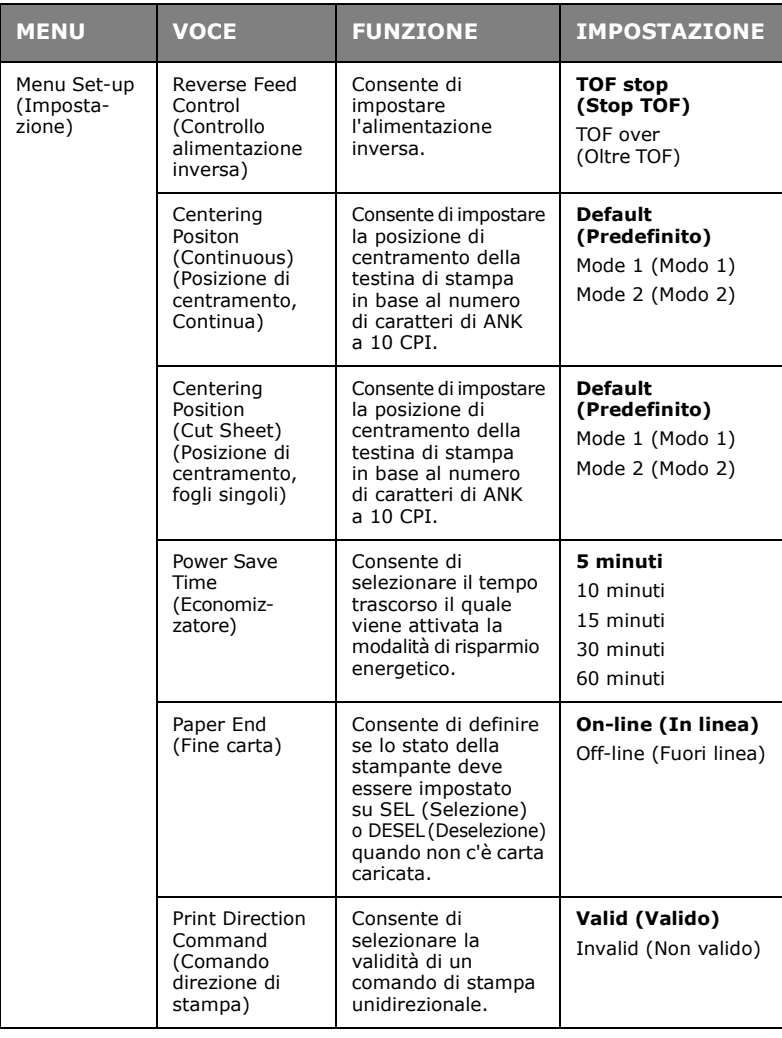

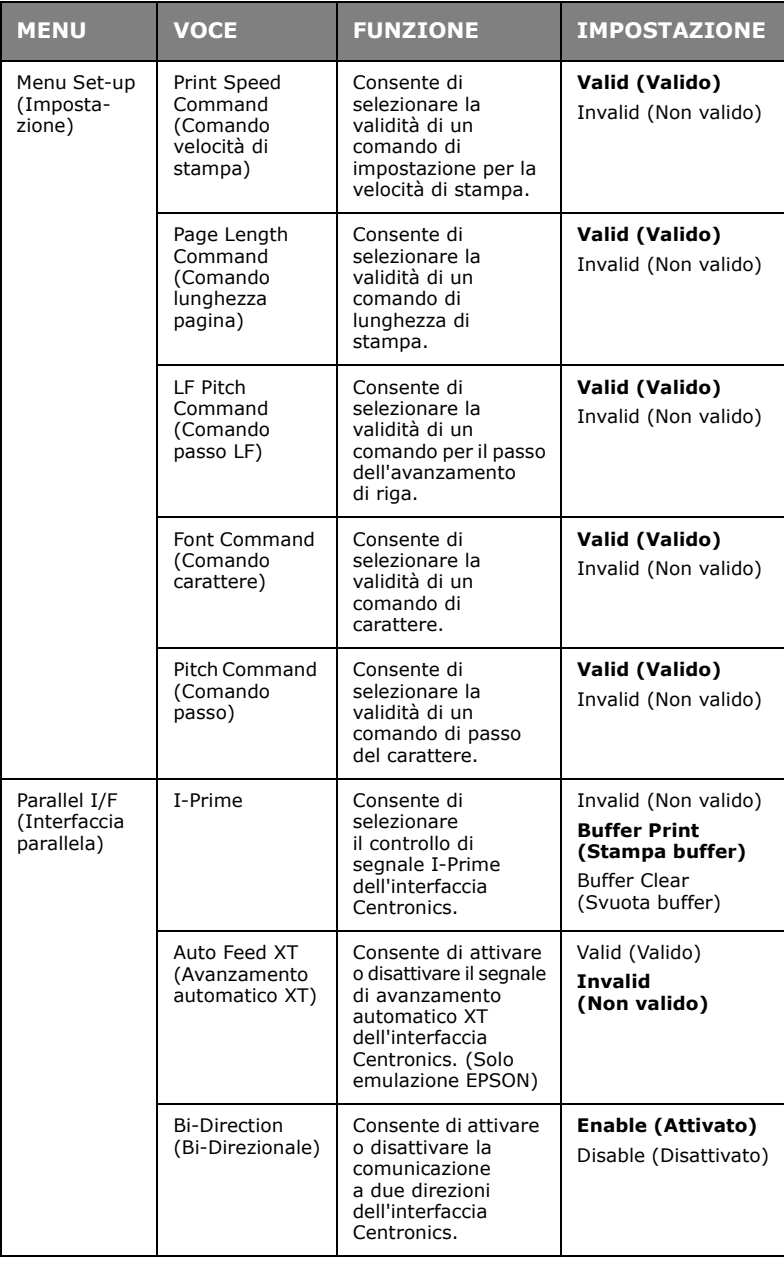

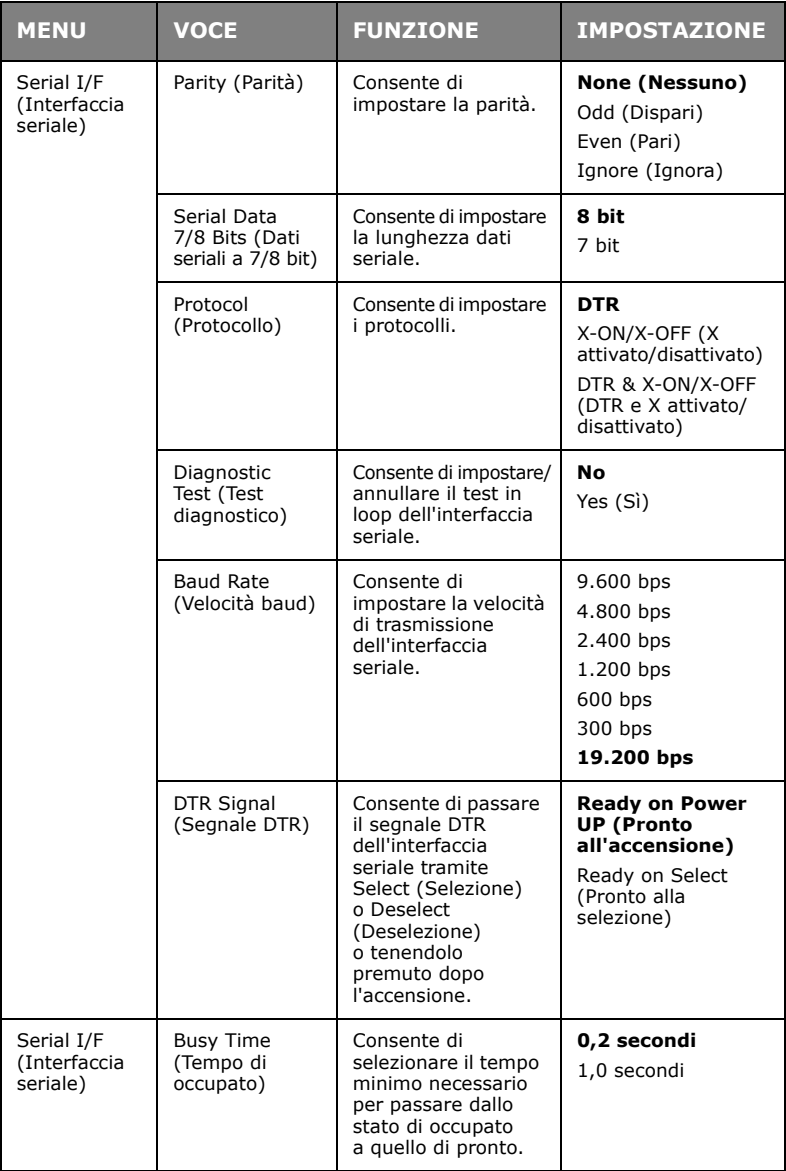

## **ML1190 ECO**

Nelle tabelle con le impostazioni di menu riportate di seguito, i valori predefiniti sono indicati in grassetto.

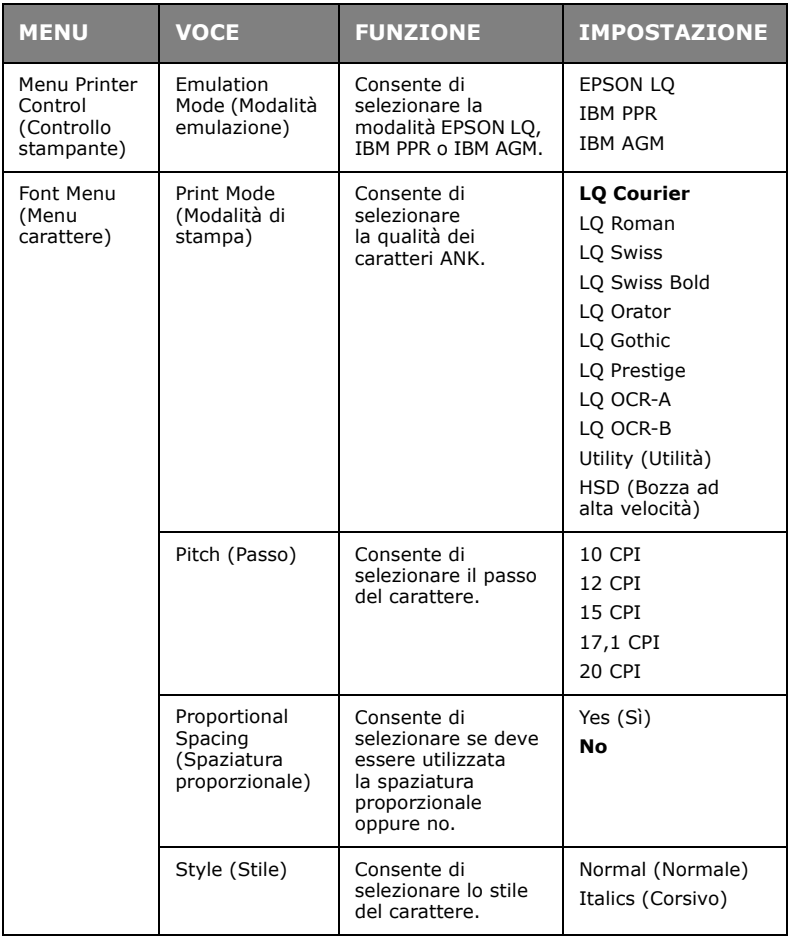

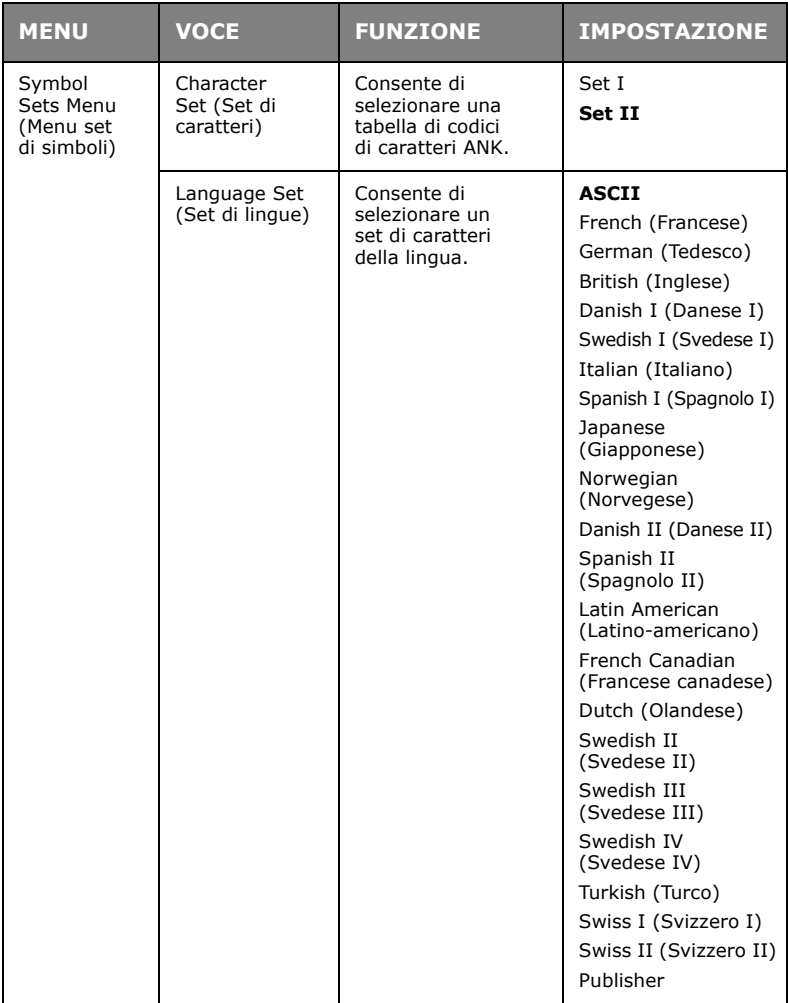

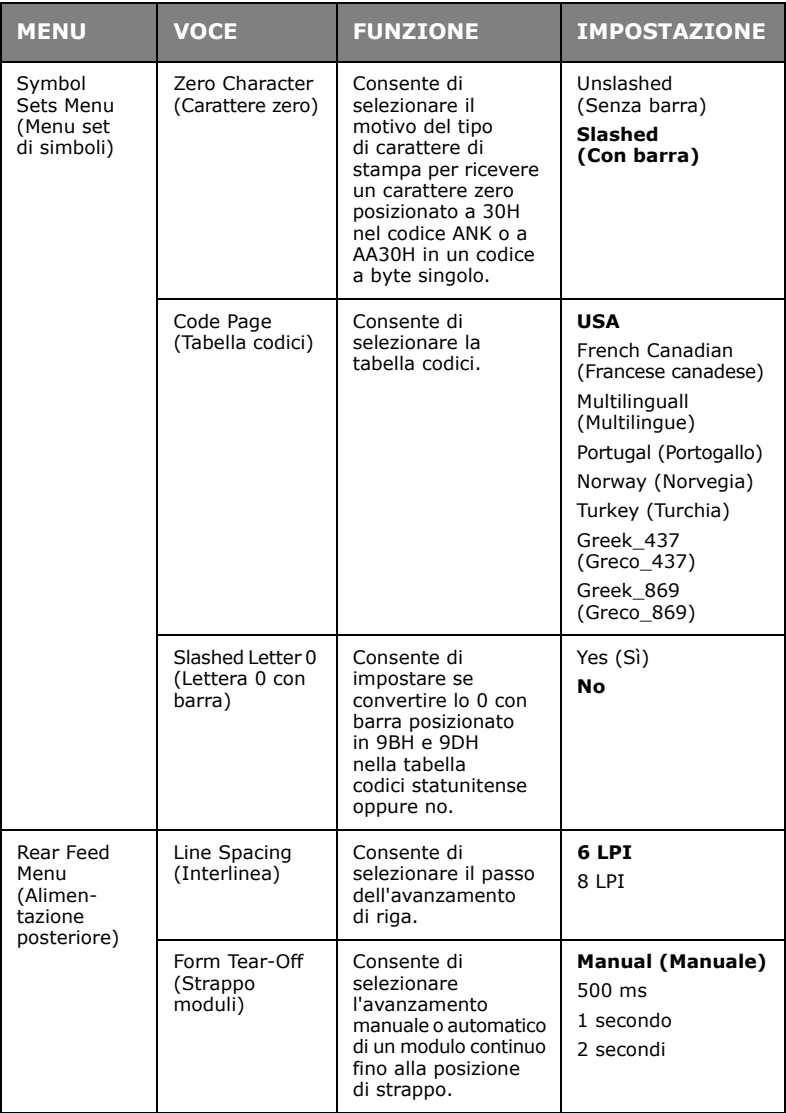
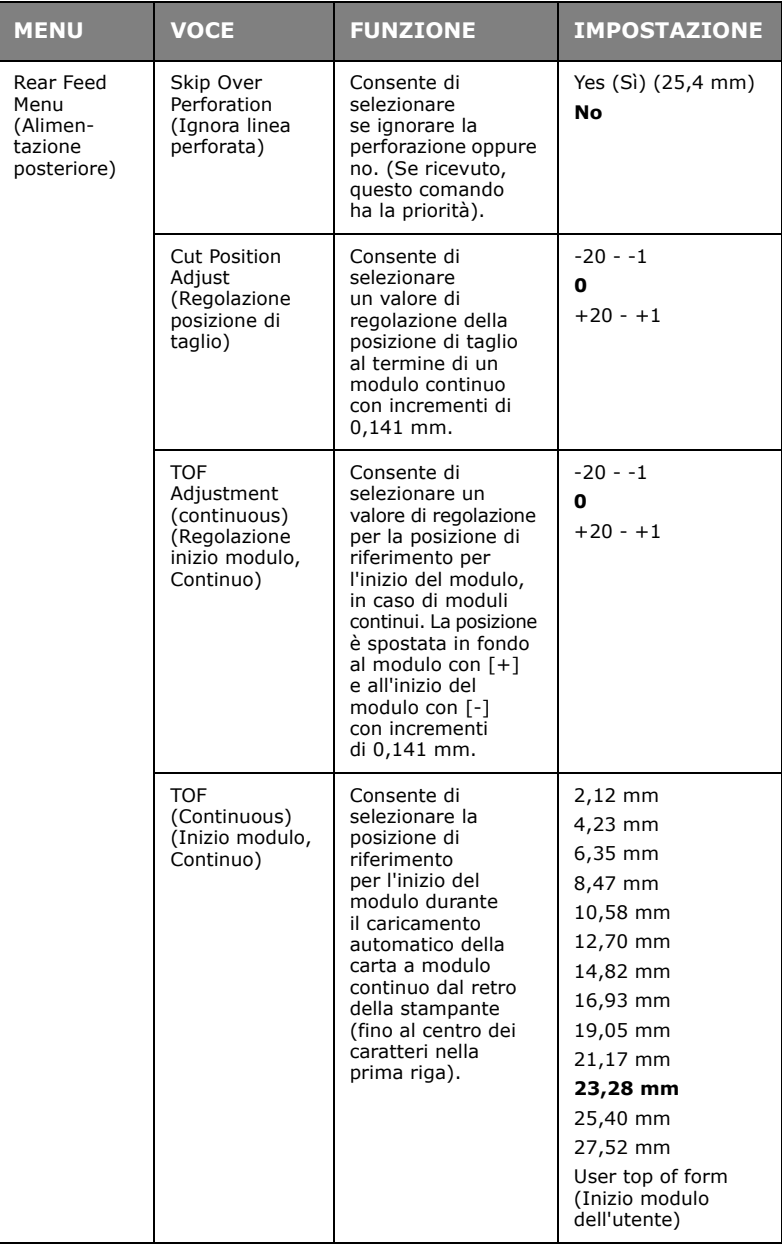

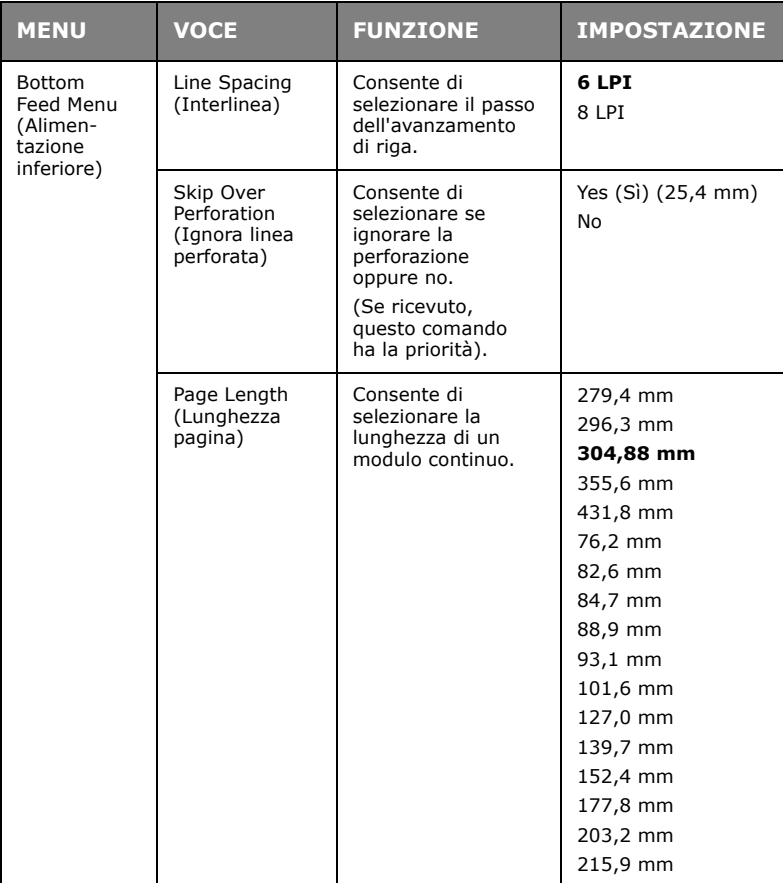

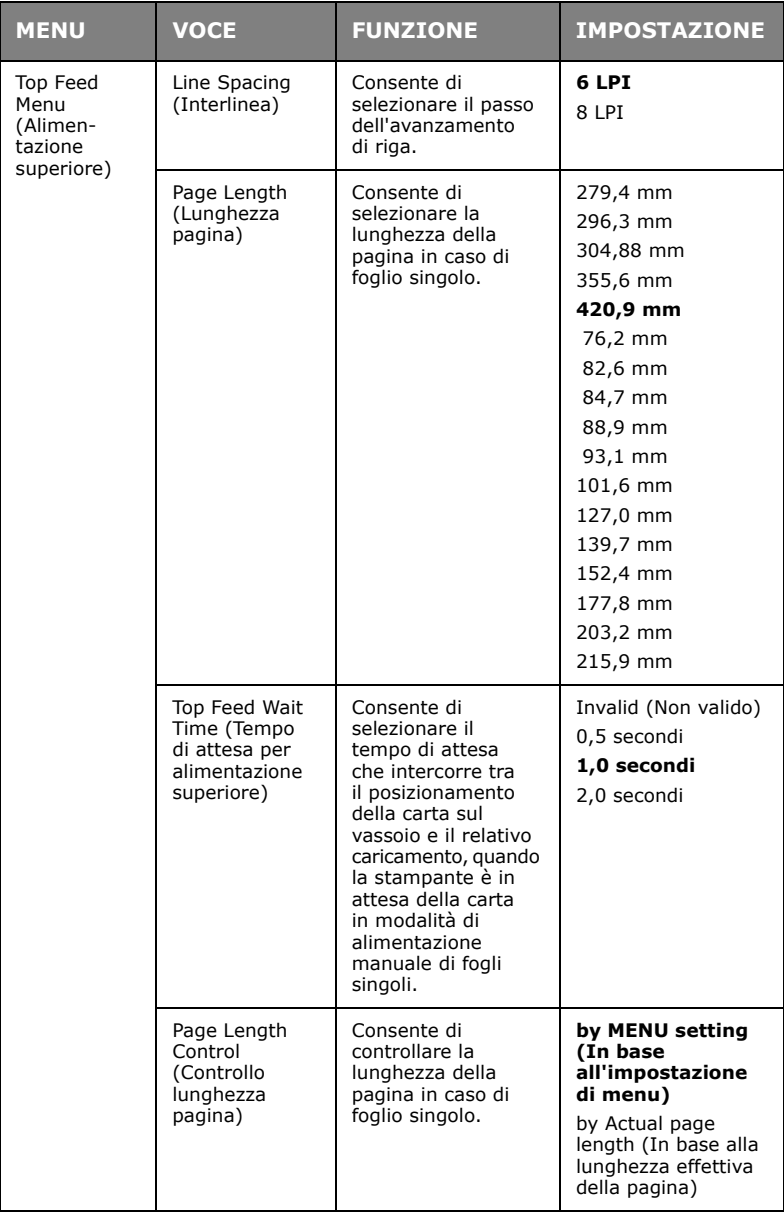

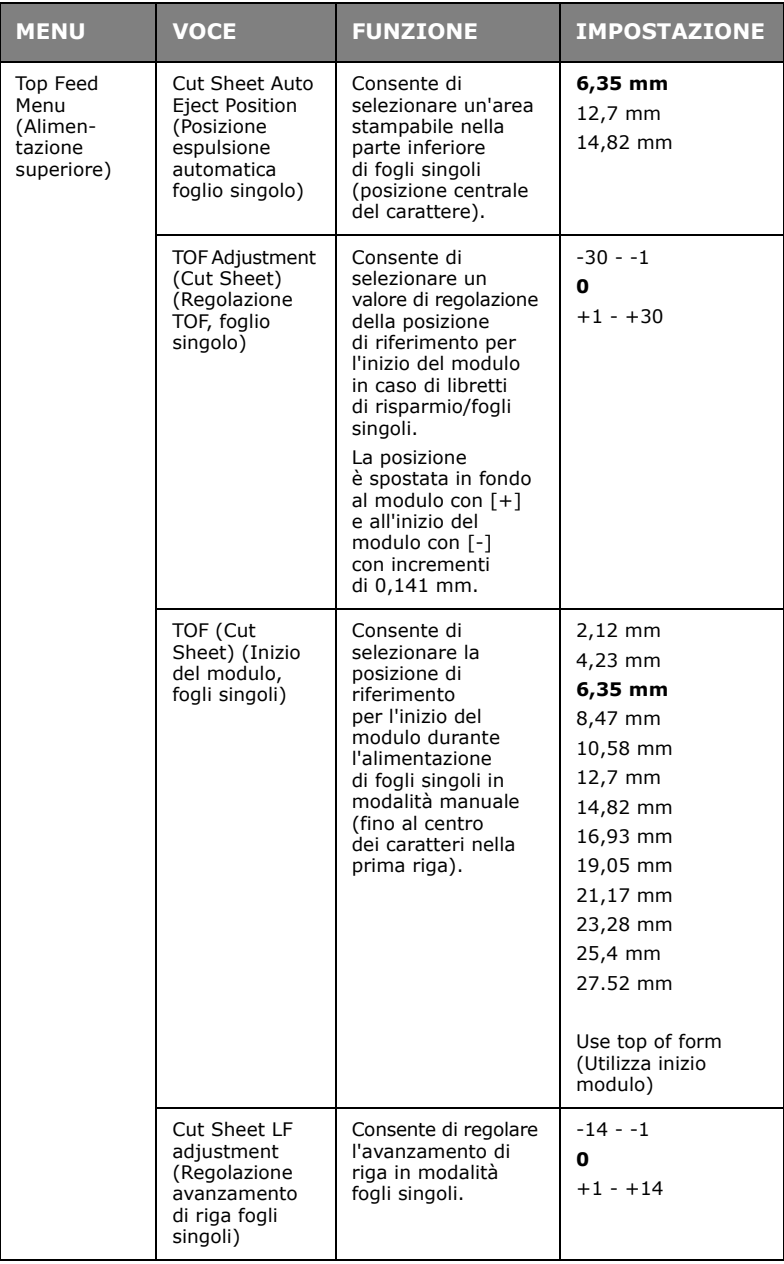

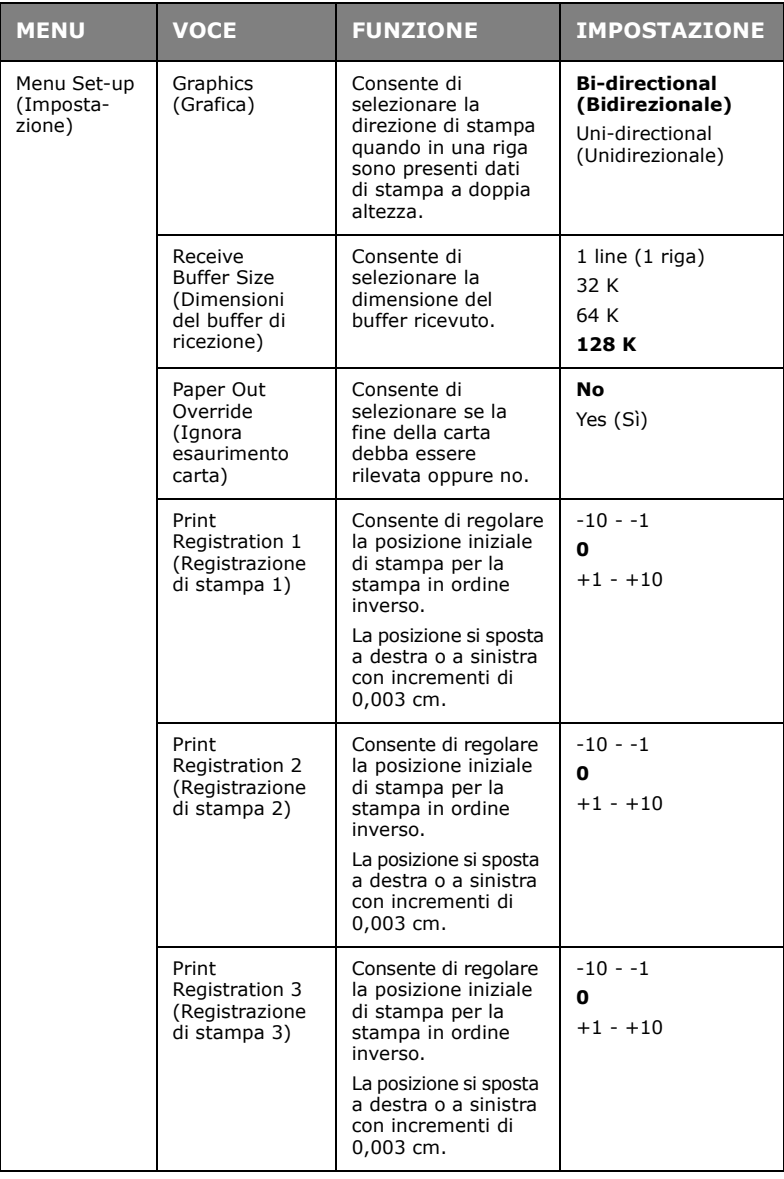

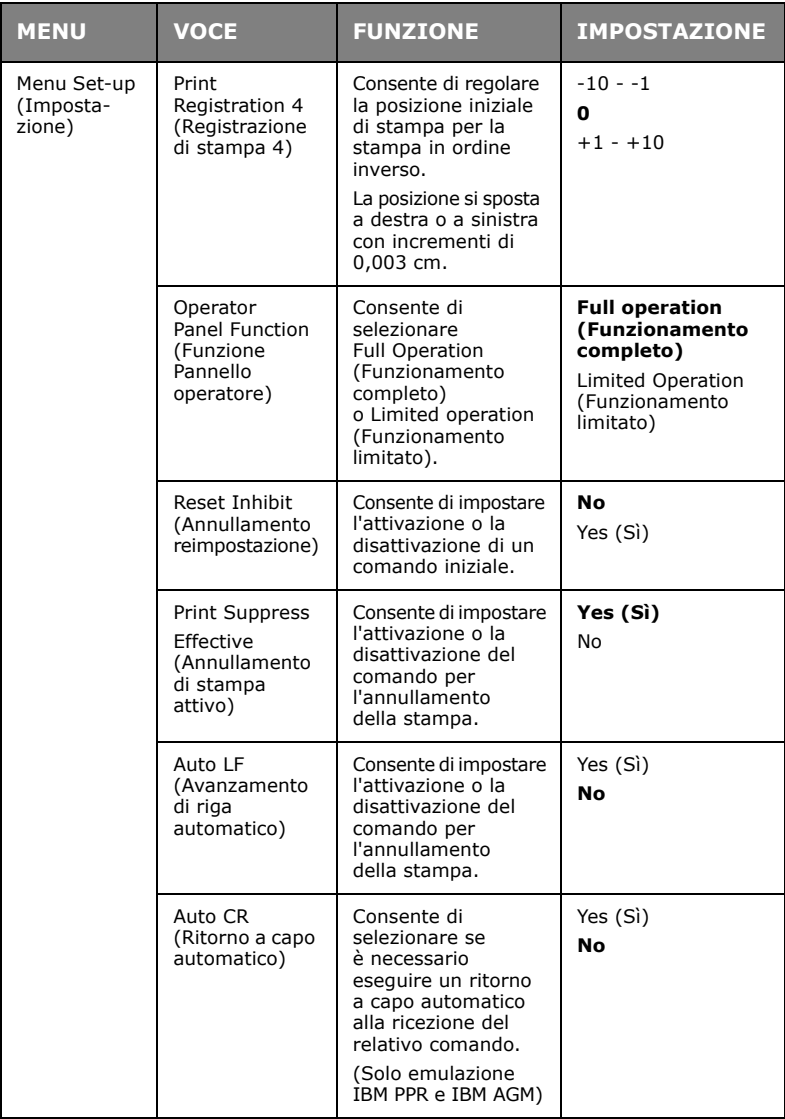

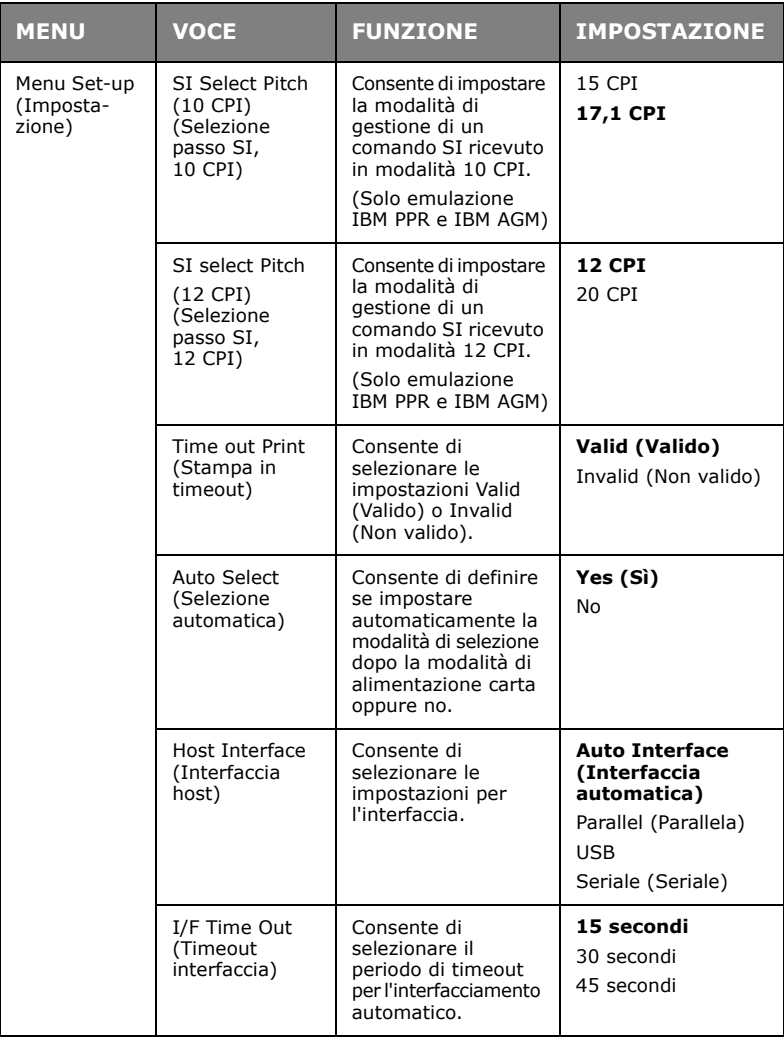

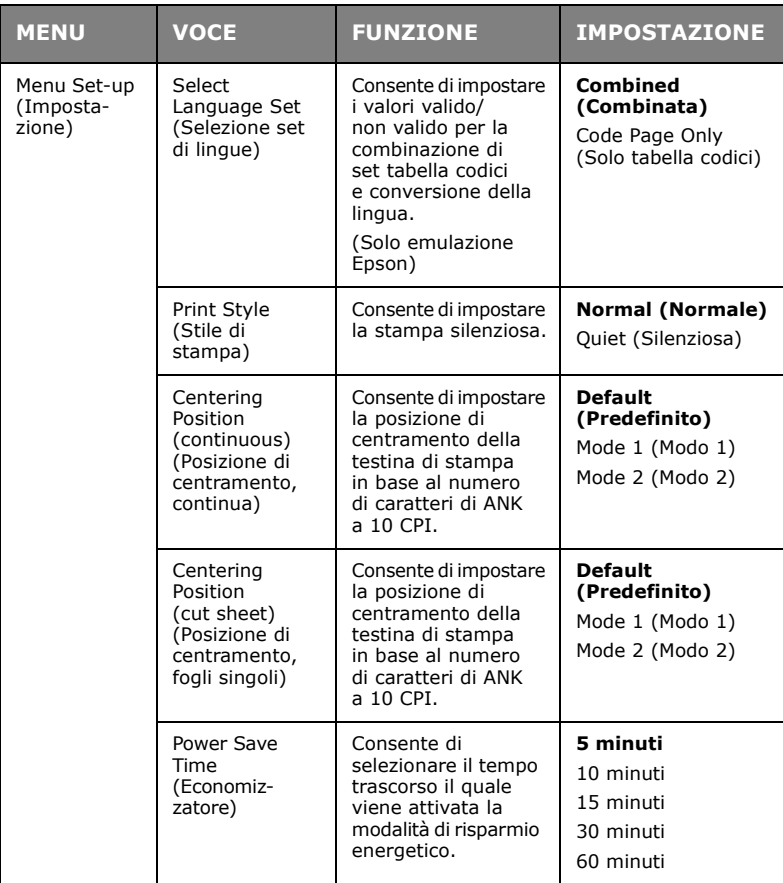

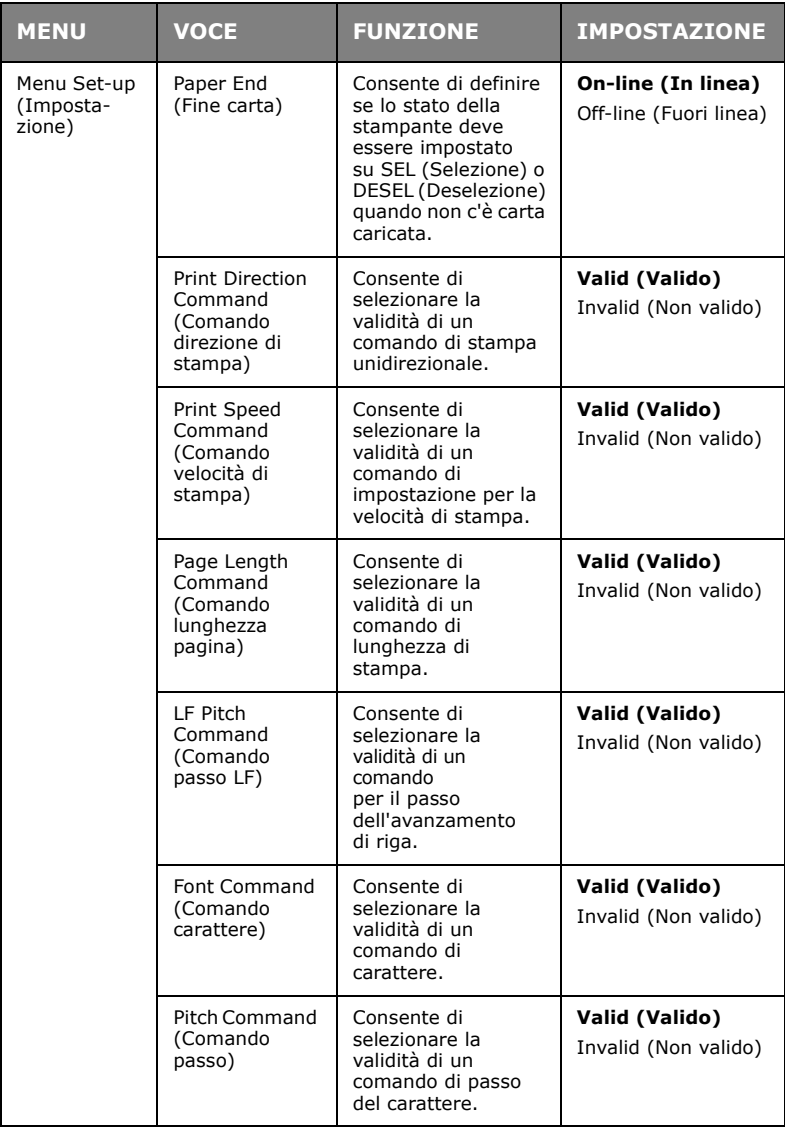

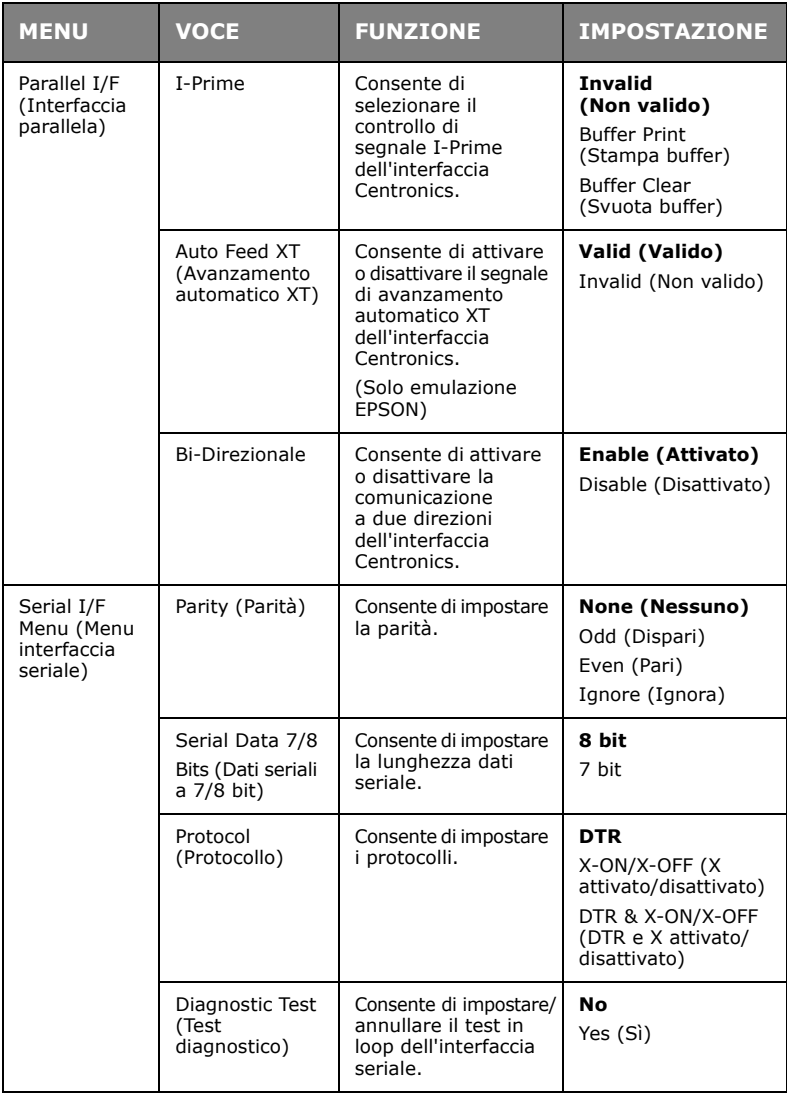

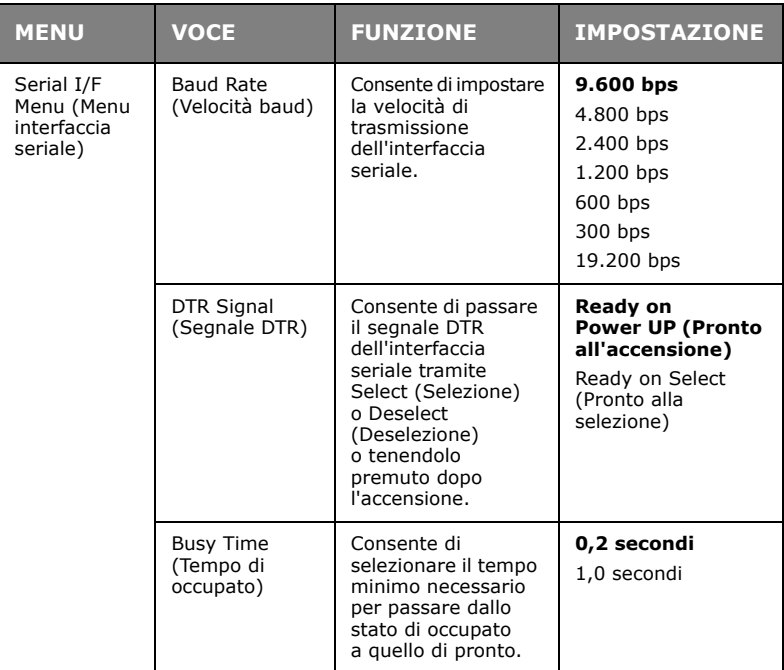

### **INIZIALIZZAZIONE DELLE IMPOSTAZIONI DI MENU**

Per ripristinare i valori iniziali delle impostazioni del menu, eseguire quanto riportato di seguito.

#### *NOTA*

*I valori rettificati tramite il menu di regolazione non sono inizializzati dalla seguente procedura.*

- **1.** Portare l'interruttore di alimentazione della stampante su OFF.
- **2.** Tenendo premuti i pulsanti SEL (Selezione) e LF/FF (Avanzamento di riga/Avanzamento) spostare l'interruttore di alimentazione su ON.

### **REGOLAZIONE DELLA POSIZIONE DI INIZIO DEL MODULO**

Per impostare l'inizio del modulo in base alla posizione di riferimento (23,28 mm), utilizzare la procedura riportata di seguito. La posizione di riferimento è relativa alla prima riga del foglio, ad esempio si riferisce alla posizione in cui la stampante fa avanzare la carta durante il caricamento automatico.

#### *NOTA*

*La regolazione della posizione di inizio del modulo può essere eseguita in modalità fogli singoli o moduli continui.*

- **1.** Stampare le impostazioni di menu della stampante, seguendo le istruzioni della sezione ["Conferma delle impostazioni](#page-53-0)  [correnti" a pagina 54](#page-53-0), e confermare che la posizione di inizio modulo in modalità fogli singoli o moduli continui è 23,28 mm.
- **2.** Portare la leva per il tipo di carta sul tipo di carta richiesto.
- **3.** Se si utilizza la carta a modulo continuo, posizionarla nel dispositivo di trazione a pioli.

In caso di alimentazione di fogli singoli, non inserire la carta in questa fase.

**4.** In modalità moduli continui, premere il pulsante LOAD/EJECT (Caricamento/Espulsione).

> In modalità fogli singoli, posizionare la carta nel cassetto e premere LOAD/EJECT (Caricamento/Espulsione).

<span id="page-83-0"></span>**5.** In modalità fuori linea, premere i seguenti pulsanti per regolare la prima riga di stampa:

Per far avanzare leggermente la carta, tenendo premuto il pulsante LOAD/EJECT (Caricamento/Espulsione) premere il pulsante SEL (Selezione).

Per far indietreggiare leggermente la carta, tenendo premuto il pulsante LOAD/EJECT (Caricamento/Espulsione) premere il pulsante LF/FF (Avanzamento di riga/Avanzamento).

#### *NOTA*

*Con intervalli di correzione superiori a +- 3,53 mm per ML1120 eco e +- 4,23 mm per ML1190 eco, è impossibile rimuovere la carta.*

Quando la carta ha raggiunto la posizione di inizio modulo desiderata, rilasciare i pulsanti del passaggio [5](#page-83-0) sopra indicato.

### **IMPOSTAZIONI DI VELOCITÀ DELLA STAMPANTE**

#### **MODALITÀ IMPATTO STAMPANTE**

All'accensione, la stampante entra nella modalità di impatto selezionata nel menu. Per modificare l'impostazione di stampa su velocità normale, alta velocità e stampa silenziosa senza l'utilizzo del menu, procedere come descritto di seguito

(questa funzione è attivata per ML1120 eco).

#### **STAMPA A VELOCITÀ NORMALE**

Utilizzare questa impostazione per operazioni di stampa di file standard.

- **1.** Verificare che l'indicatore luminoso SEL (Selezione) sia illuminato.
- **2.** Tenendo premuto il pulsante SEL (Selezione), premere TEAR (Strappo).

L'indicatore di stato 1 passa su OFF (Spento), mentre si accende l'indicatore di stato 2.

### **STAMPA AD ALTA VELOCITÀ**

Utilizzare questa impostazione per una stampa ad alta velocità.

- **1.** Verificare che l'indicatore luminoso SEL (Selezione) sia illuminato.
- **2.** Tenendo premuto il pulsante SEL (Selezione), premere TEAR (Strappo).

L'indicatore di stato 1 si accende, mentre l'indicatore di stato 2 passa su OFF (Spento).

(La stampa ad alta velocità è disponibile solo per NLQ).

#### **STAMPA SILENZIOSA**

Utilizzare questa impostazione per una stampa più silenziosa.

- **1.** Verificare che l'indicatore luminoso SEL (Selezione) sia illuminato.
- **2.** Tenendo premuto il pulsante SEL (Selezione), premere TEAR (Strappo).

Gli indicatori di stato 1 e 2 si accendono.

### **IMPOSTAZIONE DELLA POSIZIONE TOF SU UN PUNTO A SCELTA DELL'UTENTE**

È possibile impostare la posizione TOF su un punto a scelta dell'utente. La posizione di riferimento è relativa alla prima riga del foglio, ad esempio si riferisce alla posizione in cui la stampante fa avanzare la carta durante il caricamento automatico.

#### *NOTA*

*La regolazione della posizione TOF può essere eseguita in modalità fogli singoli o moduli continui.*

- **1.** Spostare la leva della carta sulla posizione relativa alla carta da impostare.
- **2.** Carta continua: impostare la carta nei dispositivi di trazione.
- **3.** Carta continua: premere il pulsante LOAD/EJECT (Caricamento/Espulsione) per inserire la carta nel vassoio.

Fogli singoli: impostare la carta nel vassoio e quest'ultima verrà inserita nella stampante.

- **4.** Passare allo stato fuori linea.
- <span id="page-85-0"></span>**5.** Tenere premuto il pulsante LOAD/EJECT (Caricamento/ Espulsione) in modo continuo e regolare la posizione di stampa; iniziare con la pressione combinata dei seguenti pulsanti:

Avanti (piccolo riallineamento): pulsante LOAD/EJECT (Caricamento/Espulsione) = pulsante SEL

Indietro (piccolo riallineamento): pulsante LOAD/EJECT (Caricamento/Espulsione) + pulsante LF/FF

*NOTA Il set di intervallo per il TOF va da 2,12 mm e 368/4 mm. Al di fuori dell'intervallo, non è possibile rimuovere la carta.*

Quando la carta ha raggiunto la posizione d'inizio modulo desiderata, rilasciare i pulsanti del passaggio [5](#page-85-0) sopra indicato.

Per salvare questa posizione come posizione TOF, tenere premuti i pulsanti LOAD/EJECT (Caricamento/Espulsione) e LF/FF (Avanzamento di riga/Avanzamento) per 3 secondi nella condizione di selezione.

> *NOTA Non ruotare il regolatore della platina o spegnere la stampante durante la procedura sopra illustrata.*

# **RISOLUZIONE DEI PROBLEMI**

### **ELIMINAZIONE DEGLI INCEPPAMENTI DELLA CARTA**

**FOGLIO SINGOLO INCEPPATO NELLA STAMPANTE**

## **ATTENZIONE!**

**Non eseguire operazioni all'interno della stampante se l'interruttore di alimentazione è posizionato su ON.**

- **1.** Portare l'interruttore di alimentazione della stampante su OFF.
- **2.** Rimuovere il coperchio di accesso.

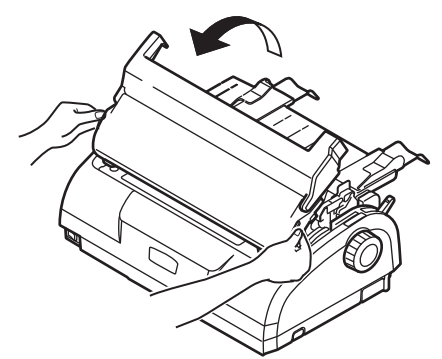

**3.** Portare la leva per lo spessore della carta in posizione di sostituzione nastro (posizione 6).

## **ATTENZIONE!**

**Dopo la stampa, la testina potrebbe essere calda. Attendere che si raffreddi prima di toccarla.**

**4.** Rimuovere la cartuccia del nastro. [Vedere "Sostituzione](#page-100-0)  [della cartuccia del nastro" a pagina 101.](#page-100-0)

**5.** Allontanare la testina di stampa dalla carta.

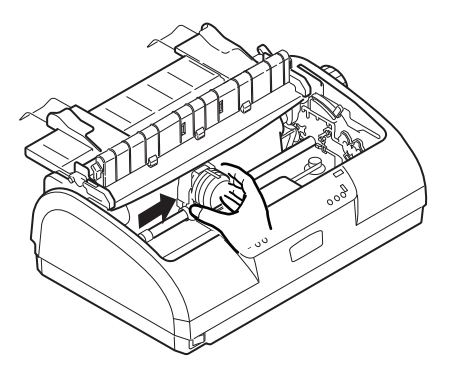

- **6.** Ruotare il regolatore della platina nella direzione desiderata ed estrarre i fogli singoli dalla parte superiore della stampante.
- **7.** Se un frammento di carta rimane all'interno della stampante:
	- (a) afferrarlo ed estrarlo con una pinzetta; oppure
	- (b) inserire un foglio piegato in tre parti dal cassetto e girare il regolatore della platina in modo che il foglio piegato avanzando spinga all'esterno il frammento di carta.

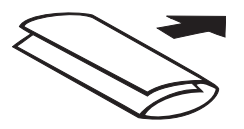

**8.** Quando gli inceppamenti della carta sono stati eliminati, sostituire la cartuccia del nastro e riposizionare il coperchio di accesso della stampante.

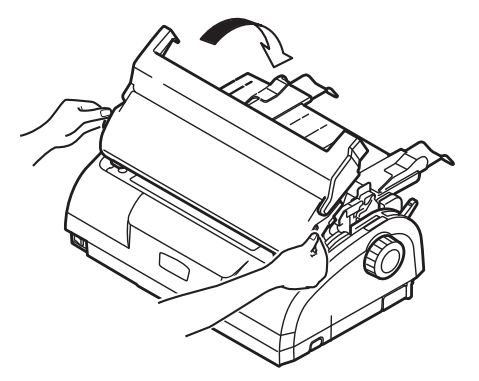

**9.** Portare l'interruttore di alimentazione della stampante su ON.

#### **CARTA A MODULO CONTINUO INCEPPATA NELLA STAMPANTE**

## **ATTENZIONE!**

**Non eseguire operazioni all'interno della stampante se l'interruttore di alimentazione è posizionato su ON.**

- **1.** Portare l'interruttore di alimentazione della stampante su OFF.
- **2.** Strappare eventuali moduli continui non stampati.
- **3.** Rimuovere insieme il coperchio posteriore e il cassetto di ingresso afferrando quest'ultimo da entrambi i lati e tirandolo verso l'alto per rimuoverlo dalla stampante.

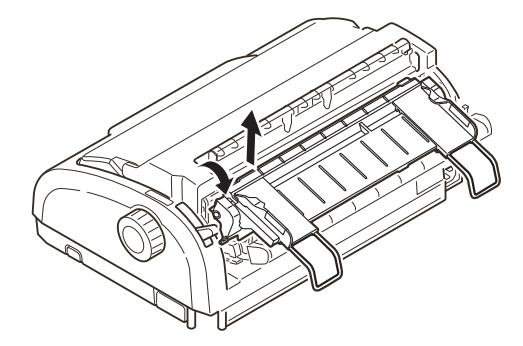

Manuale d'Uso di ML1120/ML1190 eco – Risoluzione dei problemi > 90

**4.** Sollevare i coperchi dei dispositivi di trazione e rimuovere i moduli continui dagli stessi.

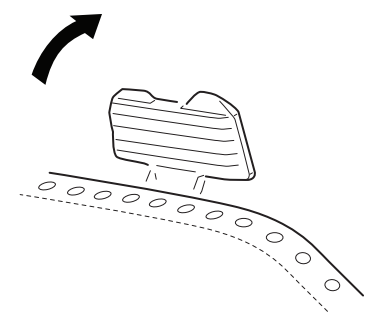

- **5.** Ruotare il regolatore della platina e rimuovere i moduli dalla parte posteriore della stampante.
- **6.** Se un frammento di modulo rimane all'interno della stampante, impilare due o tre moduli sui dispositivi di trazione e girare il regolatore della platina per spingere il frammento all'esterno della stampante.
- **7.** Quando gli inceppamenti della carta sono stati eliminati, riposizionare il cassetto di ingresso e il coperchio posteriore inserendo quest'ultimo nelle scanalature sul retro della stampante e spingendo delicatamente in avanti fino a quando i fermi del cassetto di ingresso non si bloccano in posizione.

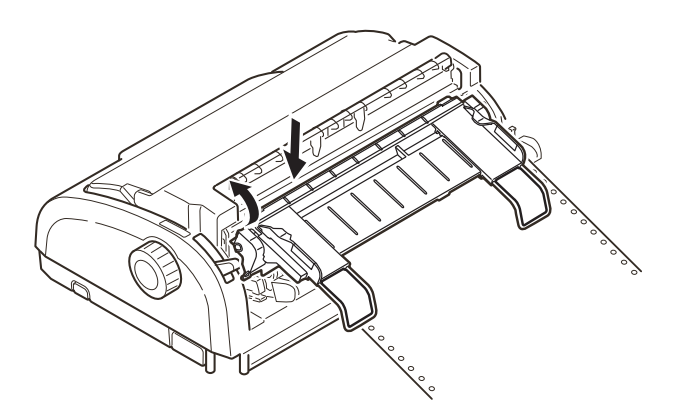

**8.** Portare l'interruttore di alimentazione della stampante su ON.

Manuale d'Uso di ML1120/ML1190 eco – Risoluzione dei problemi > 91

### **RISPOSTA A CONDIZIONI DI ALLARME**

Utilizzare la tabella riportata di seguito come guida per affrontare le condizioni di allarme indicate.

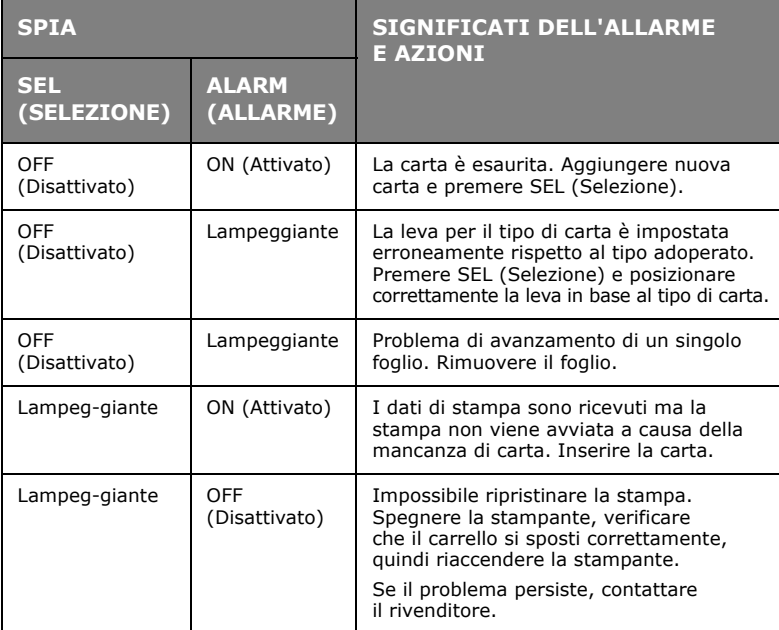

### **RISPOSTA A PROBLEMI GENERALI**

Utilizzare la tabella riportata di seguito per identificare i sintomi con le possibili cause e intraprendere come rimedio le azioni consigliate.

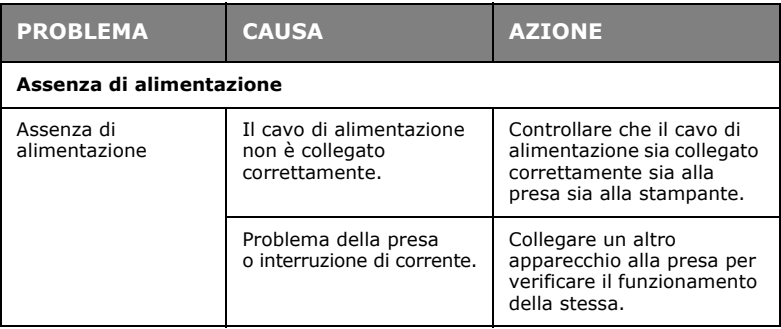

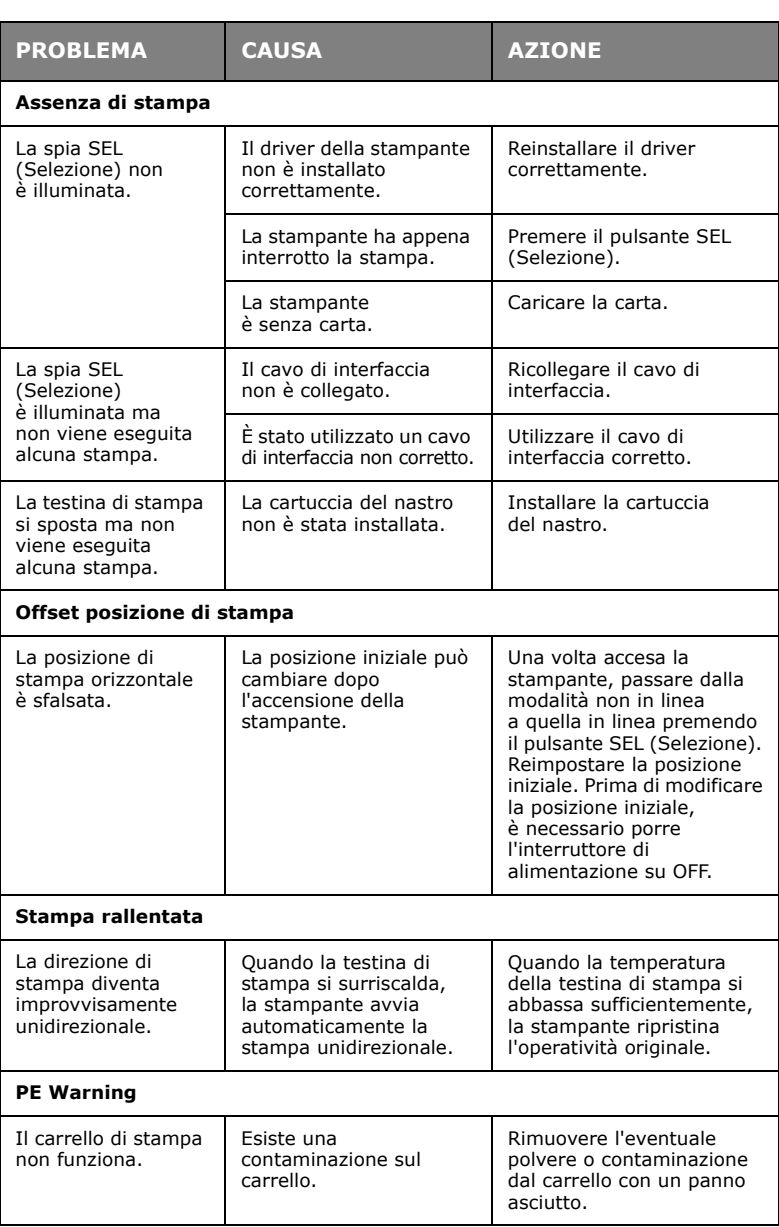

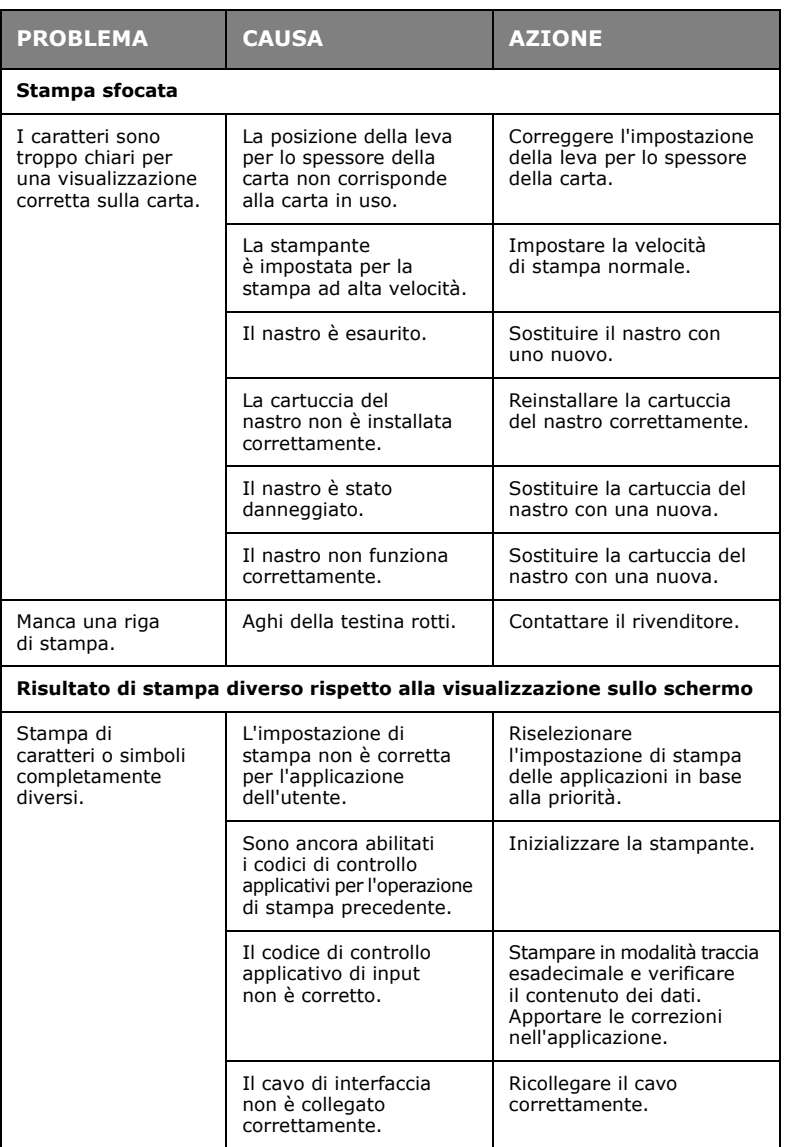

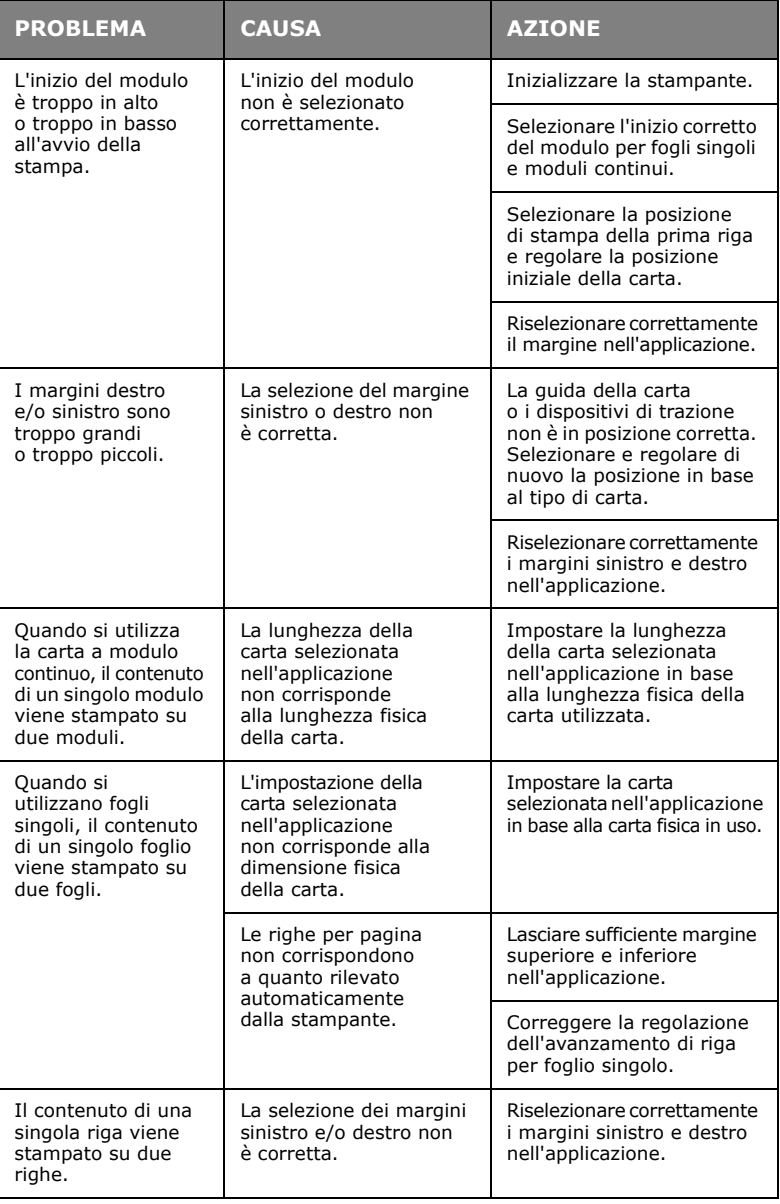

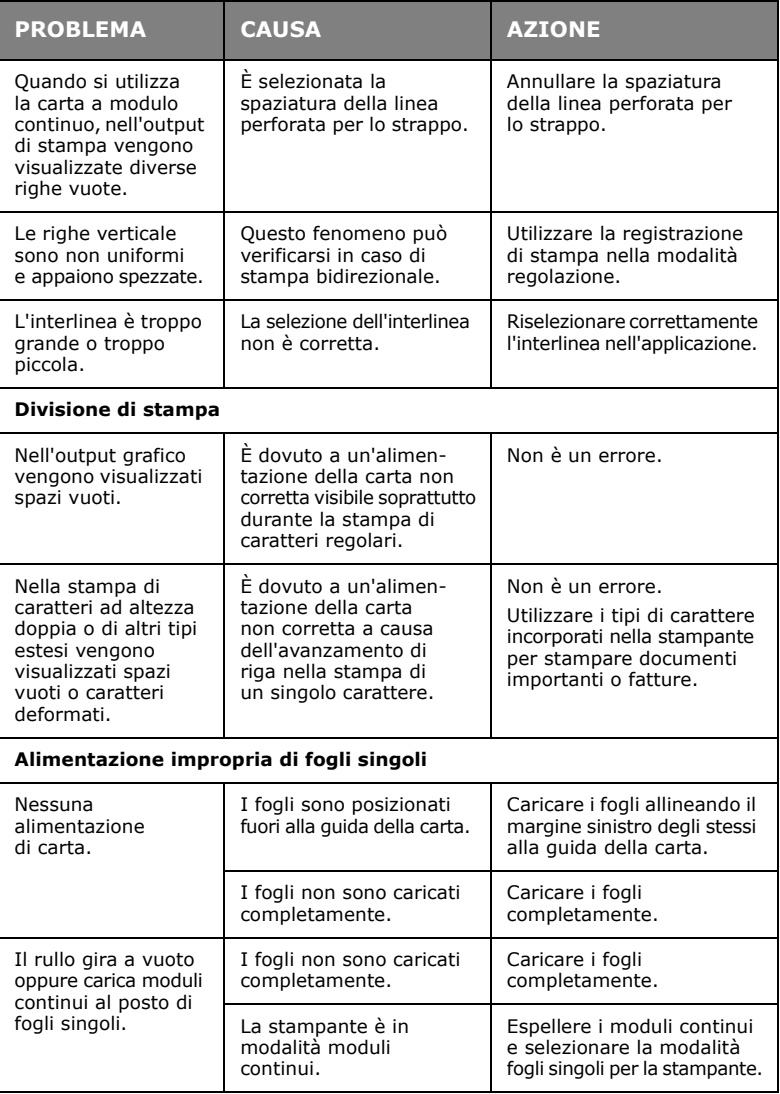

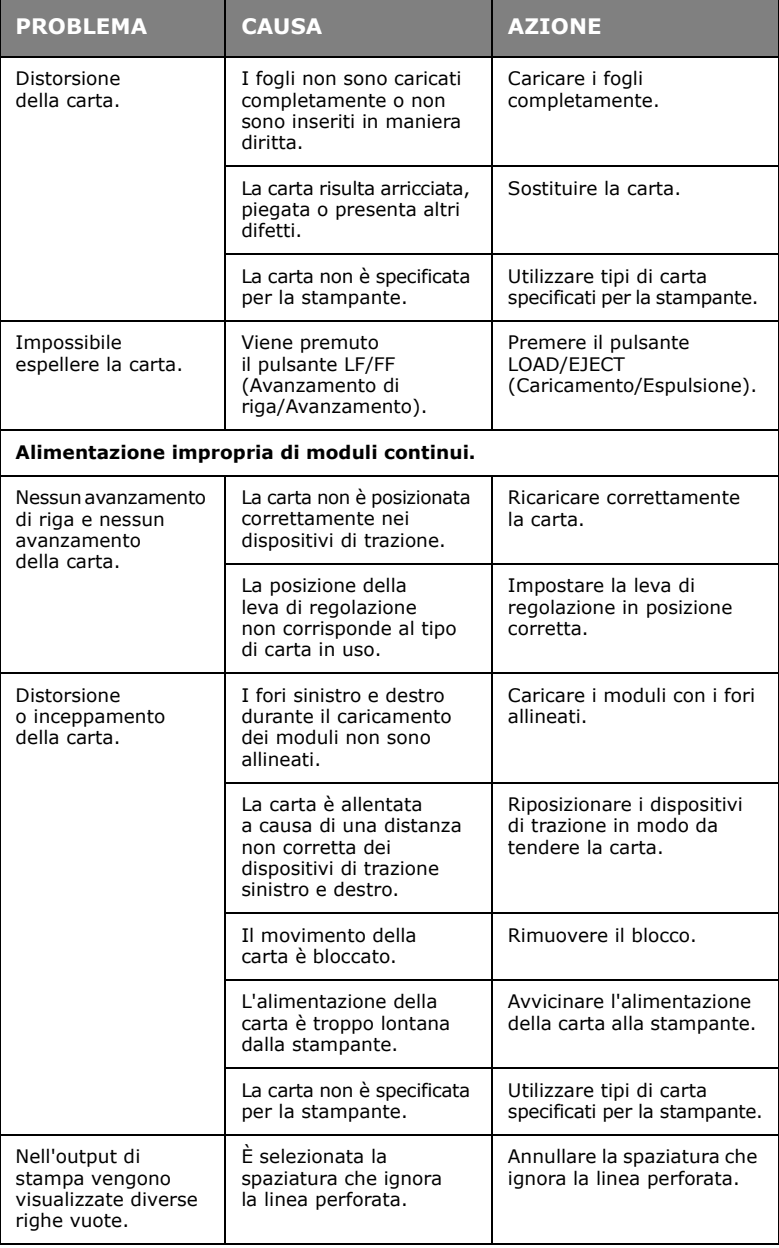

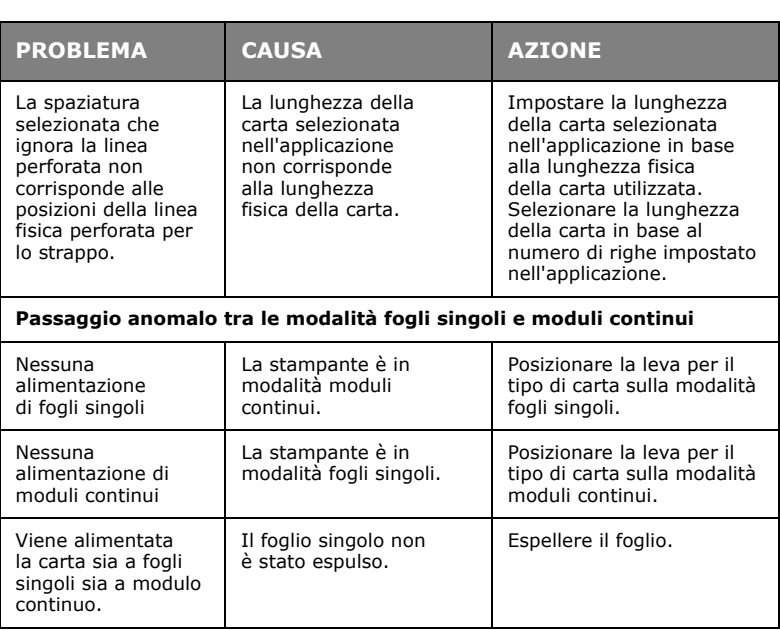

# **PULIZIA DELLA STAMPANTE**

Si consiglia di pulire regolarmente la stampante per assicurarne l'efficienza nel tempo.

## **ATTENZIONE!**

**Prima di eseguire la pulizia, porre l'interruttore di alimentazione su OFF e scollegare il cavo di alimentazione dalla stampante.**

### **ESTERNO DELLA STAMPANTE**

## **AVVERTENZA!**

**Tenere chiuso il coperchio di accesso per evitare che il detergente entri nella stampante.**

Pulire l'esterno della stampante in base alle esigenze, ma almeno ogni sei mesi o dopo 300 ore di operatività:

Inumidire un panno di cotone con detergente neutro diluito e passarlo delicatamente sulle parti esterne della stampante.

### **INTERNO DELLA STAMPANTE**

## **ATTENZIONE!**

**Poiché la testina si riscalda durante la stampa, farla raffreddare prima di pulire le parti interne della stampante.**

**Per evitare il rischio di scosse elettriche o incendi, non utilizzare solventi infiammabili per pulire la stampante.**

Pulire le parti interne della stampante ogni sei mesi oppure dopo 300 ore di operatività.

Con una panno morbido, batuffoli di cotone e un aspirapolvere, pulire l'interno della stampante come descritto di seguito.

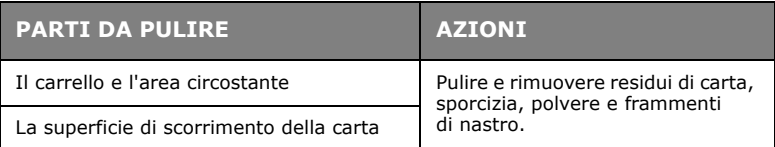

## **AVVERTENZA!**

**Durante la pulizia dell'interno della stampante con un aspirapolvere, non tentare di pulire le parti più piccole dell'ugello di aspirazione.**

**Per evitare di danneggiare la stampante, non pulire con l'ugello di aspirazione tutte le parti di funzionamento interne.**

# **MATERIALI DI CONSUMO E ACCESSORI**

### **MATERIALI DI CONSUMO**

Quando la stampa diventa fievole o non viene completata, sostituire la cartuccia del nastro.

#### **SOSTITUZIONE DELLA CARTUCCIA DEL NASTRO**

## <span id="page-100-0"></span>**AVVERTENZA!**

**Per assicurare risultati e prestazioni hardware della qualità migliore, utilizzare esclusivamente materiali di consumo originali OKI. Prodotti diversi da quelli originali OKI possono danneggiare il funzionamento della stampante e invalidare la garanzia.**

## **ATTENZIONE!**

**Non sostituire la cartuccia del nastro con l'interruttore di alimentazione impostato su ON.**

- **1.** Portare l'interruttore di alimentazione della stampante su OFF.
- **2.** Portare la leva per lo spessore della carta in posizione di sostituzione nastro (posizione 6).
- **3.** Rimuovere il coperchio di accesso.

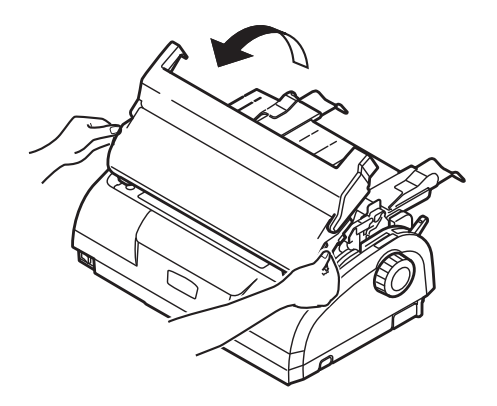

### **ATTENZIONE!**

**Dopo un'operazione di stampa la testina di stampa e l'area circostante potrebbero essere calde. Attendere che si raffreddino prima di toccarle.**

**4.** Afferrare la cartuccia del nastro tenendola per le estremità e rimuoverla dal carrello.

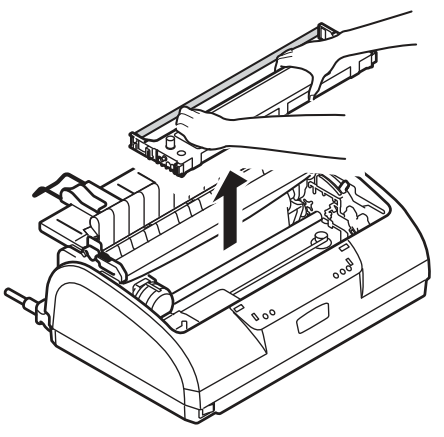

- **5.** Smaltire la cartuccia conformemente a quanto stabilito dalle istituzioni locali.
- **6.** Estrarre la nuova cartuccia del nastro dalla confezione e prendere nota della posizione della guida del nastro (1), della manopola blu (2) e del piedino (3).

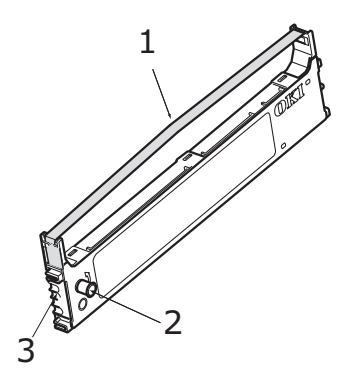

**7.** Nella direzione indicata dalla freccia, inserire i piedini posti alle estremità della cartuccia del nastro nelle scanalature a U della stampante fino al blocco della cartuccia.

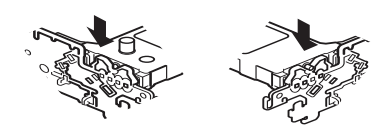

#### *NOTA*

*È possibile installare la cartuccia del nastro in posizione più facilmente allineandola al lato superiore delle scanalature. È inoltre più facile installare la cartuccia se il nastro è leggermente allentato.*

- **8.** Tenere ferma la cartuccia del nastro facendo pressione sulla guida e inclinarla verso l'alto e l'interno della rotaia fino ad allineare la guida del nastro con l'alloggiamento a U nella parte superiore della cartuccia.
- **9.** Spostare la testina di stampa per posizionare il nastro, quindi ruotare la manopola in senso antiorario, come indicato dalla freccia, per avvolgere il nastro.

## **AVVERTENZA!**

**Non ruotare la manopola in senso orario per non rischiare di inceppare il nastro.**

**Accertarsi che il nastro non si pieghi o si danneggi nello spazio vuoto tra la testina di stampa e la guida del nastro.**

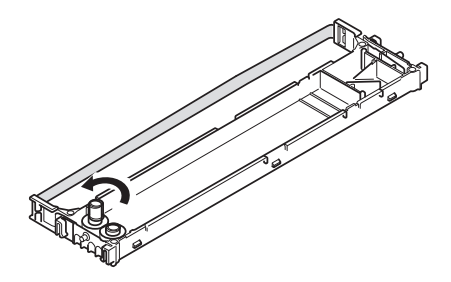

**10.** Riposizionare il coperchio di accesso.

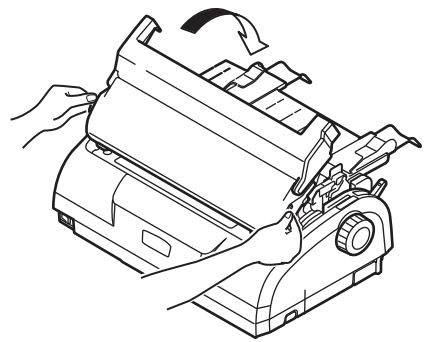

- **11.** Impostare la leva per lo spessore della carta conformemente alla carta da utilizzare. [\(Vedere "Posizionamento della leva](#page-39-0)  [per lo spessore della carta" a pagina 40.](#page-39-0))
- **12.** Portare l'interruttore di alimentazione della stampante su ON.

#### **INFORMAZIONI PER L'ORDINAZIONE DEI MATERIALI DI CONSUMO**

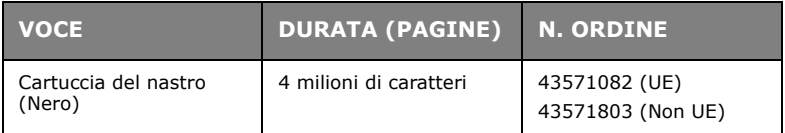

# **SPECIFICHE TECNICHE**

## **ML1120 ECO**

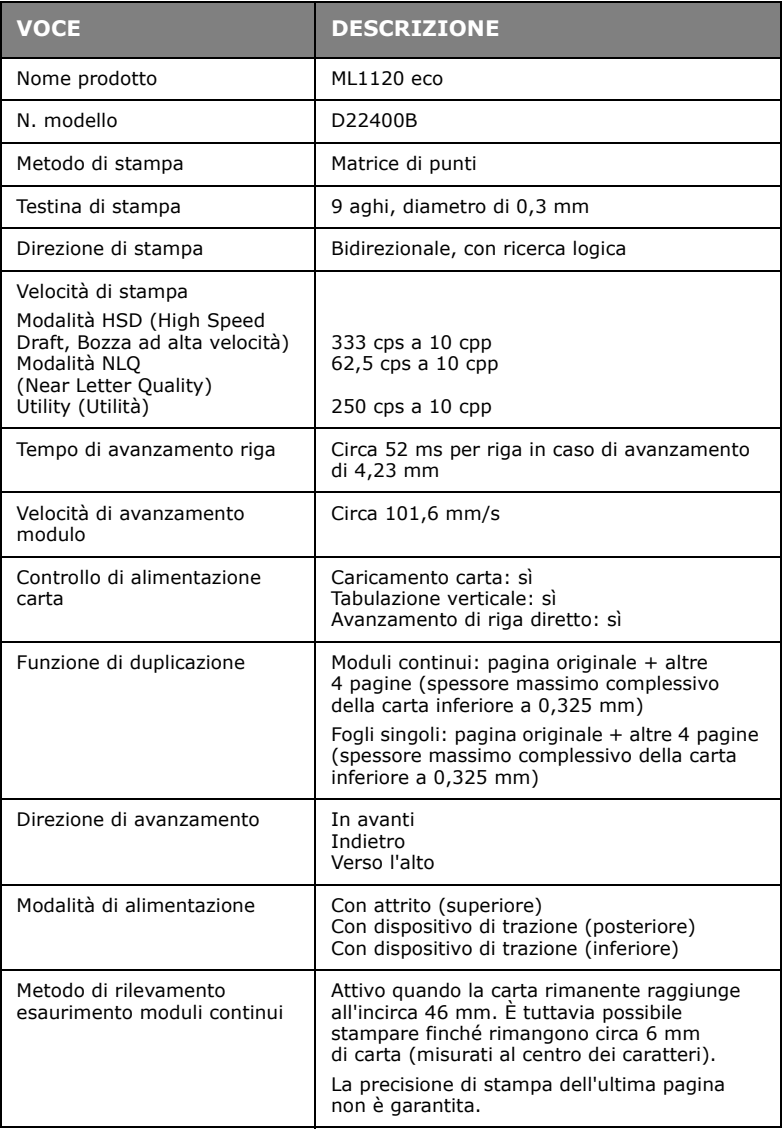

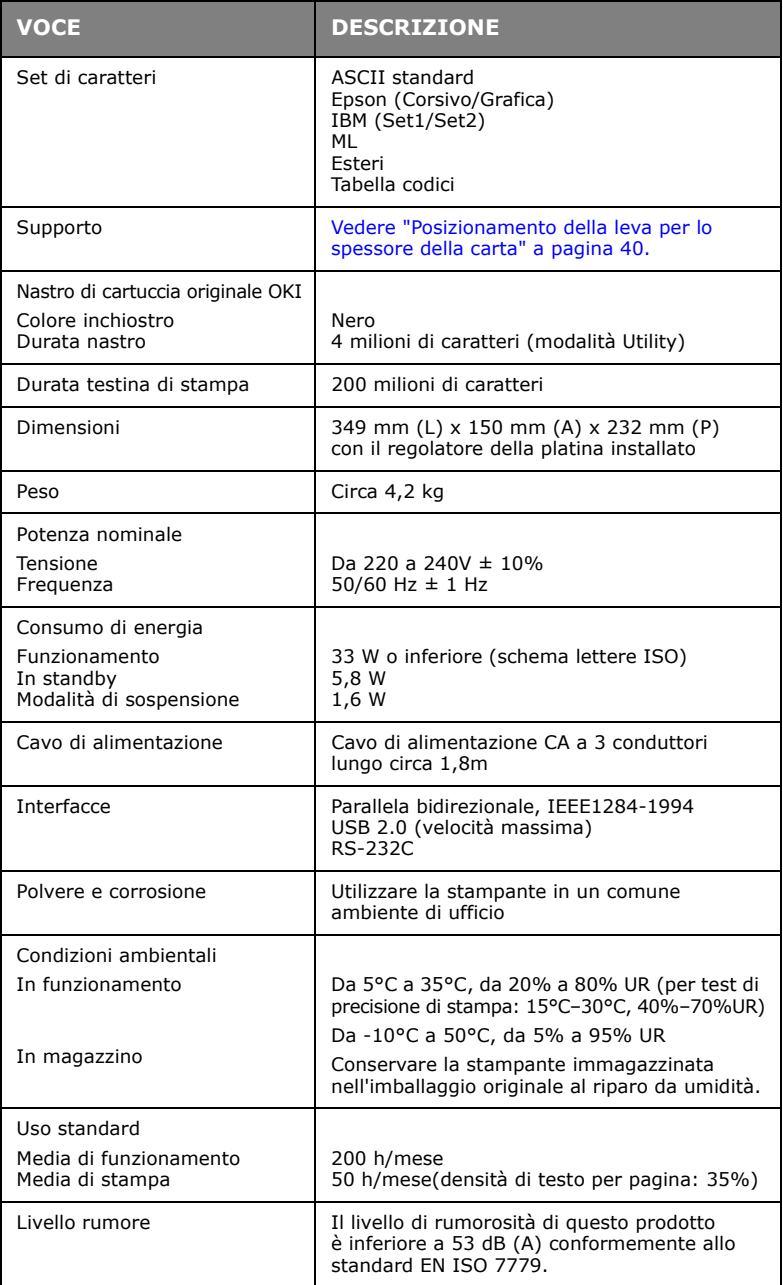

## **ML1190 ECO**

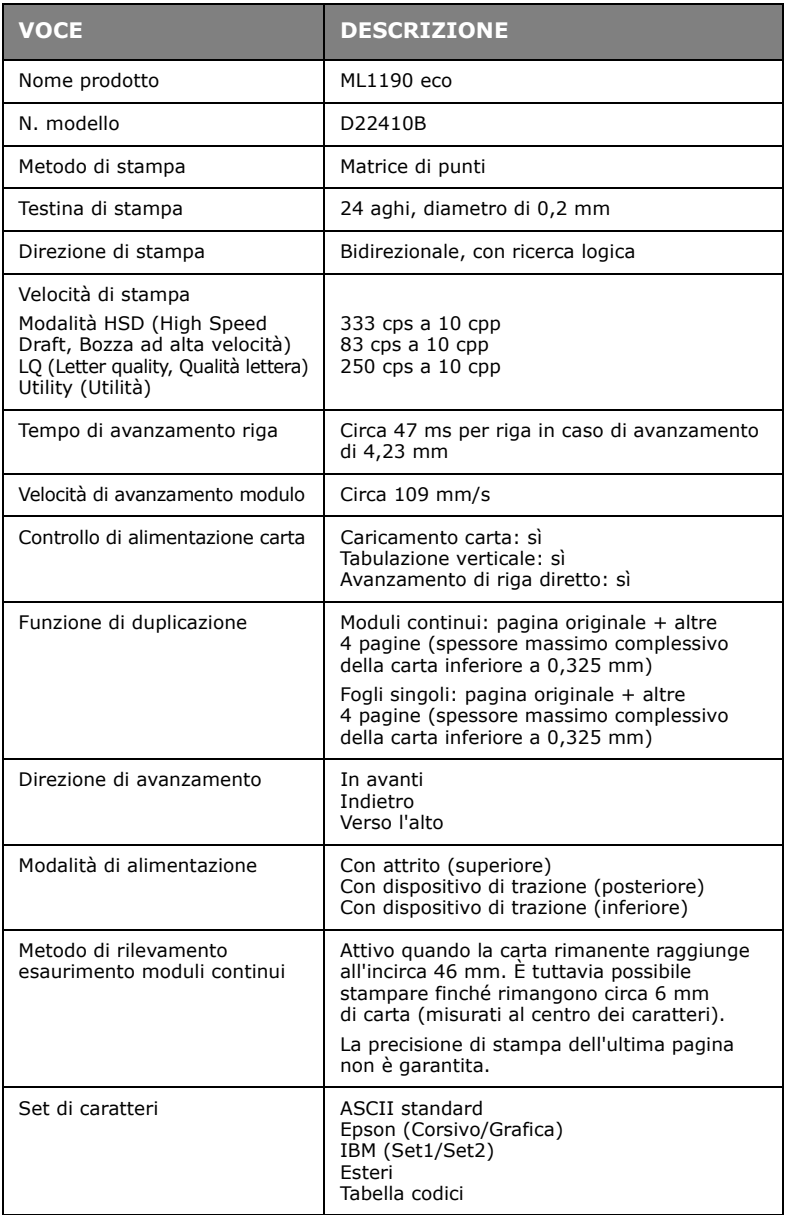

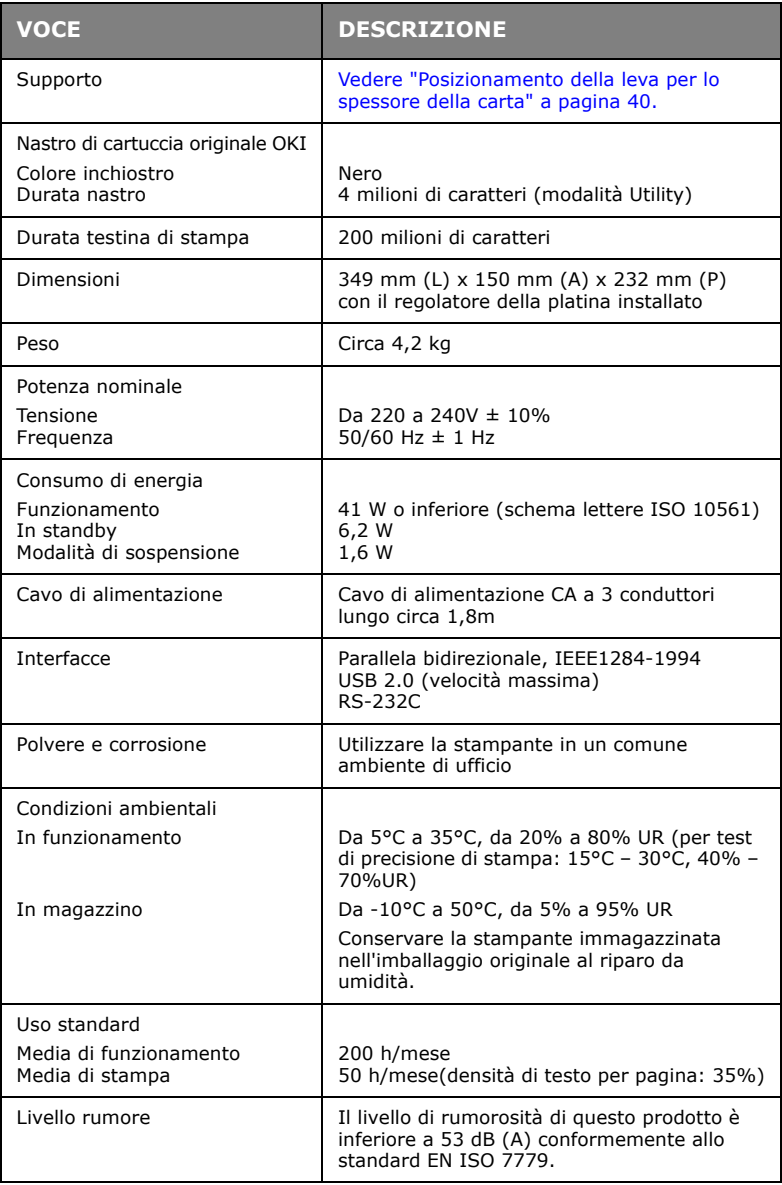
# **INDICE ANALITICO**

## **A**

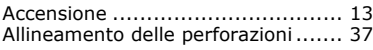

## **C**

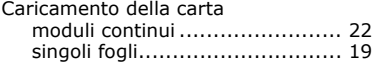

## **D**

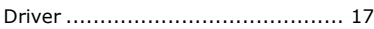

## **E**

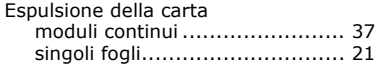

## **I**

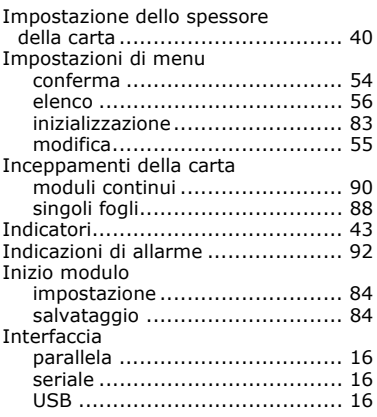

#### **M**

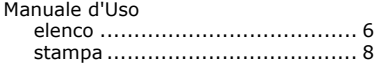

## **N**

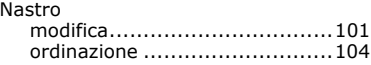

#### **P**

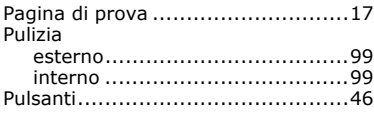

## **R**

[Rilevamento di malfunzionamento ...92](#page-91-1)

## **S**

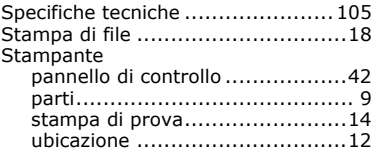

# **Contact Us**

Italia www.oki.com/it Français www.oki.com/fr Deutschland www.oki.com/de United Kingdom www.oki.com/uk Ireland www.oki.com/ie España www.oki.com/es Portuguesa www.oki.com/pt Sverige www.oki.com/se Danmark www.oki.com/dk Norge www.oki.com/no Suomi www.oki.com/fi Nederland www.oki.com/nl België/Belgique www.oki.com/be Österreich www.oki.com/at Schweiz/Suisse/Svizzera www.oki.com/ch Polska www.oki.com/pl Česká www.oki.com/cz Slovenská www.oki.com/sk Magyarország www.oki.com/hu Россия www.oki.com/ru Україна www.oki.com/ua Türkiye'ye www.oki.com/tr Serbia www.oki.com/rs Croatia www.oki.com/hr Greece www.oki.com/gr Romania www.oki.com/ro OKI Europe www.oki.com/eu Singapore www.oki.com/sq/ Malaysia www.oki.com/my/ ประเทศไทย www.oki.com/th/printing/ Australia www.oki.com/au/ New Zealand www.oki.com/nz/ United States www.oki.com/us/ Canada www.oki.com/ca/ Brasil www.oki.com/br/printing México www.oki.com/mx/ Argentina www.oki.com/la/ Colombia www.oki.com/la/ Other countries www.oki.com/printing/

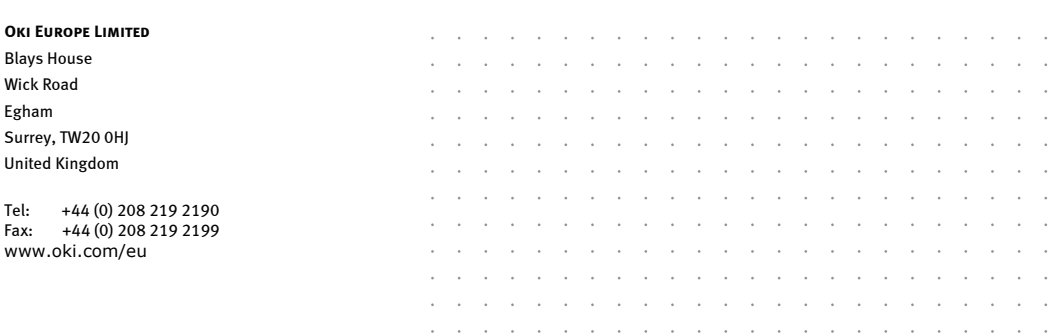

 $\bar{z}$  $\bar{z}$  $\sim$ 

and a state

 $\overline{\phantom{a}}$ 

 $\mathcal{L}^{\mathcal{A}}$  . The contribution of the contribution of the contribution of  $\mathcal{L}^{\mathcal{A}}$